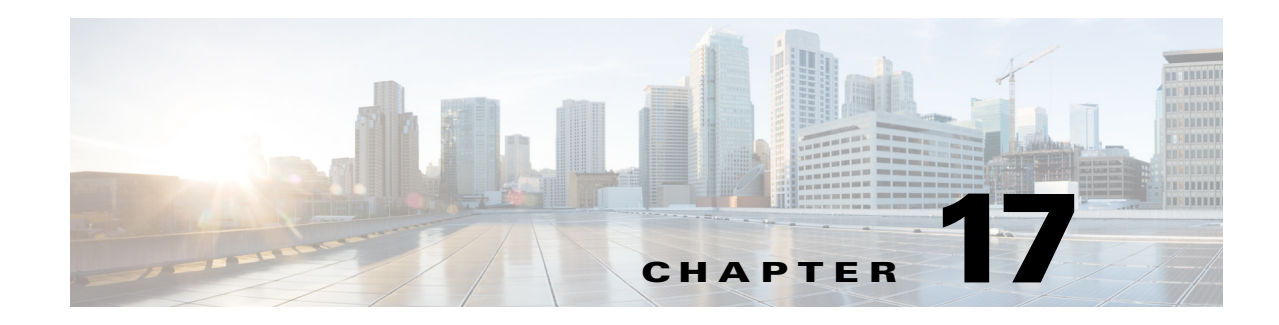

# **Managing Firewall Inspection Rules**

Inspection rules configure protocol inspection on a device. Inspection opens temporary holes in your access rules to allow return traffic for connections initiated within your trusted network. When traffic is inspected, the device also implements additional controls to eliminate mal-formed packets based on the inspected protocols.

The device commands generated for inspection rules vary based on device type. For devices running ASA, PIX 7.0+, and FWSM 3.x+, access-list, policy-map, and class-map commands are used. For older FWSM and PIX 6.3 devices, fixup commands are used. For IOS devices, ip-inspect commands are used.

The following topics will help you work with inspection rules:

- **•** [Understanding Inspection Rules, page 17-1](#page-0-0)
	- **–** [Choosing the Interfaces for Inspection Rules, page 17-2](#page-1-0)
	- **–** [Selecting Which Protocols To Inspect, page 17-3](#page-2-0)
	- **–** [Understanding Access Rule Requirements for Inspection Rules, page 17-4](#page-3-0)
	- **–** [Using Inspection To Prevent Denial of Service \(DoS\) Attacks on IOS Devices, page 17-4](#page-3-1)
- **•** [Configuring Inspection Rules, page 17-5](#page-4-0)
- **•** [Inspection Rules Page, page 17-7](#page-6-0)
- **•** [Configuring Protocols and Maps for Inspection, page 17-21](#page-20-0)
- **•** [Configuring Settings for Inspection Rules for IOS Devices, page 17-101](#page-100-0)

The following topics can help you with general rule table usage:

- **•** Adding and Removing Rules, page 12-9
- **•** Editing Rules, page 12-10
- **•** Enabling and Disabling Rules, page 12-20
- **•** Moving Rules and the Importance of Rule Order, page 12-19

# <span id="page-0-0"></span>**Understanding Inspection Rules**

 $\mathbf I$ 

Inspection rules configure Context-Based Access Control (CBAC) inspection commands. CBAC inspects traffic that travels through the device to discover and manage state information for TCP and UDP sessions. The device uses this state information to create temporary openings to allow return traffic and additional data connections for permissible sessions.

Ι

CBAC creates temporary openings in access lists at firewall interfaces. These openings are created when inspected traffic exits your internal network through the firewall. The openings allow returning traffic (that would normally be blocked) and additional data channels to enter your internal network back through the firewall. The traffic is allowed back through the firewall only if it is part of the same session as the original traffic that triggered inspection when exiting through the firewall.

Inspection rules are applied after your access rules, so any traffic that you deny in the access rule is not inspected. The traffic must be allowed by the access rules at both the input and output interfaces to be inspected. Whereas access rules allow you to control connections at layer 3 (network, IP) or 4 (transport, TCP or UDP protocol), you can use inspection rules to control traffic using application-layer protocol session information.

For all protocols, when you inspect the protocol, the device provides the following functions:

**•** Automatically opens a return path for the traffic (reversing the source and destination addresses), so that you do not need to create an access rule to allow the return traffic. Each connection is considered a session, and the device maintains session state information and allows return traffic only for valid sessions. Protocols that use TCP contain explicit session information, whereas for UDP applications, the device models the equivalent of a session based on the source and destination addresses and the closeness in time of a sequence of UDP packets.

These temporary access lists are created dynamically and are removed at the end of a session.

- **•** Tracks sequence numbers in all TCP packets and drops those packets with sequence numbers that are not within expected ranges.
- Uses timeout and threshold values to manage session state information, helping to determine when to drop sessions that do not become fully established. When a session is dropped, or reset, the device informs both the source and destination of the session to reset the connection, freeing up resources and helping to mitigate potential Denial of Service (DoS) attacks.

The following topics provide more information about inspection:

- **•** [Choosing the Interfaces for Inspection Rules, page 17-2](#page-1-0)
- [Selecting Which Protocols To Inspect, page 17-3](#page-2-0)
- **•** [Understanding Access Rule Requirements for Inspection Rules, page 17-4](#page-3-0)
- [Using Inspection To Prevent Denial of Service \(DoS\) Attacks on IOS Devices, page 17-4](#page-3-1)
- **•** [Configuring Protocols and Maps for Inspection, page 17-21](#page-20-0)
- **•** [Configuring Inspection Rules, page 17-5](#page-4-0)
- **•** [Configuring Settings for Inspection Rules for IOS Devices, page 17-101](#page-100-0)

# <span id="page-1-0"></span>**Choosing the Interfaces for Inspection Rules**

Configure inspection on devices that protect internal networks. Use it with TCP, UDP, or more specific protocols. Inspect these applications if you want the application's traffic to be permitted through the device only when the traffic session is initiated from a particular side of the device (usually from the protected internal network).

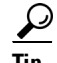

**Tip** For IOS devices, you need to configure inspection explicitly, and you can identify the direction of traffic to be inspected. For ASA, PIX, and FWSM devices, you cannot identify the direction, and you need to configure inspection only if you do not want the inspection defaults. In the remaining discussion, statements concerning direction apply only to IOS devices. For ASA, PIX, and FWSM, simply configure inspection on the identified interface.

In many cases, you will configure inspection in one direction only at a single interface, which causes traffic to be permitted back into the internal network only if the traffic is part of a permissible (valid, existing) session. This is a typical configuration for protecting your internal networks from traffic that originates on the Internet.

You can also configure inspection in two directions at one or more interfaces. Configure inspection in two directions when the networks on both sides of the firewall should be protected, such as with extranet or intranet configurations, and to protect against DoS attacks. For example, if the device is situated between two partner companies' networks, you might want to restrict traffic in one direction for certain applications, and restrict traffic in the opposite direction for other applications. If you are protecting a web server in the DMZ zone, you might want to configure deep inspection on HTTP traffic to identify and reset connections that have undesirable characteristics.

You might want to configure your inspection rules on the outbound interfaces of your network, those that connect to the Internet or another uncontrolled network, while allowing unfiltered connections within the trusted network. Thus, your devices use resources for inspection only on sessions that travel over unsecured and therefore potentially dangerous networks.

### **Related Topics**

- [Selecting Which Protocols To Inspect, page 17-3](#page-2-0)
- **•** [Understanding Access Rule Requirements for Inspection Rules, page 17-4](#page-3-0)
- **•** [Using Inspection To Prevent Denial of Service \(DoS\) Attacks on IOS Devices, page 17-4](#page-3-1)
- **•** [Configuring Protocols and Maps for Inspection, page 17-21](#page-20-0)
- **•** [Configuring Inspection Rules, page 17-5](#page-4-0)

# <span id="page-2-0"></span>**Selecting Which Protocols To Inspect**

You can generically inspect TCP and UDP, which covers all applications that use these protocols. However, you can also inspect more specific protocols. In some cases, inspecting a specific protocol provides better service than generic TCP/UDP inspection. TCP and UDP inspection do not recognize application-specific commands, and therefore might not permit all return packets for an application, particularly if the return packets have a different port number than the previous exiting packet.

For example:

- Some protocols allow you to configure deep inspection. Deep inspection allows you to configure more specific rules for a traffic stream. For example, you can drop HTTP connections where the content type of the request and response do not match. For information on deep inspection and your configuration options, see [Configuring Protocols and Maps for Inspection, page 17-21](#page-20-0).
- **•** Protocols that negotiate return channels, such as FTP, should be specifically inspected. If you use simple generic TCP inspection of FTP traffic, the negotiated channels are not opened, and the connection will fail. If you want to allow FTP, ensure that you create a specific inspection rule for it.

Multimedia protocols also negotiate return channels and should be specifically inspected. These include H.323, RTSP (Real Time Streaming Protocol), and other application-specific protocols. Some applications also use a generic TCP channel, so you might also need to configure generic TCP inspection. Any generic TCP inspection rule should appear below a more specific inspection rule in the table (that is, any rule that specifies TCP or UDP should appear at the end of the inspection rule table).

### **Related Topics**

**•** [Choosing the Interfaces for Inspection Rules, page 17-2](#page-1-0)

- **•** [Understanding Access Rule Requirements for Inspection Rules, page 17-4](#page-3-0)
- [Using Inspection To Prevent Denial of Service \(DoS\) Attacks on IOS Devices, page 17-4](#page-3-1)
- **•** [Configuring Inspection Rules, page 17-5](#page-4-0)

## <span id="page-3-0"></span>**Understanding Access Rule Requirements for Inspection Rules**

Access rules are applied before inspection rules. Therefore, you must ensure that your access rules do not prohibit traffic that you want inspected. Use the following guidelines:

**•** Permit inspected traffic to leave the network through the firewall.

All access rules that evaluate traffic leaving the protected network should permit traffic that will be inspected. For example, if Telnet will be inspected, then Telnet traffic should be permitted on all access rules that apply to traffic leaving the network.

**•** Deny inspected return traffic entering the network through the firewall.

For temporary openings to be created in an access list, the access list should deny inspected return traffic because the inspection engine will open up temporary holes in the access lists for this traffic. (You want traffic to be normally blocked when it enters your network.)

**•** Permit or deny traffic that cannot be inspected, or that you do not want to inspect, as required by your network.

For example, if you do not want to inspect ICMP traffic, but you want to allow some ICMP traffic, configure your access rules to allow the traffic in both directions. Consider permitting at least these ICMP message types: echo reply (for ping commands), time-exceeded (for trace route), packet-too-big (for path MTU discovery), traceroute (for trace route), and unreachable (to notify that a host cannot be found).

**•** Add an access rule entry denying any network traffic from a source address matching an address on the protected network.

This is known as anti-spoofing protection because it prevents traffic from an unprotected network from assuming the identity of a device on the protected network.

• Add an entry denying broadcast messages with a source address of 255.255.255.255.255.

This entry helps to prevent broadcast attacks.

### **Related Topics**

- Understanding Access Rules, page 16-1
- **•** [Choosing the Interfaces for Inspection Rules, page 17-2](#page-1-0)
- **•** [Selecting Which Protocols To Inspect, page 17-3](#page-2-0)
- **•** [Configuring Inspection Rules, page 17-5](#page-4-0)

# <span id="page-3-1"></span>**Using Inspection To Prevent Denial of Service (DoS) Attacks on IOS Devices**

Inspecting packets at the application layer, and maintaining TCP and UDP session information, provides a device with the ability to detect and prevent certain types of network attacks such as SYN-flooding. A SYN-flood attack occurs when a network attacker floods a server with a barrage of requests for connection and does not complete the connection. The resulting volume of half-open connections can overwhelm the server, causing it to deny service to valid requests. Network attacks that deny access to a network device are called denial-of-service (DoS) attacks.

Ι

Inspection helps to protect against DoS attacks in other ways. Inspection looks at packet sequence numbers in TCP connections to see if they are within expected ranges and drops any suspicious packets. You can also configure inspection to drop half-open connections, which require firewall processing and memory resources to maintain. Additionally, inspection can detect unusually high rates of new connections and issue alert messages.

For IOS devices, you can configure several inspection setting parameters to fine-tune your defenses against SYN flooding and half-open connections. Configure the **Firewall > Settings > Inspection** policy. For details about each setting, see [Configuring Settings for Inspection Rules for IOS Devices,](#page-100-0)  [page 17-101.](#page-100-0)

Inspection can also help by protecting against certain DoS attacks involving fragmented IP packets. Even though the firewall prevents an attacker from making actual connections to a given host, the attacker can disrupt services provided by that host. This is done by sending many non-initial IP fragments or by sending complete fragmented packets through a router with an ACL that filters the first fragment of a fragmented packet. These fragments can tie up resources on the target host as it tries to reassemble the incomplete packets. To fine-tune fragment inspection, configure an inspection rule for the **fragment** protocol and configure the maximum number of fragments you want to allow and a timeout value.

#### **Related Topics**

- **•** [Understanding Inspection Rules, page 17-1](#page-0-0)
- [Selecting Which Protocols To Inspect, page 17-3](#page-2-0)
- **•** [Configuring Protocols and Maps for Inspection, page 17-21](#page-20-0)
- **•** [Configuring Inspection Rules, page 17-5](#page-4-0)

# <span id="page-4-0"></span>**Configuring Inspection Rules**

Inspection rules policies identify the traffic that will be inspected through an interface. Inspection tracks permitted sessions and opens temporary holes in your access rules to allow return traffic.

Inspection rules are processed after access rules, so any traffic dropped by an access rule is not inspected. You can also use deny rules to selectively exclude certain types of traffic from inspection. For example, you might create a deny inspection rule to prevent a specific class of DNS traffic from being inspected, while all other DNS traffic is inspected. The basic procedure is:

- Add a new deny rule before the default inspection rule for the specific protocol. For the Match Traffic By option, select Source and Destination Address and Port. Next, define the specific type of traffic by providing Source and Destination Network IP addresses, and selecting the desired Service type (for example, DNS-TCP). Finally, in the third screen of the inspection-rule wizard, select the appropriate protocol (for example, DNS).
- **•** Now edit the default inspection rule (below your new deny rule in the table). Again select Source and Destination Address and Port for the Match Traffic By option. Be sure this is a Permit rule, provide an all-addresses option as the source and destination addresses, and enter IP as the Service type. In the third screen, keep the selected protocol; configure or remove the related map, as necessary.

See [Inspection Rules Page, page 17-7](#page-6-0) and [Add or Edit Inspect/Application FW Rule Wizard, page 17-10](#page-9-0) for additional information about this process.

See the following topics for more information about things you should consider when creating inspection rules:

**•** [Understanding Inspection Rules, page 17-1](#page-0-0)

- **•** [Choosing the Interfaces for Inspection Rules, page 17-2](#page-1-0)
- **•** [Selecting Which Protocols To Inspect, page 17-3](#page-2-0)
- **•** [Understanding Access Rule Requirements for Inspection Rules, page 17-4](#page-3-0)
- **•** [Using Inspection To Prevent Denial of Service \(DoS\) Attacks on IOS Devices, page 17-4](#page-3-1)
- **•** [Configuring Protocols and Maps for Inspection, page 17-21](#page-20-0)
- **•** Understanding Map Objects, page 6-74

### **Before You Begin**

You might have a set of inspection rules that you want to apply to all devices. To do this, you can create a shared rule and inherit its rules to each device's inspection rules policy. For more information, see Creating a New Shared Policy, page 5-53 and Inheriting or Uninheriting Rules, page 5-45.

- **Step 1** Do one of the following to open the [Inspection Rules Page, page 17-7:](#page-6-0)
	- **•** (Device view) Select **Firewall > Inspection Rules** from the Policy selector.
	- **•** (Policy view) Select **Firewall > Inspection Rules** from the Policy Type selector. Select an existing policy or create a new one.
- **Step 2** Select the row after which you want to create the rule and click the **Add Row** button or right-click and select **Add Row**. This opens the [Add or Edit Inspect/Application FW Rule Wizard, page 17-10.](#page-9-0)

- **Tip** If you do not select a row, the new rule is added at the end of the local scope. You can also select an existing row and edit either the entire row or specific cells. For more information, see Editing Rules, page 12-10.
- **Step 3** Select whether to apply the rule to all interfaces on the device or to only the interfaces you specify.

If you elect to specify interfaces, enter the interface name or interface role, or click **Select** to select it from a list. For IOS devices, you also can select whether the rule applies in the Out direction (traffic leaving the interface). Use the In direction for all other device types.

- **Step 4** Select the criteria you want to use for matching traffic. This determines what gets inspected based on this rule.
	- **Default Protocol Ports—Select** this option if the protocol you are inspecting uses the default ports on your network.

If you want to constrain the inspection based on the source or destination address, also select **Limit inspection between source and destination IP addresses** (available only for ASA, PIX 7.x+, and FWSM 3.x+ devices). When you click **Next**, you are prompted for the source and destination addresses. You can specify **any** for source or destination if you are interested only in configuring the other value.

- **• Custom Destination Ports**—Select this option if you want to associate additional non-default TCP or UDP ports with a given protocol, for example, treating TCP traffic on destination port 8080 as HTTP traffic. When you click **Next**, you are prompted for the port or port range.
- **Destination Address and Port (IOS devices only)—Select this option if you want to associate** additional non-default TCP or UDP ports with a given protocol only when the traffic is going to certain destinations, for example, if you want to treat TCP traffic on destination port 8080 as HTTP only when the traffic is going to server 192.168.1.10. When you click **Next**, you are prompted for the destination address and the port information.

Ι

**• Source and Destination Address and Port (PIX 7.x+, ASA, FWSM 3.x+)**—Select this option for the same reason you would select Destination Address and Port for IOS devices, although you have the additional option of identifying the source of the traffic. When you click **Next**, you are prompted for the source and destination addresses and the service port information.

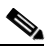

**Note** For FWSM 2.x and PIX 6.3(x), you can select either Default Inspection Traffic or Custom Destination Ports only.

- **Step 5** Click **Next**. If you selected anything other than Default Protocol Ports, fill in the required addressing and port information explained above and click **Next**. See [Add or Edit Inspect/Application FW Rule Wizard,](#page-11-0)  [Step 2, page 17-12.](#page-11-0)
- **Step 6** On the [Add or Edit Inspect/Application FW Rule Wizard, Inspected Protocol Page, page 17-16](#page-15-0), select the protocol you want to inspect from the list. Ensure that the Device Type field indicates that inspection is supported for that protocol on the devices to which you are assigning the rule. (If you assign a rule to an unsupported device type, the rule is ignored but you will get a validation warning).

If the protocol you select allows additional configuration, the **Configure** button becomes active. Click it to view and select your options. For more information, see [Configuring Protocols and Maps for](#page-20-0)  [Inspection, page 17-21.](#page-20-0)

For IOS devices only:

- **•** If you selected **Custom Destination Ports** or **Destination Address and Port** as the traffic match, you can select **custom protocol** as the protocol name and click **Configure** to assign a name to the configuration.
- You can configure additional alert, audit, and timeout settings that override those set in the inspection settings policy. You can also specify whether to inspect router generated traffic for a limited number of protocols. For more information about inspection settings, see [Configuring](#page-100-0)  [Settings for Inspection Rules for IOS Devices, page 17-101](#page-100-0).
- **Step 7** Click **Finish** to save the rule.
- **Step 8** If you did not select the right row before adding the rule, select the new rule and use the up and down arrow buttons to position the rule appropriately. For more information, see Moving Rules and the Importance of Rule Order, page 12-19.

# <span id="page-6-0"></span>**Inspection Rules Page**

Use the Inspection Rules page to configure inspection rules for device interfaces. Inspection examines traffic that travels through the device to discover and manage state information for TCP and UDP sessions. The device uses this state information to create temporary openings to allow return traffic and additional data connections for permissible sessions.

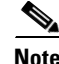

**Note** With the release of Security Manager 4.4 and versions 9.0 and higher of the ASA, the separate policies and objects for configuring IPv4 and IPv6 inspection rules were "unified," meaning one set of inspection rules in which you can use either IPv4 or IPv6 addresses, or a mixture of both. (See Policy Object Changes in Security Manager 4.4, page 1-9 for additional information.) In Policy view, IPv4 and unified versions of the inspection policy type are provided. In addition, a utility that you can use to convert existing IPv4 policies is provided (see Converting IPv4 Rules to Unified Rules, page 12-28). The following descriptions apply to all versions of the inspection rule table, except where noted.

Ι

If you assign an IPv4 inspection-rule shared policy to a 9.0+ device, you will no longer be able to assign unified versions of those policies to that device. Likewise, if you assign a unified inspection-rule shared policy to a 9.0+ device, you will no longer be able to assign IPv4 versions of those shared policies to that device--the device will not be included in the list of available devices on the Assignments tab for the shared policy.

Inspection rules are processed after your access rules. Thus, any traffic denied by an access rule is never inspected.

Read the following topics before you configure inspection rules:

- **•** [Understanding Inspection Rules, page 17-1](#page-0-0)
- **•** [Choosing the Interfaces for Inspection Rules, page 17-2](#page-1-0)
- [Selecting Which Protocols To Inspect, page 17-3](#page-2-0)
- **•** [Understanding Access Rule Requirements for Inspection Rules, page 17-4](#page-3-0)
- **•** [Using Inspection To Prevent Denial of Service \(DoS\) Attacks on IOS Devices, page 17-4](#page-3-1)
- **•** [Configuring Inspection Rules, page 17-5](#page-4-0)

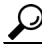

**Tip** Disabled rules are shown with hash marks covering the table row. When you deploy the configuration, disabled rules are removed from the device. For more information, see Enabling and Disabling Rules, page 12-20.

### **Navigation Path**

To access the Inspection Rules page, do one of the following:

- **•** (Device view) Select a device, then select **Firewall > Inspection Rules** from the Policy selector.
- **•** (Policy view) Select **Firewall > Inspection Rules** from the Policy Type selector. Create a new policy or select an existing one.
- **•** (Map view) Right-click a device and select **Edit Firewall Policies > Inspection Rules**.

### **Related Topics**

- **•** Adding and Removing Rules, page 12-9
- **•** Editing Rules, page 12-10
- **•** Enabling and Disabling Rules, page 12-20
- **•** Moving Rules and the Importance of Rule Order, page 12-19
- **•** Using Sections to Organize Rules Tables, page 12-20
- **•** Using Rules Tables, page 12-7
- Filtering Tables, page 1-47

 $\mathbf{I}$ 

### **Field Reference**

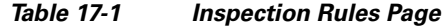

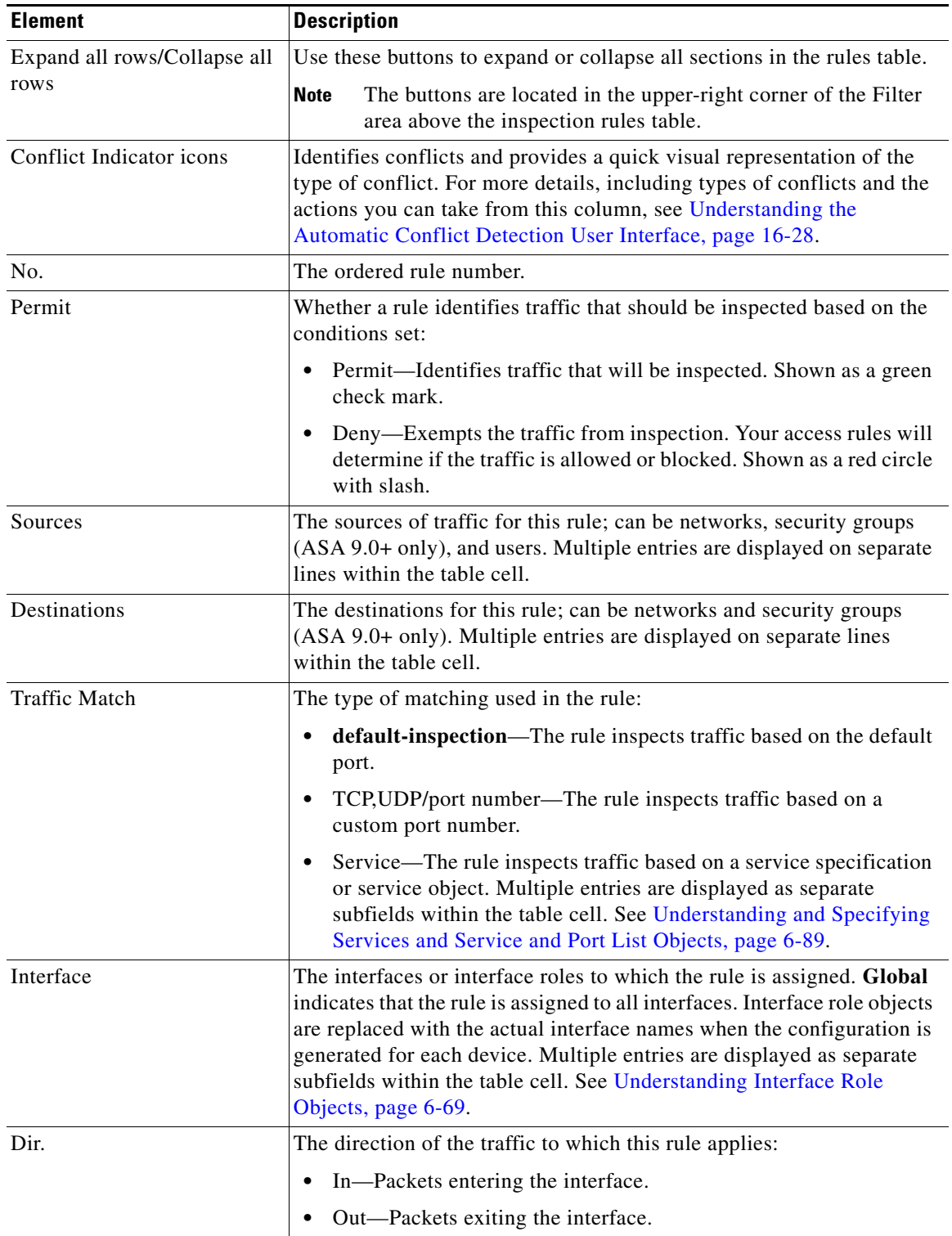

 $\mathbf I$ 

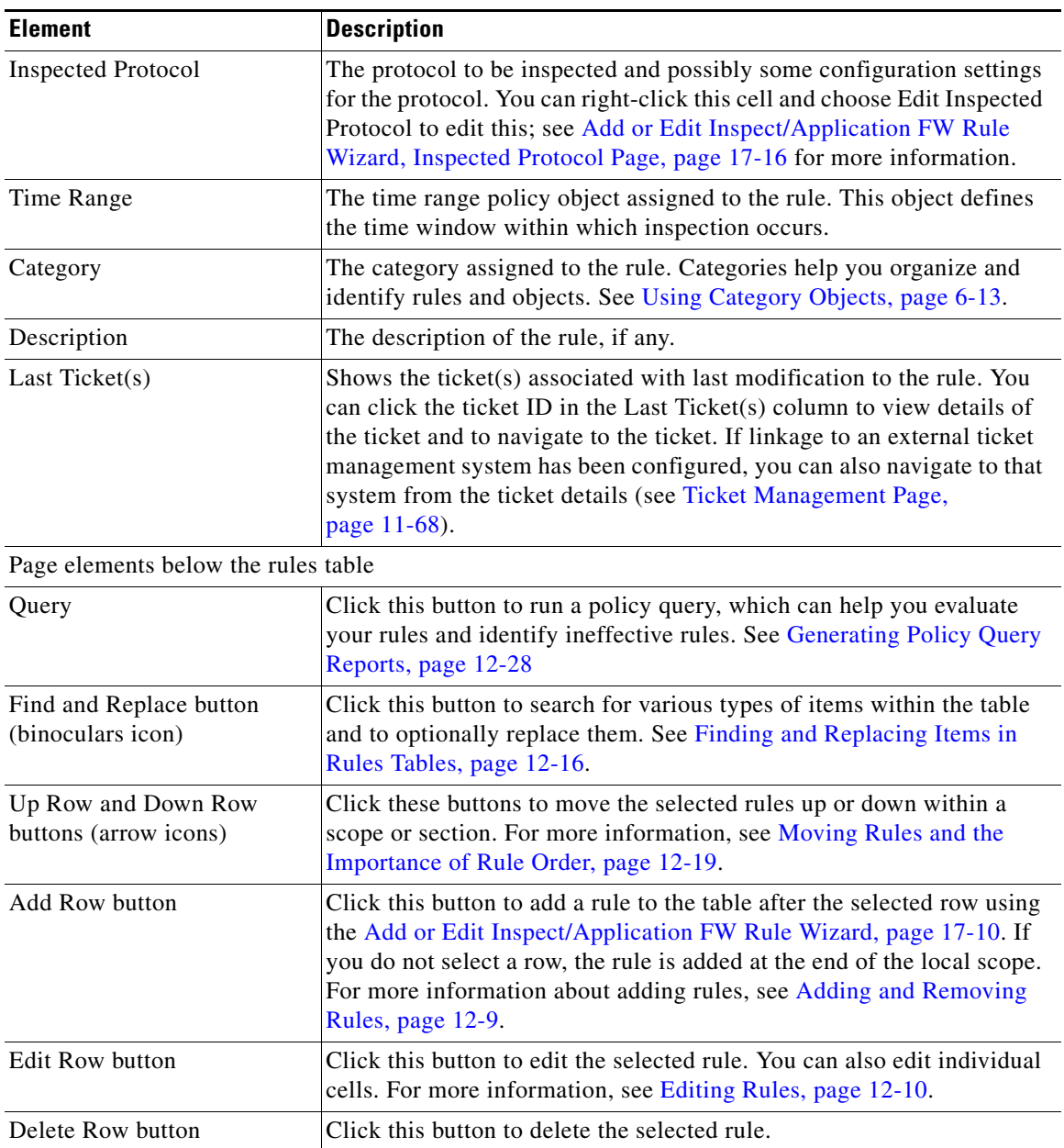

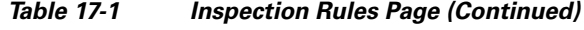

# <span id="page-9-0"></span>**Add or Edit Inspect/Application FW Rule Wizard**

Use the Add or Edit Inspect/Application FW Rule wizard to add and edit inspection rules. The wizard steps you through the process of configuring an inspection rule based on your selection in the **Match Traffic By** group on this page.

Read the following topics before you configure inspection rules:

- **•** [Understanding Inspection Rules, page 17-1](#page-0-0)
- **•** [Choosing the Interfaces for Inspection Rules, page 17-2](#page-1-0)
- **•** [Selecting Which Protocols To Inspect, page 17-3](#page-2-0)
- **•** [Understanding Access Rule Requirements for Inspection Rules, page 17-4](#page-3-0)
- [Using Inspection To Prevent Denial of Service \(DoS\) Attacks on IOS Devices, page 17-4](#page-3-1)
- **•** [Configuring Inspection Rules, page 17-5](#page-4-0)

### **Navigation Path**

From the [Inspection Rules Page, page 17-7](#page-6-0), click the **Add Row** button or select a row and click the **Edit Row** button.

### **Related Topics**

- **•** [Add or Edit Inspect/Application FW Rule Wizard, Step 2, page 17-12](#page-11-0)
- [Add or Edit Inspect/Application FW Rule Wizard, Inspected Protocol Page, page 17-16](#page-15-0)
- **•** Understanding Interface Role Objects, page 6-69
- **•** Editing Rules, page 12-10

### **Field Reference**

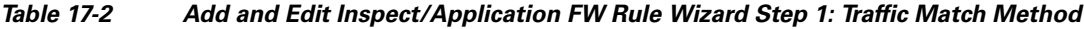

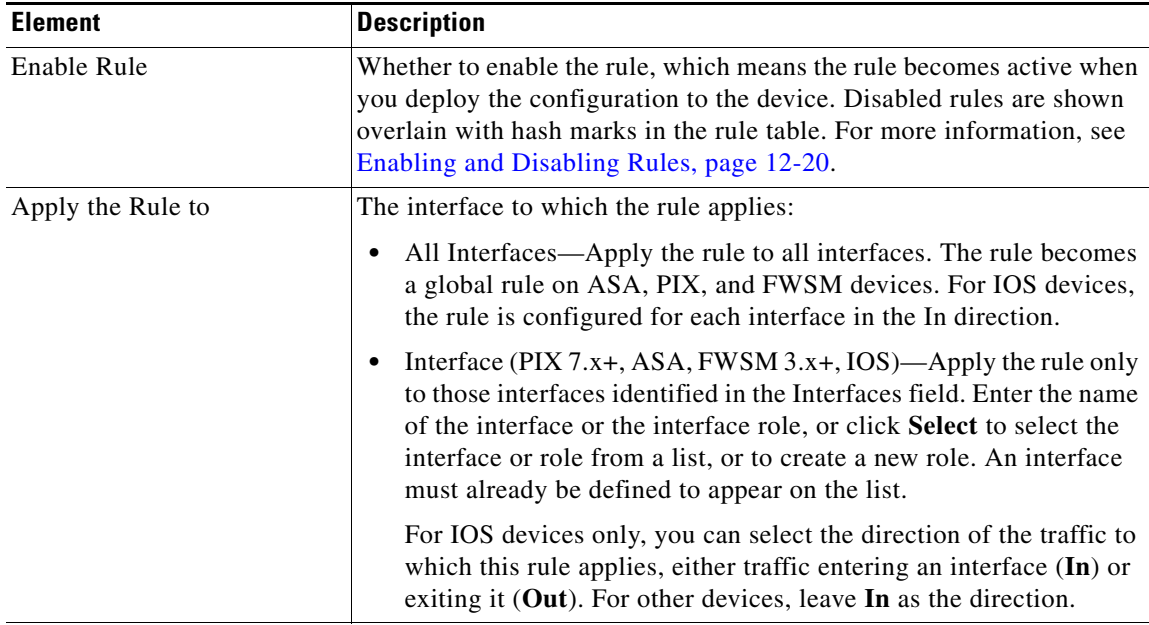

### **Match Traffic By**

 $\Gamma$ 

How you want to identify the traffic to inspect. If you select something other than Default Protocol Ports (by itself), you are prompted for the other port or address information when you click **Next**.

| <b>Element</b>                                                                         | <b>Description</b>                                                                                                    |  |  |
|----------------------------------------------------------------------------------------|----------------------------------------------------------------------------------------------------|--|--|
| <b>Default Protocol Ports</b><br>Limit inspection between<br>source and destination IP | Inspect traffic based on the default ports assigned to a protocol. You<br>will select a protocol on the next page (Add or Edit Inspect/Application<br>FW Rule Wizard, Inspected Protocol Page, page 17-16).                                                                                                    |  |  |
| addresses (PIX 7.x+, ASA,<br>$FWSM$ 3.x+)                                              | You can also select Limit inspection between source and destination<br>IP addresses to configure the inspection to occur only between a<br>specified source and destination. Do not select this option if you want<br>to inspect a protocol without applying any constraints to the inspected<br>traffic.                                                                                       |  |  |
|                                                                                        | If you also select this option, the next page of the wizard is described<br>in Add or Edit Inspect/Application FW Rule Wizard, Step 2,<br>page 17-12.                                                                                                    |  |  |
| <b>Custom Destination Ports</b>                                                        | Inspect traffic based on specified non-default TCP or UDP destination<br>ports. Select this option if you want to associate additional TCP or UDP<br>traffic with a given protocol, for example, treating TCP traffic on<br>destination port 8080 as HTTP traffic.                                                                                                    |  |  |
|                                                                                        | You will specify the protocol and port $(s)$ on the next page of the wizard;<br>see Add or Edit Inspect/Application FW Rule Wizard, Step 2,<br>page 17-12.                                                                                                    |  |  |
| Destination Address and Port<br>(IOS devices only)                                     | Inspect traffic on IOS devices based on destination IP address and port.<br>Select this option if you want to associate additional non-default TCP<br>or UDP ports with a given protocol only when the traffic is going to<br>certain destinations, for example, if you want to treat TCP traffic on<br>destination port 8080 as HTTP only when the traffic is going to server<br>192.168.1.10. |  |  |
| Source and Destination<br>Address and Port (PIX 7.x,<br>ASA, FWSM 3.x)                 | Inspect traffic on PIX 7.x+, ASA, and FWSM 3.x+ devices based on<br>source and destination IP addresses and services. Select this option for<br>the same reason you would select Destination Address and Port for IOS<br>devices, although you have the additional option of identifying the<br>source of the traffic.                                                                          |  |  |
|                                                                                        | You will specify the action, sources, destinations, and Services on the<br>next page of the wizard; see Add or Edit Inspect/Application FW Rule<br>Wizard, Step 2, page 17-12.                                                                                                    |  |  |
| Category                                                                               | The category assigned to the rule. Categories help you organize and<br>identify rules and objects. See Using Category Objects, page 6-13.                                                                                                    |  |  |
| Description                                                                            | An optional description of the rule (up to 1024 characters).                                                                                                    |  |  |

*Table 17-2 Add and Edit Inspect/Application FW Rule Wizard Step 1: Traffic Match Method* 

# <span id="page-11-0"></span>**Add or Edit Inspect/Application FW Rule Wizard, Step 2**

The options presented on the second page of the Inspect/Application FW Rule Wizard depend on your **Match Traffic By** selection on the first page (see [Add or Edit Inspect/Application FW Rule Wizard,](#page-9-0)  [page 17-10](#page-9-0)). The possibilities are as follows:

**•** If you select Default Protocol Ports on the first page and *do not* select Limit inspection between source and destination IP addresses, the second page consists of the options described in [Add or Edit](#page-15-0)  [Inspect/Application FW Rule Wizard, Inspected Protocol Page, page 17-16](#page-15-0).

1

- **•** If you select Default Protocol Ports on the first page and *do* select Limit inspection between source and destination IP addresses, the second page consists of the options described in the second table in this section. (The third page will consist of the options described in [Add or Edit](#page-15-0)  [Inspect/Application FW Rule Wizard, Inspected Protocol Page, page 17-16.](#page-15-0))
- If you select Custom Destination Ports on the first page, the second page consists of the options described in the first table in this section. (The third page will consist of the options described in [Add or Edit Inspect/Application FW Rule Wizard, Inspected Protocol Page, page 17-16.](#page-15-0))
- If you select Source and Destination Address and Port on the first page, the second page consists of the options described in the second table in this section. (The third page will consist of the options described in [Add or Edit Inspect/Application FW Rule Wizard, Inspected Protocol Page,](#page-15-0)  [page 17-16.](#page-15-0))

### **Navigation Path**

From the [Add or Edit Inspect/Application FW Rule Wizard, page 17-10,](#page-9-0) select a Match Traffic By option and click Next.

### **Related Topics**

- **•** [Understanding Inspection Rules, page 17-1](#page-0-0)
- **•** [Choosing the Interfaces for Inspection Rules, page 17-2](#page-1-0)
- **•** [Selecting Which Protocols To Inspect, page 17-3](#page-2-0)
- **•** [Understanding Access Rule Requirements for Inspection Rules, page 17-4](#page-3-0)
- **•** [Using Inspection To Prevent Denial of Service \(DoS\) Attacks on IOS Devices, page 17-4](#page-3-1)
- **•** [Configuring Inspection Rules, page 17-5](#page-4-0)
- **•** Understanding Interface Role Objects, page 6-69
- **•** Editing Rules, page 12-10

### **Field Reference**

I

The following table describes the options presented on page 2 of the Inspect/Application FW Rule Wizard after you have selected **Custom Destination Ports** on the first page of the wizard (described in [Add or Edit Inspect/Application FW Rule Wizard, page 17-10](#page-9-0)).

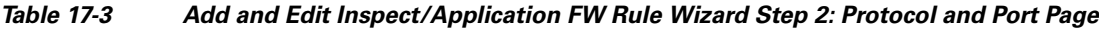

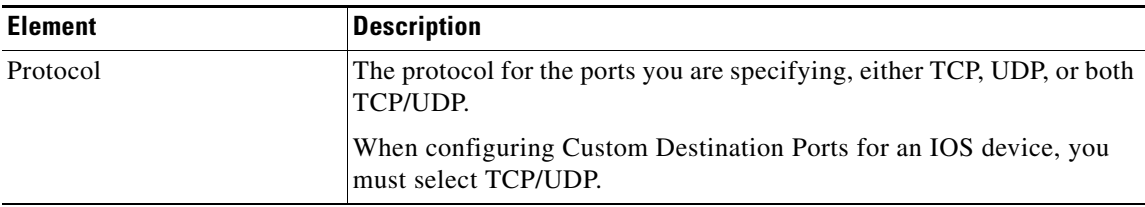

 $\mathbf I$ 

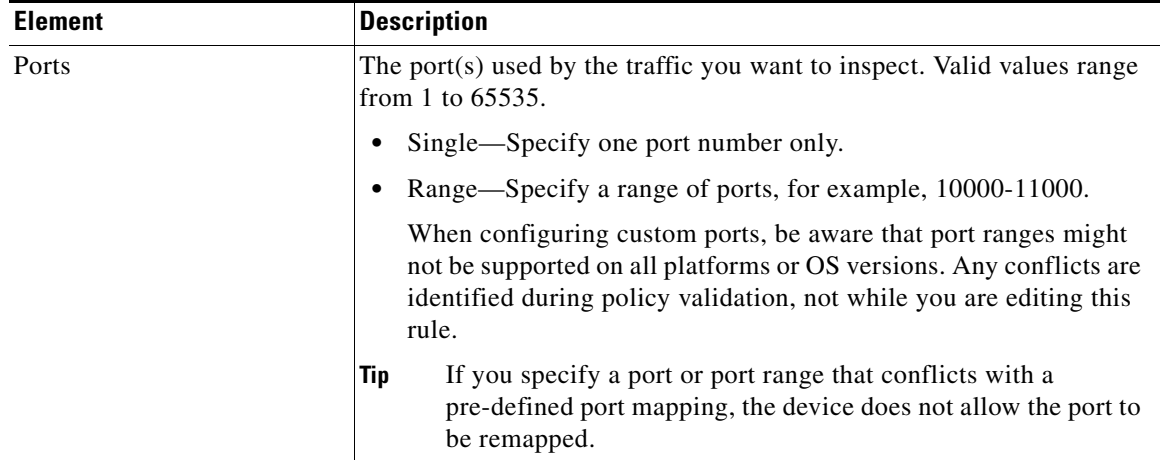

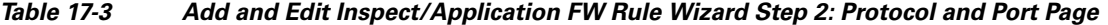

The following table describes the options presented on page 2 of the Inspect/Application FW Rule Wizard after you have selected **Default Protocol Ports** and **Limit inspection between source and destination IP addresses** on the first page of the wizard, and when you select **Source and Destination Address and Port** on the first page. The first page of the wizard is described in [Add or Edit](#page-9-0)  [Inspect/Application FW Rule Wizard, page 17-10.](#page-9-0)

*Table 17-4 Add and Edit Inspect/Application FW Rule Wizard Step 2: Action, Sources, Destinations, and Services Page*

| <b>Element</b> | <b>Description</b>                                                                                                    |
|----------------|----------------------------------------------------------------------------------------------------|
| Action         | Whether you are identifying traffic that should be inspected based on<br>the conditions set. Typically, you will create Permit rules. |
|                | • Permit—Identifies traffic that will be inspected.                                                                                   |
|                | Deny—Exempts the traffic from inspection. Your access rules will<br>determine if the traffic is allowed or blocked.                   |

 $\mathbf{I}$ 

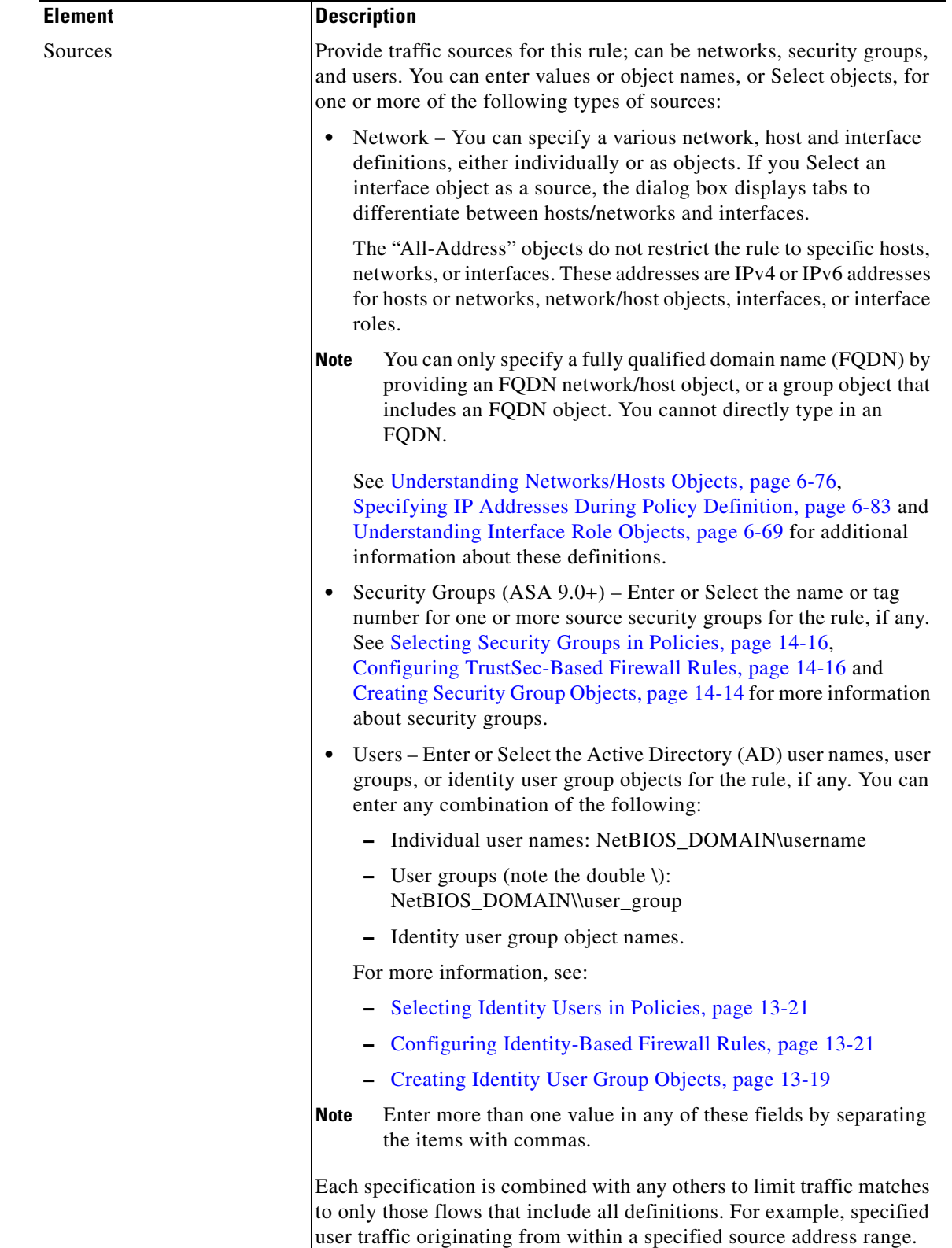

### *Table 17-4 Add and Edit Inspect/Application FW Rule Wizard Step 2: Action, Sources, Destinations, and Services Page (Continued)*

П

ו

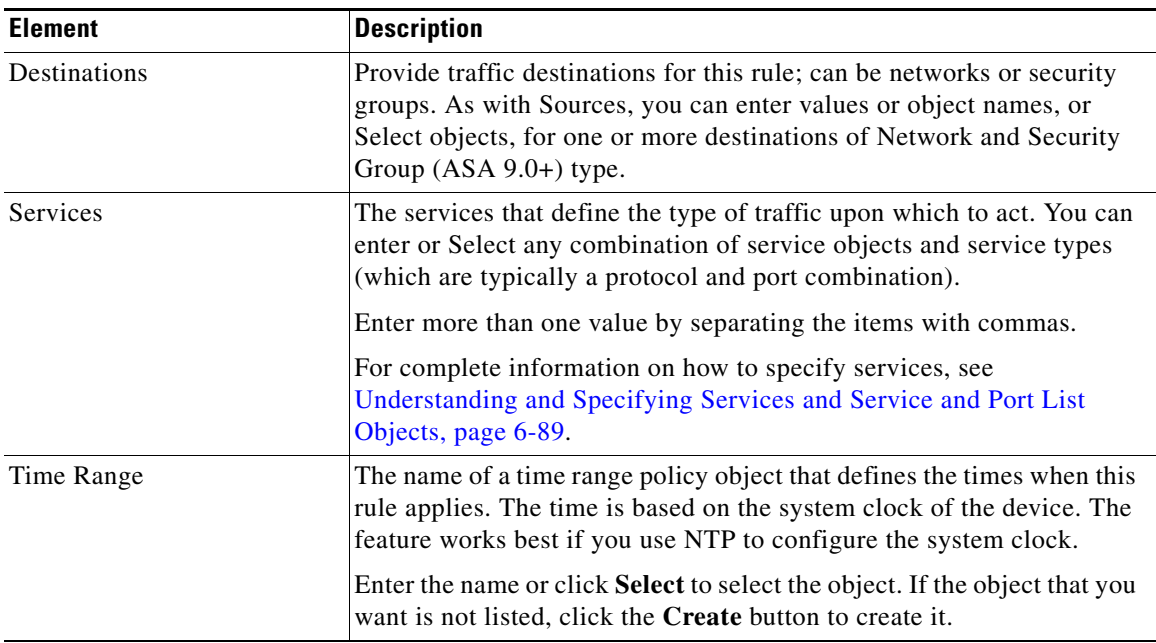

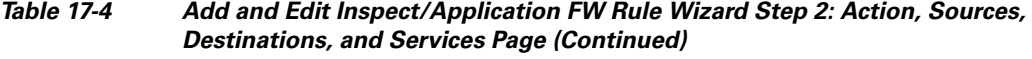

# <span id="page-15-0"></span>**Add or Edit Inspect/Application FW Rule Wizard, Inspected Protocol Page**

Use the Inspect/Application FW Rule wizard's inspected protocol page to configure the protocol monitored by this inspection rule.

The options in this section are presented when you add or edit a firewall inspection rule, and when you right-click the Inspected Protocol cell of an existing rule in the table on the [Inspection Rules Page,](#page-6-0)  [page 17-7](#page-6-0).

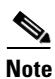

**Note** Beginning with version 4.9, Security Manager supports SIP protocol for ASA cluster devices running the software version 9.4.0 or higher.

### **Navigation Path**

Do one of the following:

- In the [Add or Edit Inspect/Application FW Rule Wizard, page 17-10](#page-9-0), click Next until you reach this page.
- To open the Edit Inspected Protocols dialog box, right-click the Inspected Protocol cell of an inspection rule and choose **Edit Inspected Protocol**. If you select multiple rows, your changes replace the inspected protocol defined for all selected rules.

### **Related Topics**

- **•** [Add or Edit Inspect/Application FW Rule Wizard, Step 2, page 17-12](#page-11-0)
- **•** [Understanding Inspection Rules, page 17-1](#page-0-0)
- **•** [Choosing the Interfaces for Inspection Rules, page 17-2](#page-1-0)
- **•** [Selecting Which Protocols To Inspect, page 17-3](#page-2-0)

 $\overline{\phantom{a}}$ 

- **•** [Understanding Access Rule Requirements for Inspection Rules, page 17-4](#page-3-0)
- **•** [Using Inspection To Prevent Denial of Service \(DoS\) Attacks on IOS Devices, page 17-4](#page-3-1)
- **•** [Configuring Inspection Rules, page 17-5](#page-4-0)
- **•** Editing Rules, page 12-10
- **•** Filtering Tables, page 1-47

### **Field Reference**

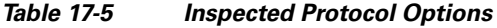

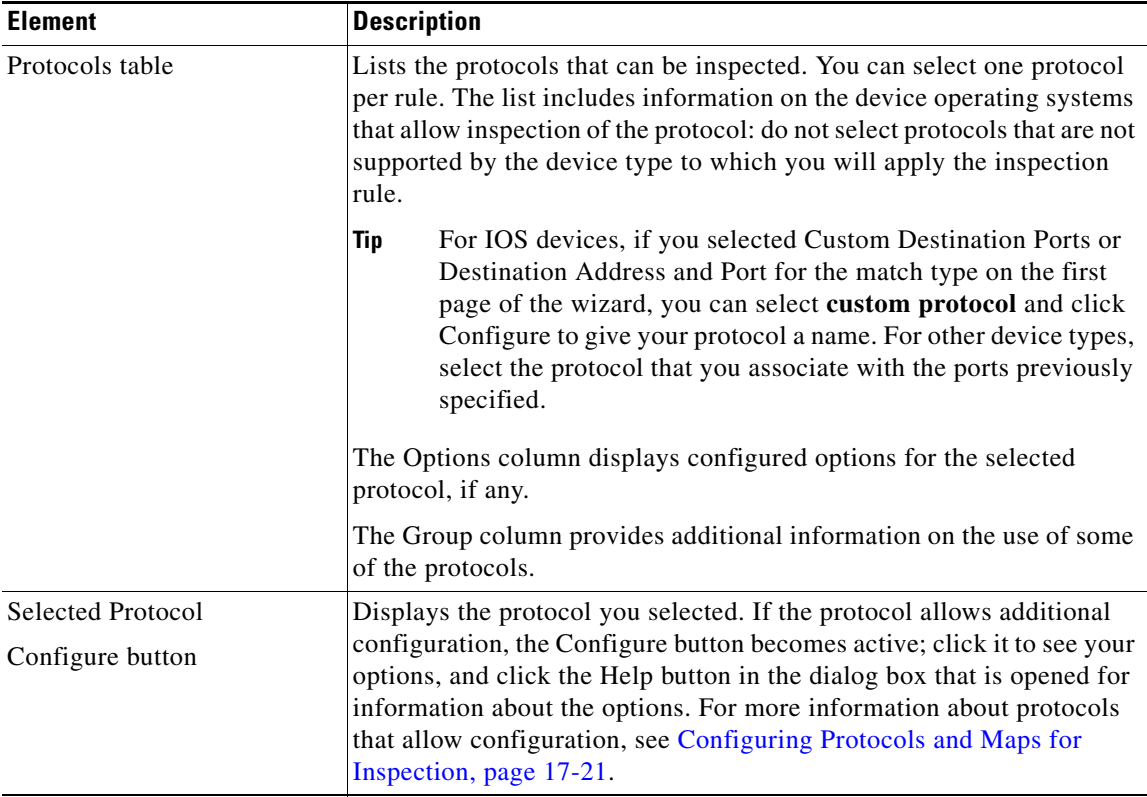

 $\mathsf I$ 

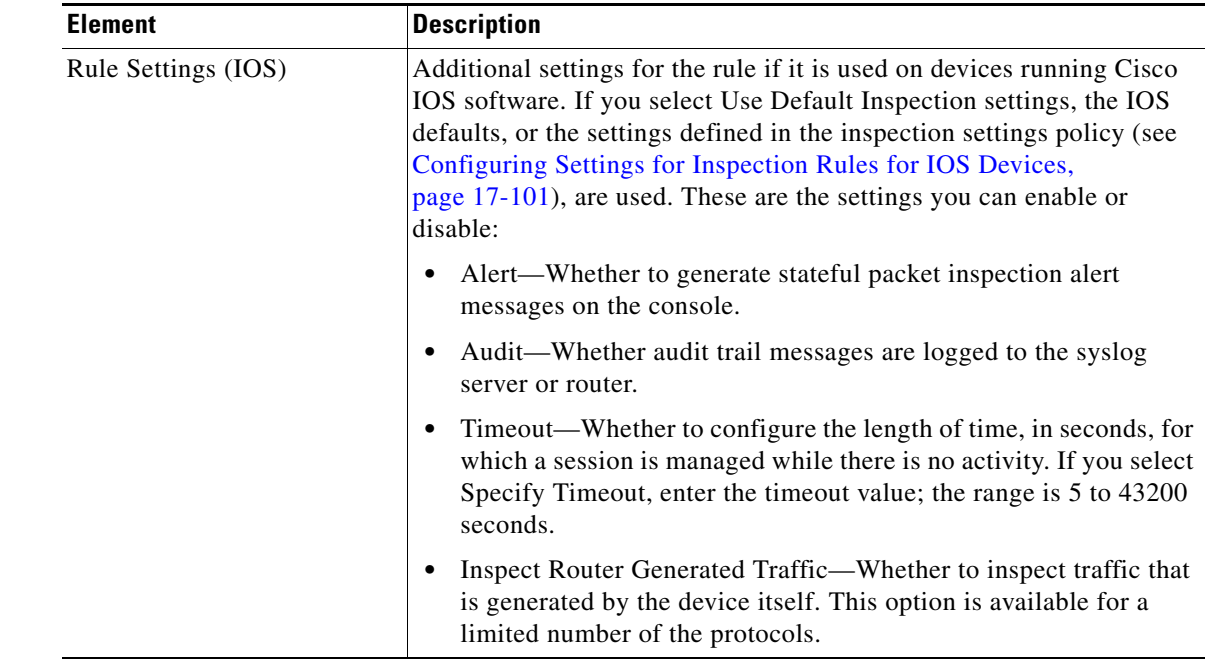

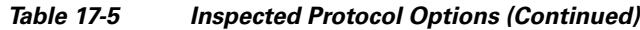

## <span id="page-17-0"></span>**Configure DNS Dialog Box**

Use the Configure DNS dialog box to configure settings for DNS inspection on PIX 7.0+, ASA, FWSM, and IOS devices.

## **Navigation Path**

Go to the [Add or Edit Inspect/Application FW Rule Wizard, Inspected Protocol Page, page 17-16,](#page-15-0) select DNS in the protocols table, and click **Configure**.

### **Field Reference**

*Table 17-6 Configure DNS Dialog Box*

| <b>Element</b>                    | <b>Description</b>                                                                                                    |  |
|-----------------------------------|----------------------------------------------------------------------------------------------------|--|
| Maximum DNS Packet<br>Length      | The maximum DNS packet length. Values are 512 to 65535.                                                                                                    |  |
| DNS Map                           | The DNS policy map object that defines traffic match conditions and<br>actions, protocol conformance policies, and filter settings. Enter the<br>object name, or click Select to select it. If the object that you want is<br>not listed, click the <b>Create</b> button to create it. |  |
| Enable Dynamic Filter<br>Snooping | Whether to allow the security appliance to snoop DNS packets in order<br>to build a database of DNS lookup information. This information is<br>used by botnet traffic filtering to match DNS names to IP addresses.                                                                    |  |
|                                   | If you configure a botnet traffic filtering rules policy, select this option.<br>Otherwise, do not select the option. For more information, see Botnet<br>Traffic Filter Rules Page, page 19-9.                                                                                        |  |

## <span id="page-18-0"></span>**Configure SMTP Dialog Box**

Use the SMTP dialog box to edit settings for Simple Mail Transfer Protocol (SMTP) inspection. SMTP is used to transfer email between servers and clients on the Internet.

SMTP inspection drops any packets with illegal commands. You can configure a maximum data length for packets. Enter a length in the range 0-4294967295.

### **Navigation Path**

Go to the [Add or Edit Inspect/Application FW Rule Wizard, Inspected Protocol Page, page 17-16](#page-15-0), select SMTP in the protocols table, and click **Configure**.

## **Configure ESMTP Dialog Box**

Use the Configure ESMTP dialog box to edit settings for Extended Simple Mail Transport Protocol (ESMTP) inspection. You can configure these settings based on platform:

- **•** IOS devices—You can configure a maximum data length for packets. Enter a length in the range 0-4294967295.
- **•** ASA/PIX 7.x+ devices—You can specify an ESMTP policy map object to define deep inspection parameters. Enter the name of the object or click **Select** to select it from a list or to create a new object.

### **Navigation Path**

Go to the [Add or Edit Inspect/Application FW Rule Wizard, Inspected Protocol Page, page 17-16](#page-15-0), select ESMTP in the protocols table, and click **Configure**.

## <span id="page-18-1"></span>**Configure Fragments Dialog Box**

I

Use the Configure Fragments dialog box to edit settings for fragment inspection on IOS devices.

### **Navigation Path**

Go to the [Add or Edit Inspect/Application FW Rule Wizard, Inspected Protocol Page, page 17-16](#page-15-0), select fragment in the protocols table, and click **Configure**.

### **Field Reference**

### *Table 17-7 Configure Fragments Dialog Box*

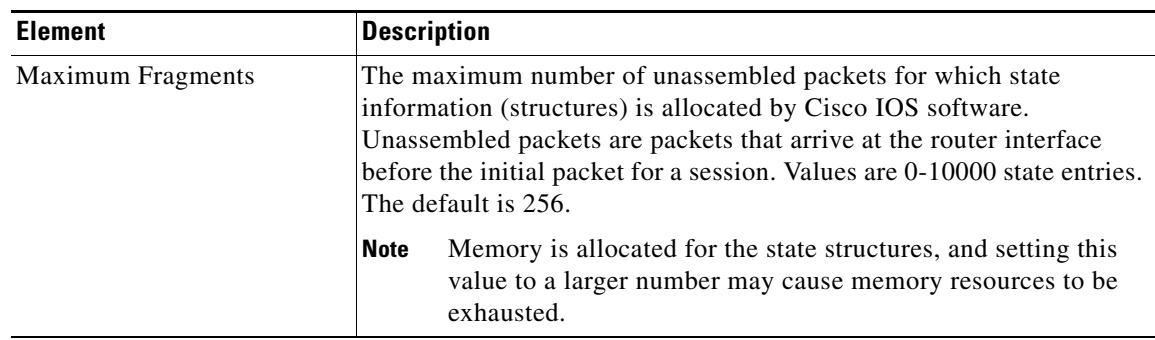

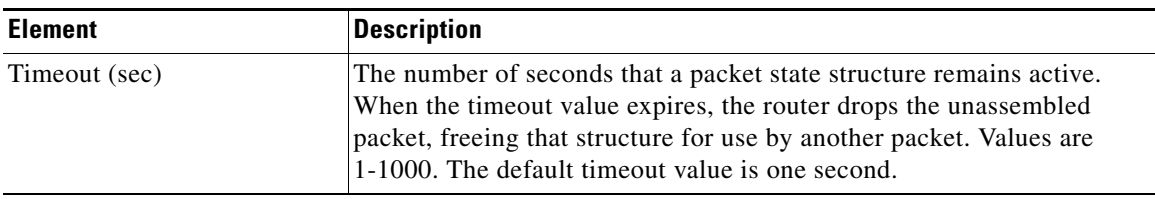

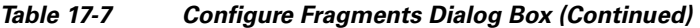

## <span id="page-19-0"></span>**Configure IMAP or POP3 Dialog Boxes**

Use the Configure IMAP or POP3 dialog boxes to edit settings for Internet Message Access Protocol (IMAP) or Post Office Protocol 3 (POP3) inspection on IOS devices.

- IMAP is a method for accessing electronic mail or bulletin board messages that are kept on a mail server that may be shared. It permits a client email program to access remote messages as though they were local.
- POP3 is used to receive email that is stored on a mail server. Unlike IMAP, POP retrieves mail only from a remote host.

### **Navigation Path**

Go to the [Add or Edit Inspect/Application FW Rule Wizard, Inspected Protocol Page, page 17-16,](#page-15-0) select IMAP or POP3, and click **Configure**.

### **Field Reference**

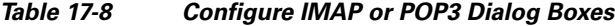

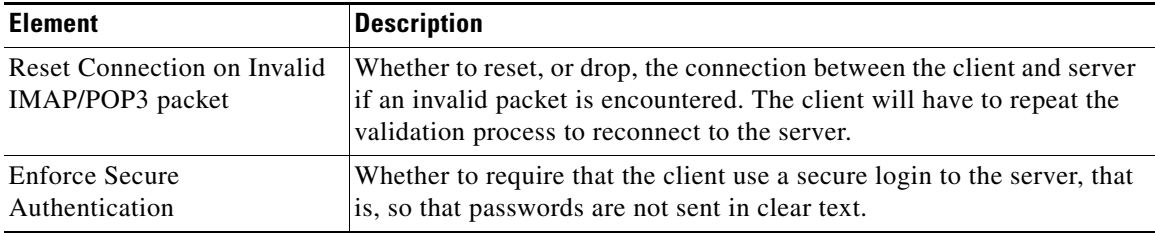

## <span id="page-19-1"></span>**Configure RPC Dialog Box**

Use the RPC dialog box to edit settings for RPC inspection on IOS devices. RPC inspection blocks traffic for all RPC programs except for those you specify. To allow more than one RPC program, create a rule for each program number you want to allow.

### **Navigation Path**

Go to the [Add or Edit Inspect/Application FW Rule Wizard, Inspected Protocol Page, page 17-16,](#page-15-0) select RPC in the protocols table, and click **Configure**.

### **Field Reference**

*Table 17-9 Configure RPC Dialog Box*

| <b>Element</b> | Description                                            |
|----------------|--------------------------------------------------------|
| Program Number | The program number to permit. Values are 1-4294967295. |

ן

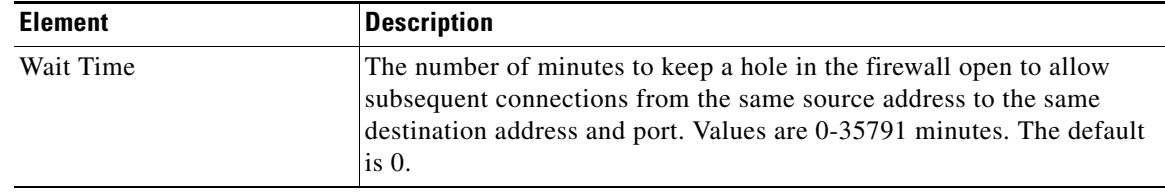

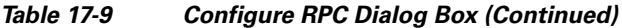

## **Custom Protocol Dialog Box**

Use the Custom Protocol dialog box to assign a name to the protocol and port specification you made on the [Add or Edit Inspect/Application FW Rule Wizard, Step 2, page 17-12](#page-11-0) for IOS devices.

### **Navigation Path**

Go to the [Add or Edit Inspect/Application FW Rule Wizard, Inspected Protocol Page, page 17-16](#page-15-0), select custom protocol in the protocols table, and click **Configure**.

## **Configure Dialog Box**

Use the Configure dialog box to select a policy map object for HTTP or IM inspection. The maps used for these types of inspection differ depending on the operating system version used on the device. Select the desired version and then click **Select** to select the desired policy map object or to create a new one.

### **Navigation Path**

Go to the [Add or Edit Inspect/Application FW Rule Wizard, Inspected Protocol Page, page 17-16](#page-15-0), select HTTP or IM in the protocols table, and click **Configure**.

# <span id="page-20-0"></span>**Configuring Protocols and Maps for Inspection**

When you configure inspection rules for a device, you select the protocols that you want to inspect. Some of these protocols allow additional configuration for deep inspection. Deep inspection allows you to specify additional requirements that packets must meet in order to traverse the device. For example, you can drop HTTP connections where the content type of the request and response do not match. (For a full list of inspectible protocols, click **Add Row** on the Inspection Rule page and click Next to view the protocols list.)

What you can configure depends not only on the protocol but on the device's operating system and version number. Typically, your ability to fine-tune inspection is higher on an ASA device compared to an IOS device. (If you are configuring an IOS device and you want greater control over inspection, consider configuring zone-based firewall inspection; for more information, see Understanding the Zone-based Firewall Rules, page 21-3.)

Some deep inspection configuration is done directly in the inspection rule. However, for some protocols, you can configure the inspection rule to include a policy map that you create as an independent policy object. (You need to configure policy maps only if you want something other than the default inspection options.) You can configure these maps from the policy object selector dialog box while configuring the policy, or from the Policy Object Manager window (select **Manage > Policy Objects**).

For protocols that use policy maps, you can select the desired policy map, which defines the match conditions for the targeted traffic. For ASA, PIX, and FWSM devices, these policy maps might point to class maps that define the match conditions. To create these policy maps in the Policy Object Manager,

 $\mathbf I$ 

select one of the maps listed in the following table in the **Maps > Policy Maps > Inspect** folder and review the detailed usage information in the references mentioned. For information on creating class maps, which are in the **Maps > Class Maps > Inspect** folder, see the references to the match criterion dialog boxes and [Configuring Class Maps for Inspection Policies, page 17-27](#page-26-0).

| <b>Protocol</b> | <b>Device Types</b>    | <b>Policy Map</b> | <b>Class Map</b><br>(ASA, PIX,<br><b>FWSM only)</b> | <b>Description and Match Criteria</b><br><b>Reference</b>                                                                                                    |
|-----------------|------------------------|-------------------|-----------------------------------------------------|----------------------------------------------------------------------------------------------------|
| <b>DNS</b>      | ASA, PIX,<br>FWSM, IOS | <b>DNS</b>        | <b>DNS</b>                                          | Inspect traffic based on a wide<br>variety of criteria using the class<br>and policy map, which allow<br>extensive control over DNS<br>packets. In addition, you can<br>configure a maximum length in the<br>inspection rule, and enable<br>dynamic DNS snooping for use<br>with Botnet rules (on ASA<br>devices). See the following topics: |
|                 |                        |                   |                                                     | • Configuring DNS Maps,<br>page 17-31                                                                                                    |
|                 |                        |                   |                                                     | <b>DNS Class and Policy Maps</b><br>$\bullet$<br><b>Add or Edit Match Condition</b><br>(and Action) Dialog Boxes,<br>page 17-34                                                                                                    |
|                 |                        |                   |                                                     | Configure DNS Dialog Box,<br>page 17-18                                                                                                    |
| FTP Strict      | ASA, PIX,<br>FWSM, IOS | <b>FTP</b>        | <b>FTP</b>                                          | Inspect traffic based on file name,<br>type, server, user, or FTP<br>command. See Configuring FTP<br>Maps, page 17-40 and FTP Class<br>and Policy Maps Add or Edit<br><b>Match Condition (and Action)</b><br>Dialog Boxes, page 17-41.                                                                                                    |
| <b>GTP</b>      | ASA, PIX,<br>FWSM, IOS | <b>GTP</b>        | <b>GTP</b>                                          | Inspect traffic based on timeout<br>values, message sizes, tunnel<br>counts, and GTP versions<br>traversing the security appliance.<br>See Configuring GTP Maps,<br>page 17-43 and GTP Policy Maps<br>Add or Edit Match Condition and<br>Action Dialog Boxes, page 17-46.                                                                    |

*Table 17-10 Configuring Protocols for Deep Inspection in Inspection Rules*

 $\mathbf{I}$ 

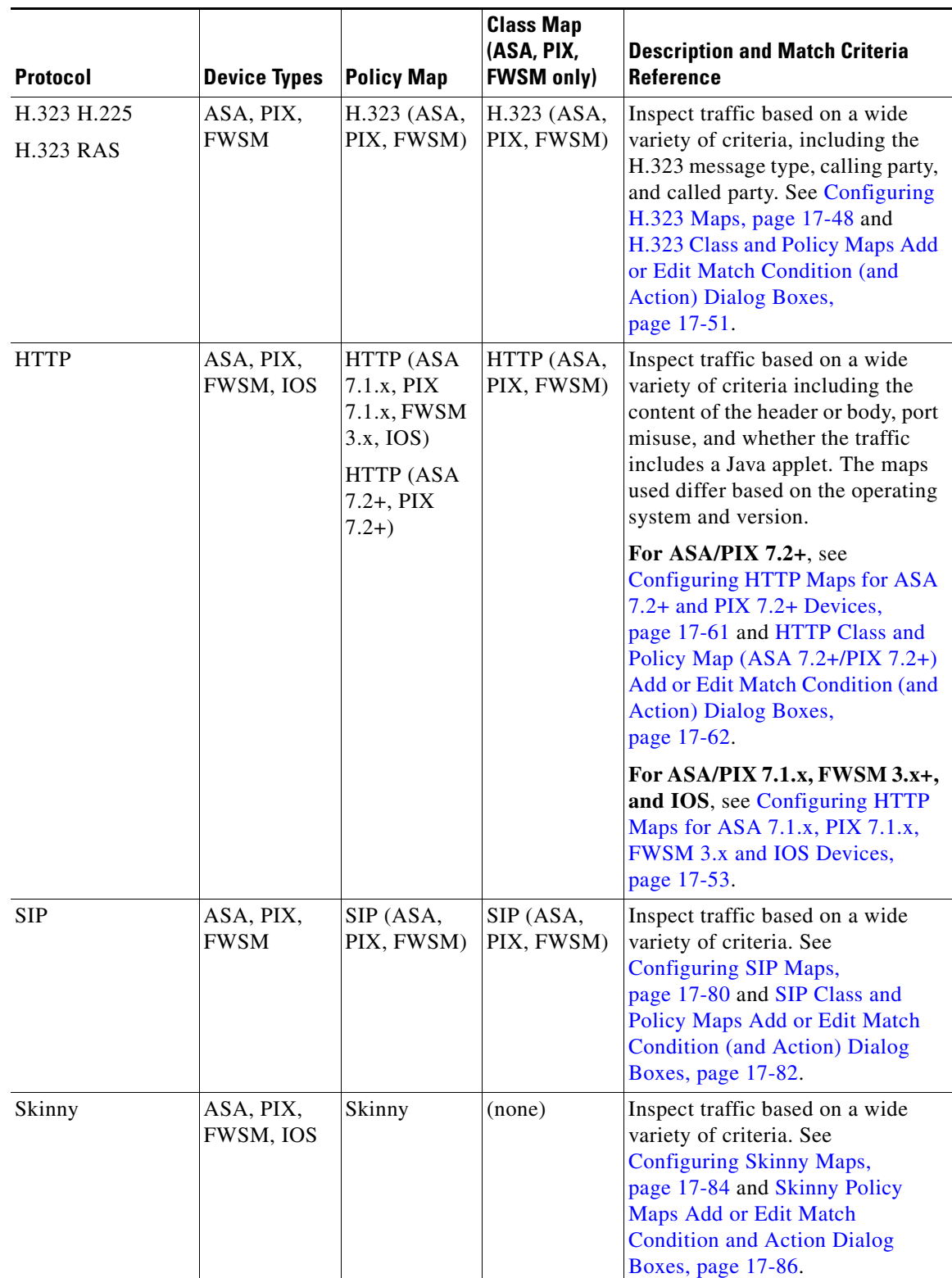

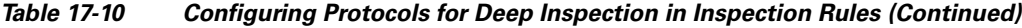

П

 $\mathsf I$ 

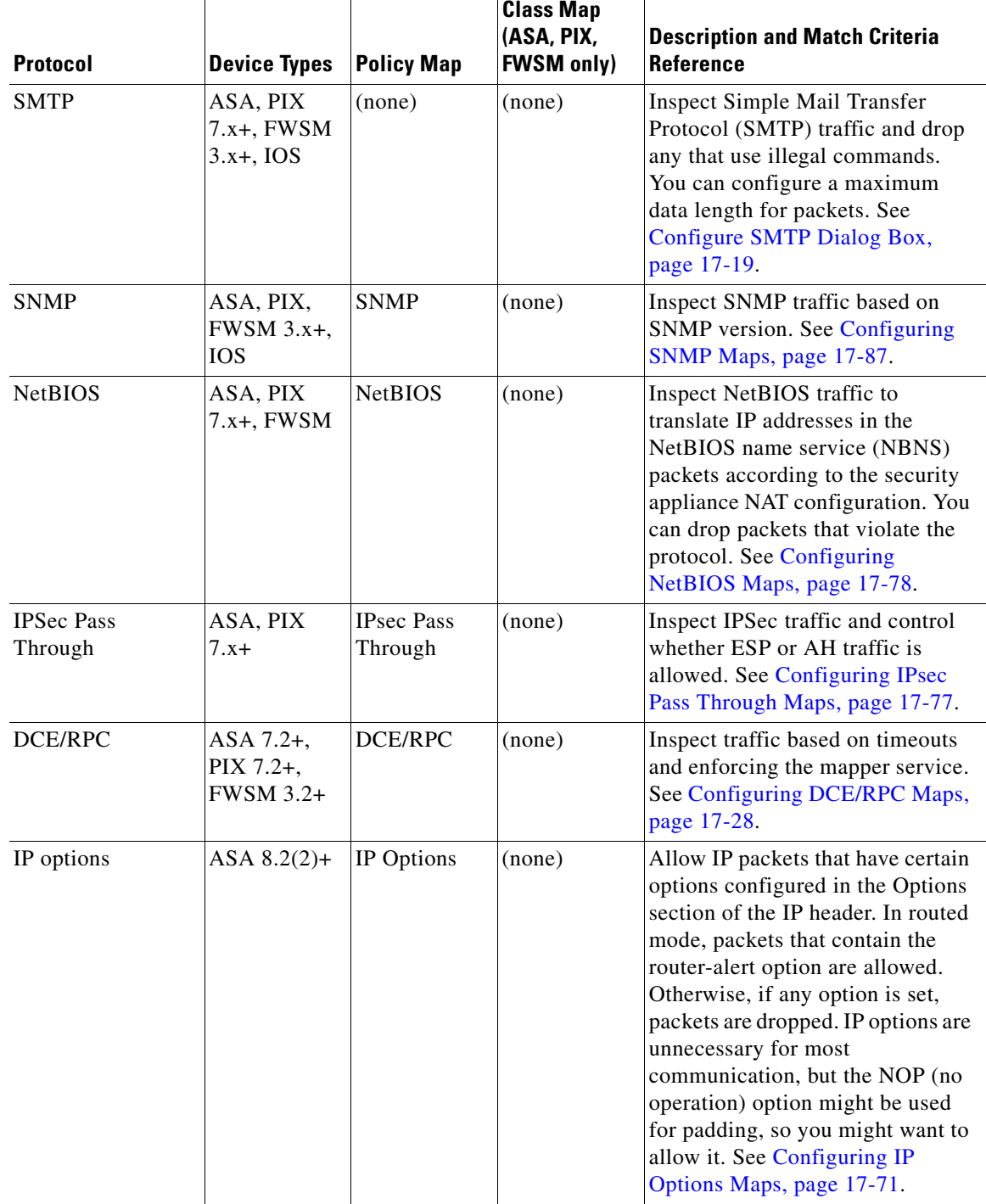

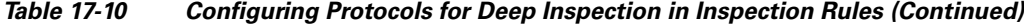

a l

 $\mathbf{I}$ 

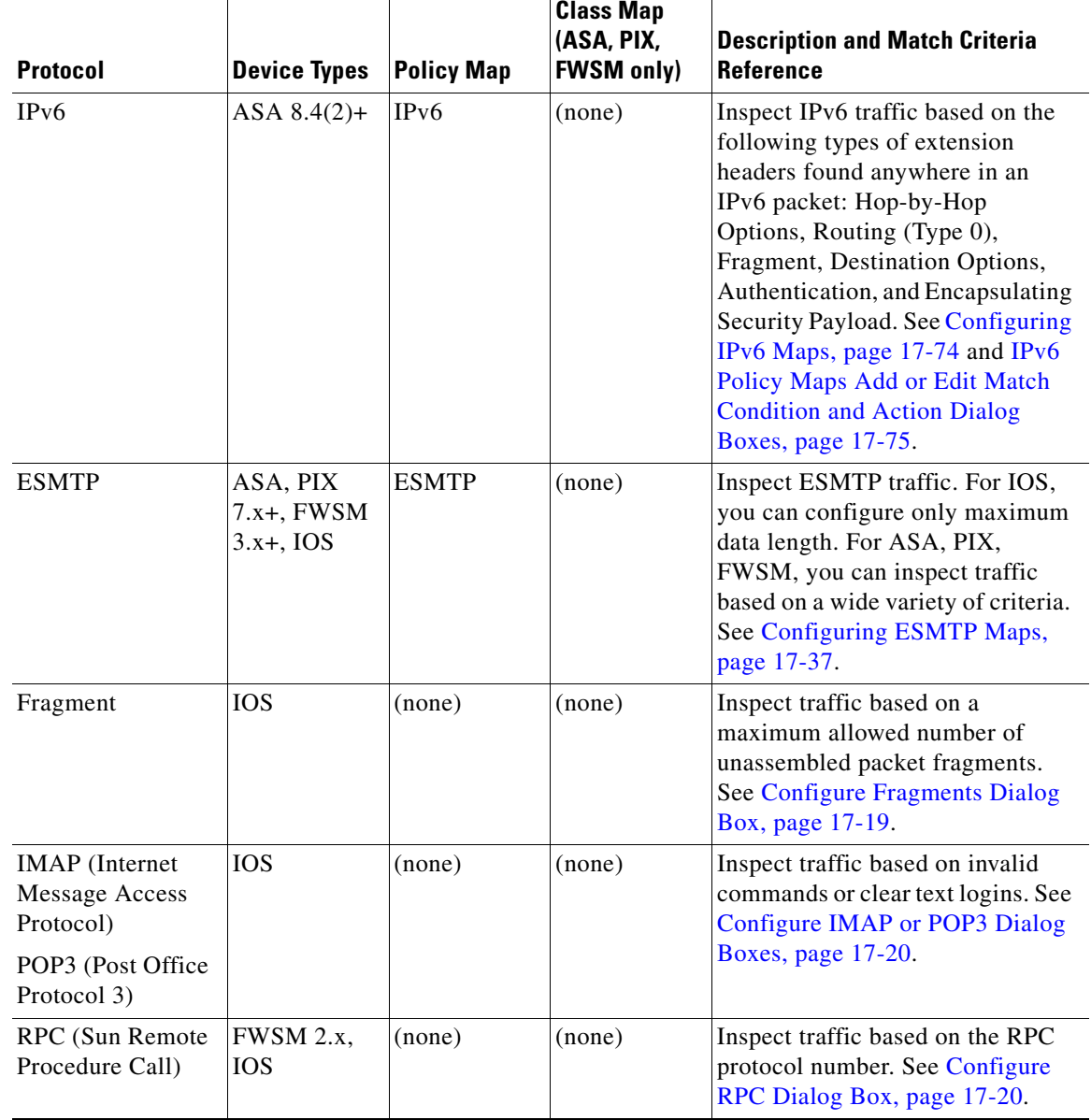

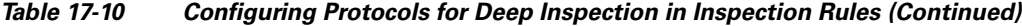

 $\blacksquare$ 

 $\mathbf I$ 

Τ

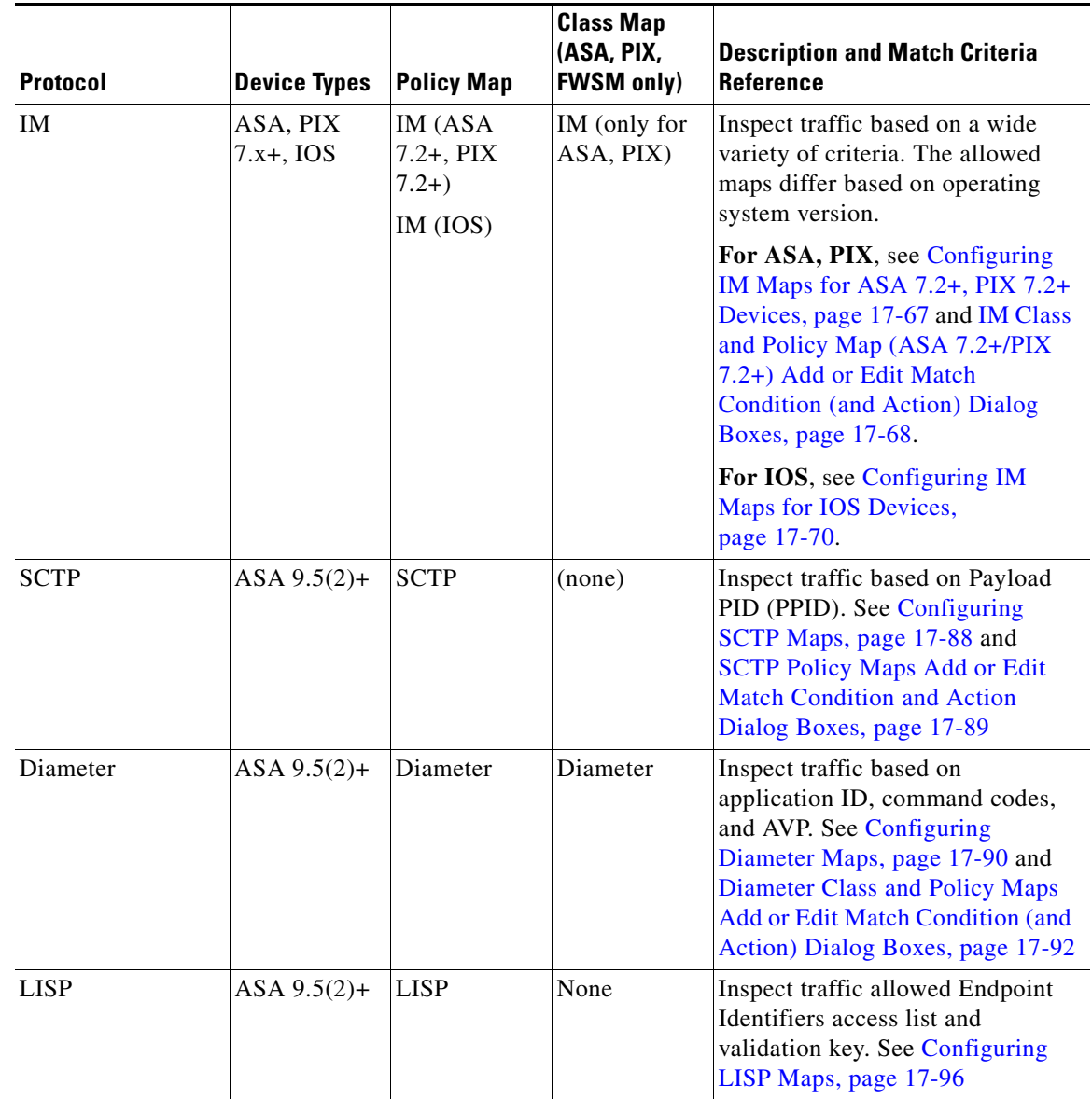

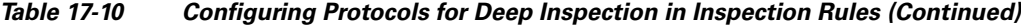

Τ

### **Related Topics**

- **•** [Selecting Which Protocols To Inspect, page 17-3](#page-2-0)
- **•** [Understanding Inspection Rules, page 17-1](#page-0-0)
- **•** [Using Inspection To Prevent Denial of Service \(DoS\) Attacks on IOS Devices, page 17-4](#page-3-1)
- **•** [Configuring Inspection Rules, page 17-5](#page-4-0)
- **•** Creating Policy Objects, page 6-9
- **•** Understanding Map Objects, page 6-74
- **•** [Add/Edit Regular Expressions, page 17-98](#page-97-0)
- **•** [Configuring Regular Expression Groups, page 17-97](#page-96-0)

# **Element** Description Name The name of the policy object. A maximum of 40 characters is allowed. Description **A** description of the policy object. A maximum of 200 characters is allowed.

# <span id="page-26-0"></span>**Configuring Class Maps for Inspection Policies**

Use the Add and Edit Class Map dialog boxes to define class maps to be used in policy maps of the same type. The name of the dialog box indicates the type of map you are creating.

A class map defines application traffic based on criteria specific to the application. You then select the class map in the corresponding policy map and configure the action to take for the selected traffic. Thus, each class map must contain traffic that you want to handle in the same way (for example, to allow it or to drop it).

When configuring inspection rules for devices running ASA/PIX 7.2 or higher, or FWSM, you can create class maps for the inspection of the following types of traffic: DNS, FTP, H.323, HTTP, IM, SIP, and ScanSafe.

You can also define class criteria in the related policy map. However, creating class maps allows you to reuse the map in multiple policy maps.

The following topics describe the available match criteria:

- [DNS Class and Policy Maps Add or Edit Match Condition \(and Action\) Dialog Boxes, page 17-34](#page-33-0)
- **•** [FTP Class and Policy Maps Add or Edit Match Condition \(and Action\) Dialog Boxes, page 17-41](#page-40-0)
- **•** [H.323 Class and Policy Maps Add or Edit Match Condition \(and Action\) Dialog Boxes, page 17-51](#page-50-0)
- **•** [HTTP Class and Policy Map \(ASA 7.2+/PIX 7.2+\) Add or Edit Match Condition \(and Action\)](#page-61-0)  [Dialog Boxes, page 17-62](#page-61-0)
- IM Class and Policy Map (ASA 7.2+/PIX 7.2+) Add or Edit Match Condition (and Action) Dialog [Boxes, page 17-68](#page-67-0)
- [SIP Class and Policy Maps Add or Edit Match Condition \(and Action\) Dialog Boxes, page 17-82](#page-81-0)
- **•** [Diameter Class and Policy Maps Add or Edit Match Condition \(and Action\) Dialog Boxes,](#page-91-0)  [page 17-92](#page-91-0)

### **Navigation Path**

Select **Manage > Policy Objects**, then select DNS, FTP, H.323 (ASA/PIX/FWSM), HTTP (ASA/PIX/FWSM), IM, SIP (ASA/PIX/FWSM), Diameter in the **Maps > Class Maps > Inspect** folder in the table of contents. Right-click inside the work area, then select **New Object**, or right-click a row, then select **Edit Object**.

### **Related Topics**

- Understanding Map Objects, page 6-74
- **•** [Configuring Protocols and Maps for Inspection, page 17-21](#page-20-0)
- **•** [Understanding Inspection Rules, page 17-1](#page-0-0)

### **Field Reference**

### *Table 17-11 Add or Edit Class Maps Dialog Boxes for Inspection Rules*

Ι

| <b>Element</b>                     | <b>Description</b>                                                                                                    |  |  |
|------------------------------------|----------------------------------------------------------------------------------------------------|--|--|
| Match table                        | The Match table lists the criteria included in the class map. Each row<br>indicates whether the inspection is looking for traffic that matches or<br>does not match each criterion and the criterion and value that is<br>inspected. |  |  |
| Match Type                         |                                                                                                    |  |  |
|                                    | To add a criterion, click the Add button and fill in the Match<br>Criterion dialog box. For more information, see the topics<br>referenced above.                                                                                    |  |  |
|                                    | To edit a criterion, select it and click the Edit button.                                                                                                    |  |  |
|                                    | To delete a criterion, select it and click the Delete button.                                                                                                    |  |  |
| Category                           | The category assigned to the object. Categories help you organize and<br>identify rules and objects. See Using Category Objects, page 6-13.                                                                                          |  |  |
| Allow Value Override per<br>Device | Whether to allow the object definition to be changed at the device level.<br>For more information, see Allowing a Policy Object to Be Overridden,                                                                                    |  |  |
| Overrides<br>Edit button           | page 6-18 and Understanding Policy Object Overrides for Individual<br>Devices, page 6-17.                                                                                                    |  |  |
|                                    | If you allow device overrides, you can click the <b>Edit</b> button to create,<br>edit, and view the overrides. The Overrides field indicates the number<br>of devices that have overrides for this object.                          |  |  |

*Table 17-11 Add or Edit Class Maps Dialog Boxes for Inspection Rules (Continued)*

# <span id="page-27-0"></span>**Configuring DCE/RPC Maps**

Use the Add or Edit DCE/RPC Map dialog boxes to define a map for DCE/RPC inspection. A DCE/RPC inspection policy map lets you change the default configuration values used for DCE/RPC inspection.

DCE/RPC is a protocol widely used by Microsoft distributed client and server applications that allows software clients to execute programs on a server remotely.

This typically involves a client querying a server called the Endpoint Mapper listening on a well-known port number for the dynamically allocated network information of a required service. The client then sets up a secondary connection to the server instance providing the service. The security appliance allows the appropriate port number and network address and also applies NAT, if needed, for the secondary connection.

DCE/RPC inspection maps inspect for native TCP communication between the EPM and client on well-known TCP port 135. Map and lookup operations of the EPM are supported for clients. Client and server can be located in any security zone. The embedded server IP address and port number are received from the applicable EPM response messages. Because a client may attempt multiple connections to the server port returned by EPM, multiple use of pinholes are allowed, which have user configurable timeouts.

### **Navigation Path**

Select **Manage > Policy Objects**, then select **Maps > Policy Maps > Inspect > DCE/RPC** from the Object Type selector. Right-click inside the work area, then select **New Object** or right-click a row and select **Edit Object**.

### **Related Topics**

• Understanding Map Objects, page 6-74

 $\mathbf I$ 

### **•** [Configuring Protocols and Maps for Inspection, page 17-21](#page-20-0)

### **Field Reference**

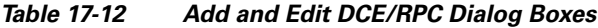

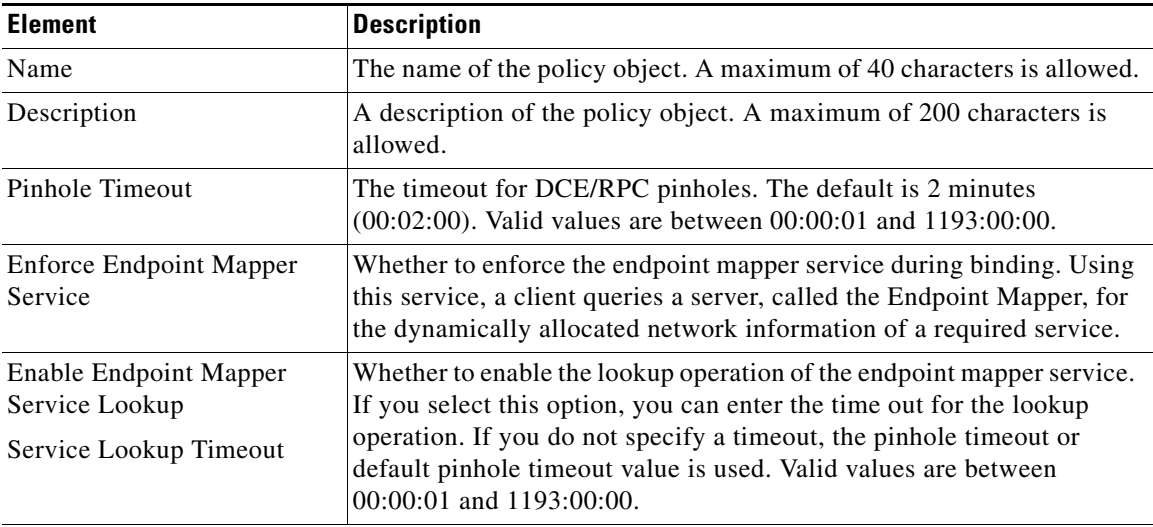

### **Match Condition and Action Tab**

The Match All table lists the criteria included in the policy map. Each row indicates whether the inspection is looking for traffic that matches or does not match each criterion, the criterion and value that is inspected, and the action to be taken for traffic that satisfies the conditions.

- **•** To add a criterion, click the Add button and fill in the Match Condition and Action dialog box (see [DCE/RPC Class and Policy Maps Add or Edit Match Condition \(and Action\) Dialog Boxes,](#page-28-0)  [page 17-29\)](#page-28-0).
- **•** To edit a criterion, select it and click the Edit button.
- **•** To delete a criterion, select it and click the Delete button.

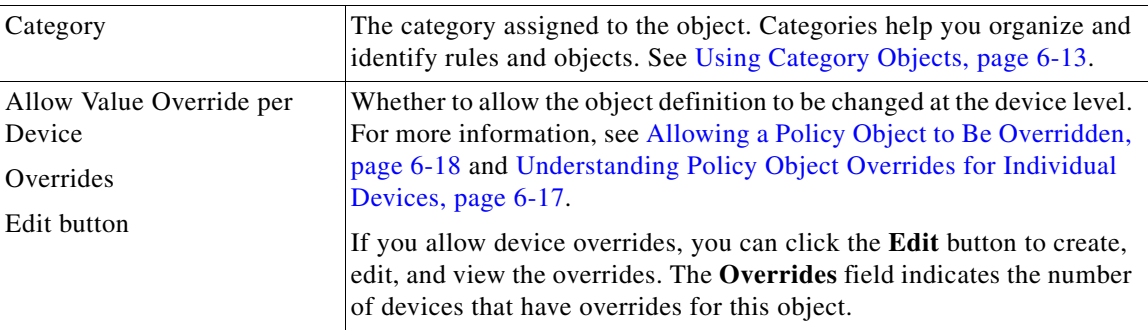

## <span id="page-28-0"></span>**DCE/RPC Class and Policy Maps Add or Edit Match Condition (and Action) Dialog Boxes**

Use the Add or Edit DCE/RPC Match Criterion (for DCE/RPC class maps) or Match Condition and Action (for DCE/RPC policy maps) dialog boxes to do the following:

- **•** Define the match criterion and value for a DCE/RPC class map.
- **•** Select a DCE/RPC class map when creating a DCE/RPC policy map.

ן

• Define the match criterion, value, and action directly in a DCE/RPC policy map.

The fields on this dialog box change based on the criterion you select and whether you are creating a class map or policy map.

### **Navigation Path**

When creating a DCE/RPC class map, in the Policy Object Manager, from the Add or Edit Class Maps dialog boxes for DCE/RPC, right-click inside the table, then select **Add Row** or right-click a row, then select **Edit Row**. See [Configuring Class Maps for Inspection Policies, page 17-27.](#page-26-0)

When creating a DNS policy map, in the Policy Object Manager, from the Match Condition and Action tab on the Add and Edit DNS Map dialog boxes, right-click inside the table, then select **Add Row** or right-click a row, then select **Edit Row**. See [Configuring DCE/RPC Maps, page 17-28](#page-27-0).

### **Related Topics**

- **•** Understanding Map Objects, page 6-74
- **•** [Configuring Protocols and Maps for Inspection, page 17-21](#page-20-0)

### **Field Reference**

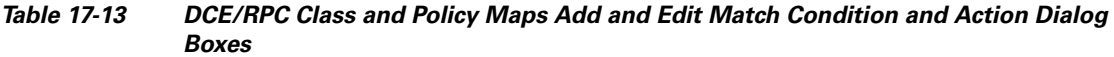

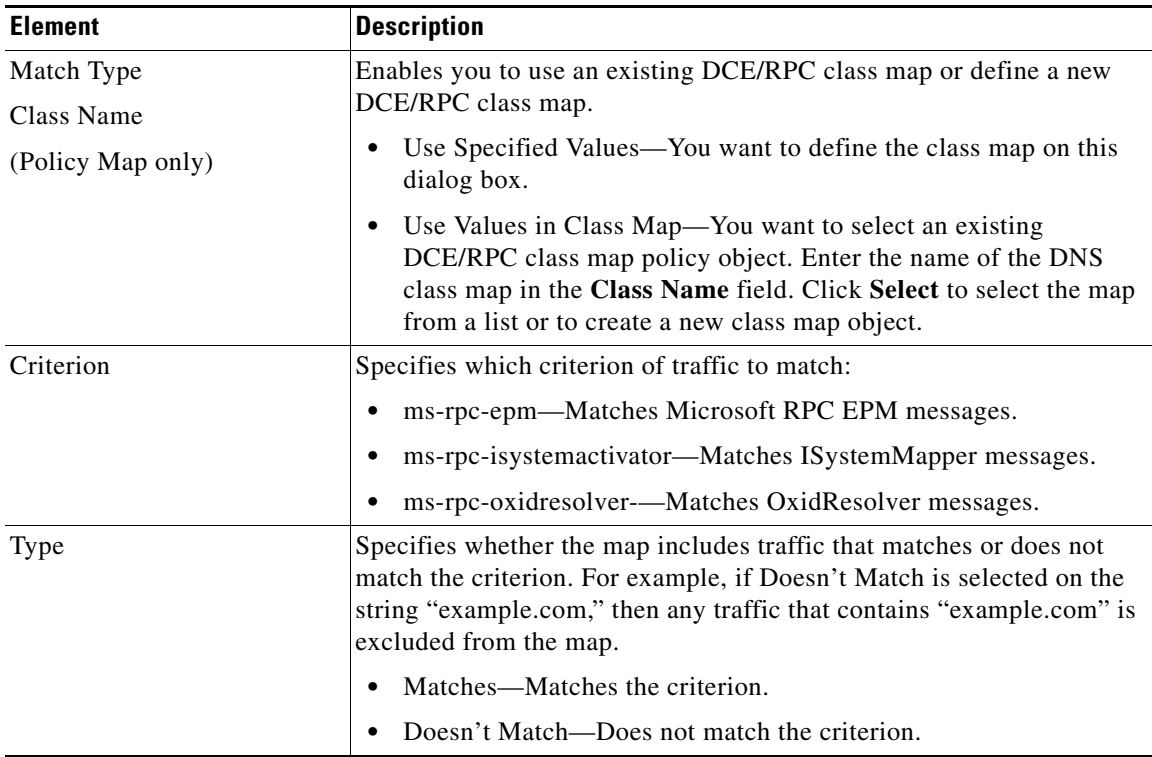

a ka

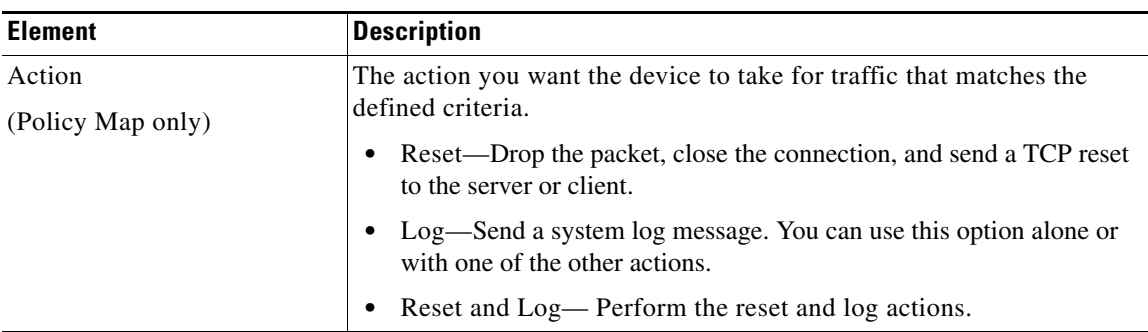

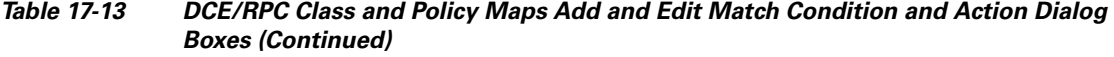

# <span id="page-30-0"></span>**Configuring DNS Maps**

Use the Add and Edit DNS Map dialog boxes to define DNS Maps for inspection. A DNS map lets you change the default configuration values used for DNS application inspection.

DNS application inspection supports DNS message controls that provide protection against DNS spoofing and cache poisoning. You can configure rules for certain DNS types to be allowed, dropped, or logged, while others are blocked. For example, you can restrict zone transfer between servers.

The Recursion Desired and Recursion Available flags in the DNS header can be masked to protect a public server from attack if that server only supports a particular internal zone. In addition, DNS randomization can be enabled to avoid spoofing and cache poisoning of servers that either do not support randomization or that use a weak pseudo random number generator. Limiting the domain names that can be queried protects the public server further.

You can configure a DNS mismatch alert as notification if an excessive number of mismatching DNS responses are received, which could indicate a cache poisoning attack.

### **Navigation Path**

Select **Manage > Policy Objects**, then select **Maps > Policy Maps > Inspect > DNS** from the Object Type selector. Right-click inside the work area, then select **New Object** or right-click a row and select **Edit Object**.

### **Related Topics**

- Understanding Map Objects, page 6-74
- **•** [Configuring Protocols and Maps for Inspection, page 17-21](#page-20-0)
- [Configuring Class Maps for Inspection Policies, page 17-27](#page-26-0)

### **Field Reference**

I

### *Table 17-14 Add and Edit DNS Map Dialog Boxes*

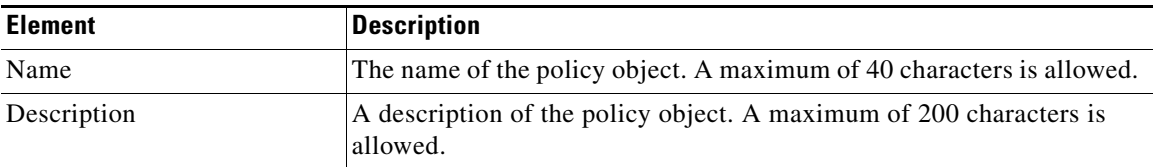

Ι

### *Table 17-14 Add and Edit DNS Map Dialog Boxes (Continued)*

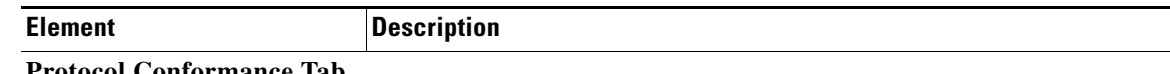

### **Protocol Conformance Tab**

Defines DNS security settings and actions. For a description of the options on this tab, see [DNS Map](#page-31-0)  [Protocol Conformance Tab, page 17-32](#page-31-0).

### **Filtering Tab**

Defines the filtering settings for DNS. For a description of the options on this tab, see [DNS Map](#page-32-0)  [Filtering Tab, page 17-33.](#page-32-0)

### **Mismatch Rate Tab**

The **Log When DNS ID Mismatch Rate Exceeds** option determines whether you want to report excessive instances of DNS identifier mismatches based on the following criteria:

- Threshold—The maximum number of mismatch instances before a system message log is sent. Values are 0 to 4294967295.
- **•** Time Interval—The time period to monitor (in seconds). Values are 1 to 31536000.

### **Match Condition and Action Tab**

The Match All table lists the criteria included in the policy map. Each row indicates whether the inspection is looking for traffic that matches or does not match each criterion, the criterion and value that is inspected, and the action to be taken for traffic that satisfies the conditions.

- **•** To add a criterion, click the Add button and fill in the Match Condition and Action dialog box (see [DNS Class and Policy Maps Add or Edit Match Condition \(and Action\) Dialog Boxes,](#page-33-0)  [page 17-34](#page-33-0)).
- **•** To edit a criterion, select it and click the Edit button.
- **•** To delete a criterion, select it and click the Delete button.

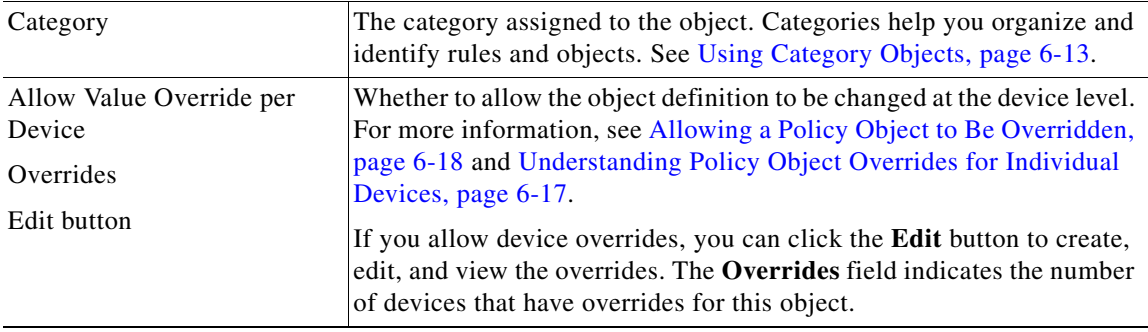

## <span id="page-31-0"></span>**DNS Map Protocol Conformance Tab**

Use the Protocol Conformance tab to define DNS security settings and actions for a DNS map.

### **Navigation Path**

Click the Protocol Conformance tab on the Add and Edit DNS Map dialog boxes. See [Configuring DNS](#page-30-0)  [Maps, page 17-31.](#page-30-0)

#### **Related Topics**

- Understanding Map Objects, page 6-74
- **•** [Configuring Protocols and Maps for Inspection, page 17-21](#page-20-0)

## **Field Reference**

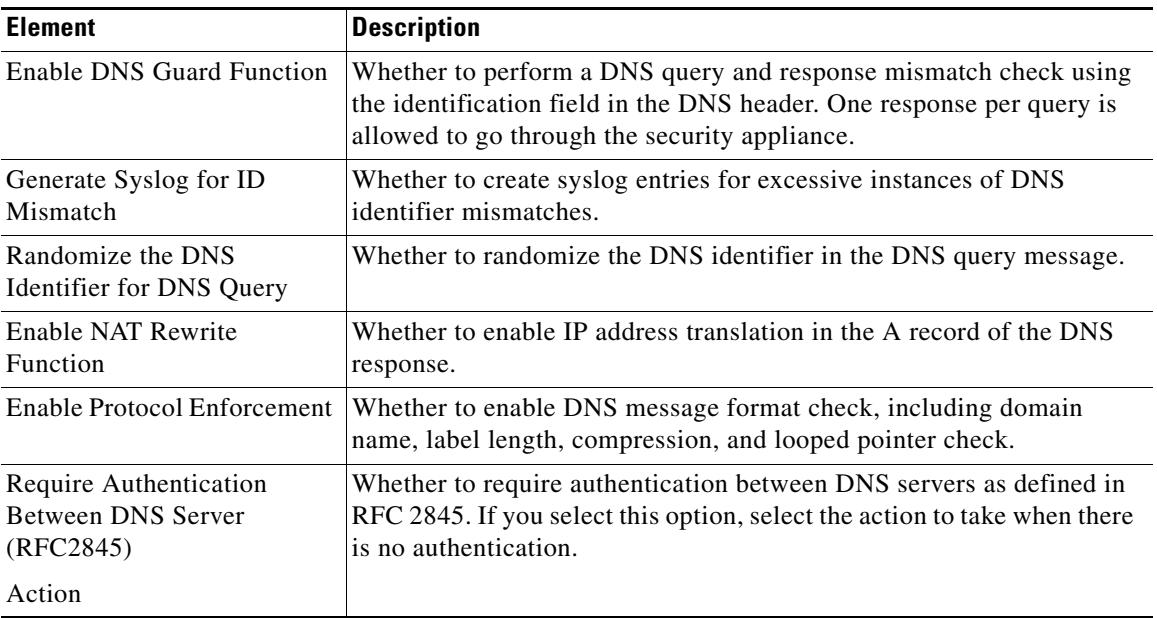

### *Table 17-15 DNS Map Protocol Conformance Tab*

# <span id="page-32-0"></span>**DNS Map Filtering Tab**

 $\sqrt{ }$ 

Use the Filtering tab to define DNS filtering settings and actions for a DNS map.

### **Navigation Path**

Click the Filtering tab on the Add and Edit DNS Map dialog boxes. See [Configuring DNS Maps,](#page-30-0)  [page 17-31.](#page-30-0)

### **Related Topics**

- **•** Understanding Map Objects, page 6-74
- **•** [Configuring Protocols and Maps for Inspection, page 17-21](#page-20-0)

### **Field Reference**

### *Table 17-16 DNS Map Filtering Tab*

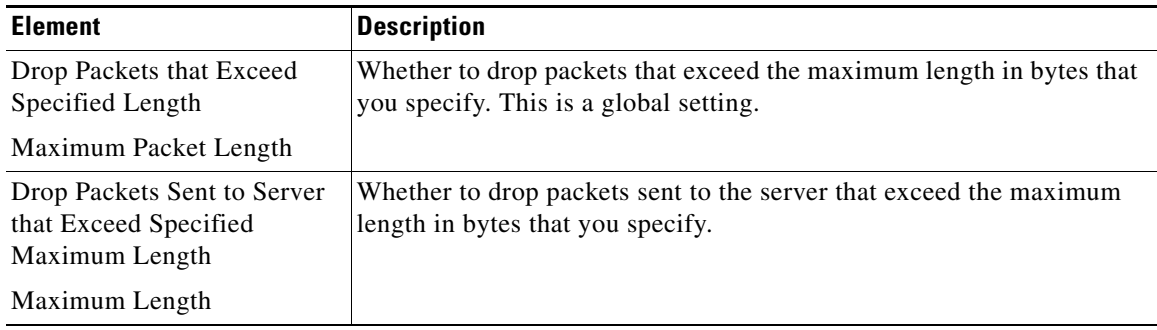

Ι

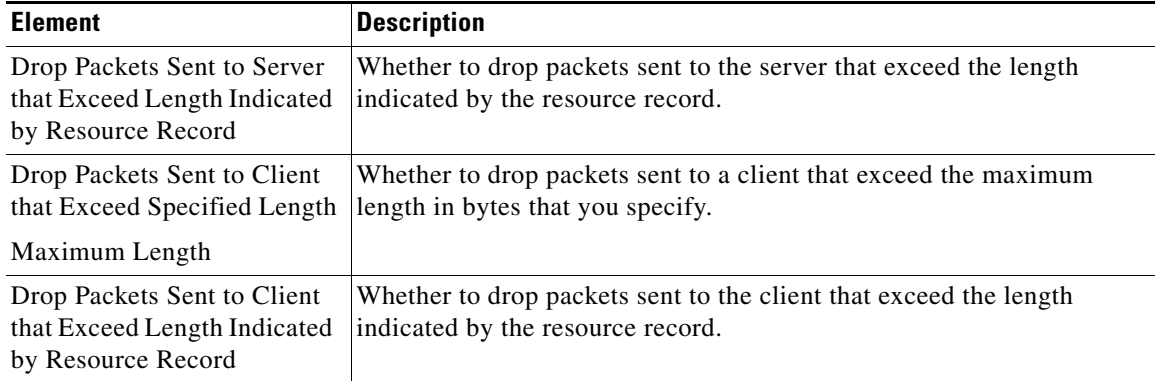

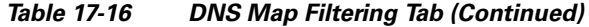

## <span id="page-33-0"></span>**DNS Class and Policy Maps Add or Edit Match Condition (and Action) Dialog Boxes**

Use the Add or Edit DNS Match Criterion (for DNS class maps) or Match Condition and Action (for DNS policy maps) dialog boxes to do the following:

- **•** Define the match criterion and value for a DNS class map.
- **•** Select a DNS class map when creating a DNS policy map.
- **•** Define the match criterion, value, and action directly in a DNS policy map.

The fields on this dialog box change based on the criterion you select and whether you are creating a class map or policy map.

### **Navigation Path**

When creating a DNS class map, in the Policy Object Manager, from the Add or Edit Class Maps dialog boxes for DNS, right-click inside the table, then select **Add Row** or right-click a row, then select **Edit Row**. See [Configuring Class Maps for Inspection Policies, page 17-27](#page-26-0).

When creating a DNS policy map, in the Policy Object Manager, from the Match Condition and Action tab on the Add and Edit DNS Map dialog boxes, right-click inside the table, then select **Add Row** or right-click a row, then select **Edit Row**. See [Configuring DNS Maps, page 17-31.](#page-30-0)

### **Related Topics**

- **•** Understanding Map Objects, page 6-74
- **•** [Configuring Protocols and Maps for Inspection, page 17-21](#page-20-0)

### **Field Reference**

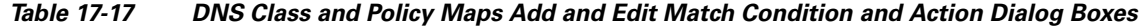

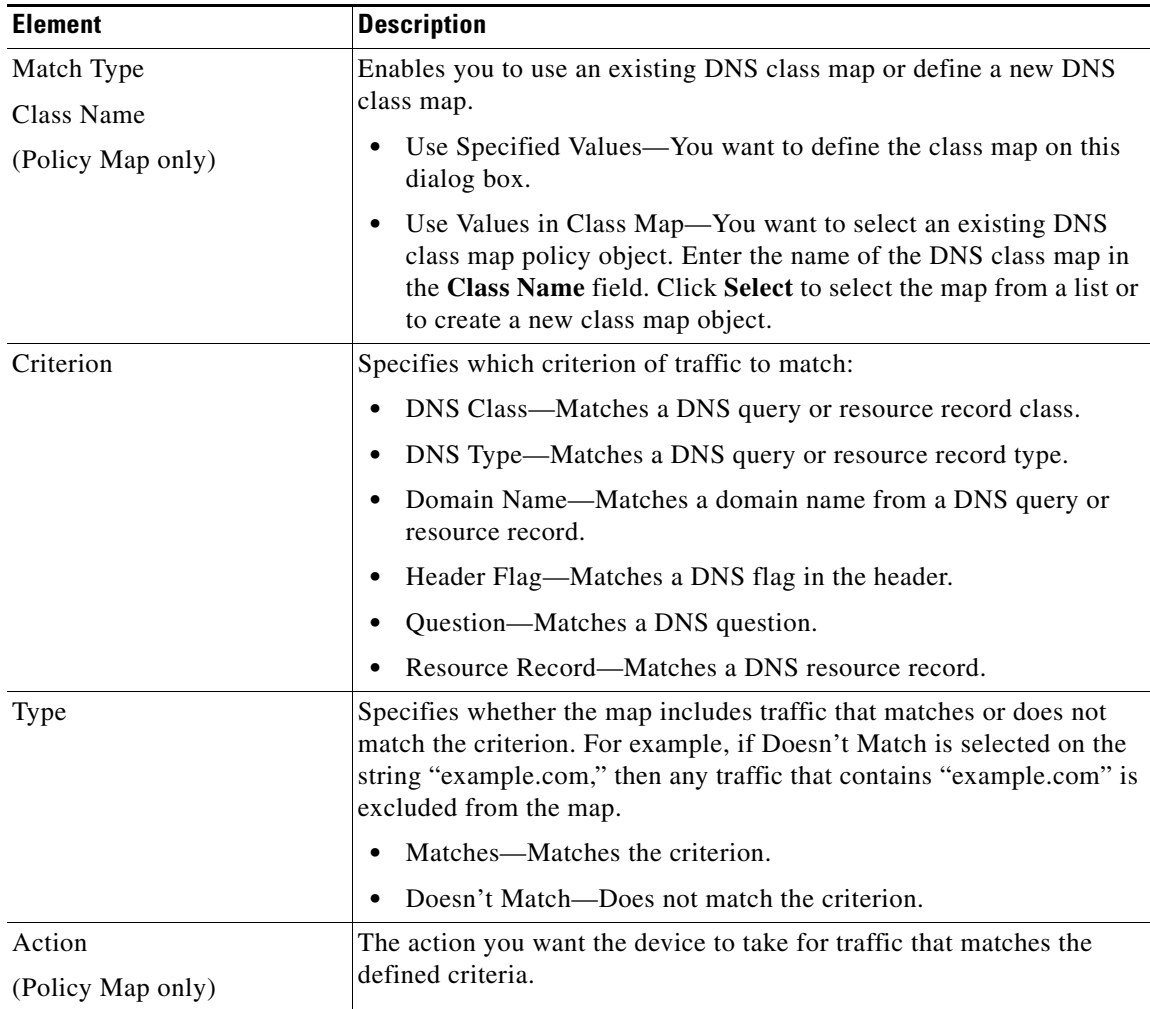

### **Variable Fields**

 $\mathbf{I}$ 

The following fields vary based on what you select in the Criterion field. This list is a super-set of the fields you might see.

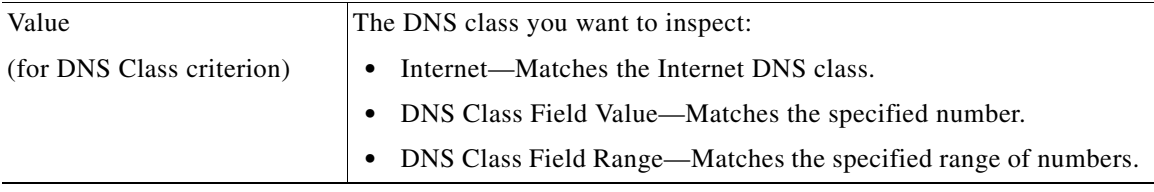

 $\mathsf I$ 

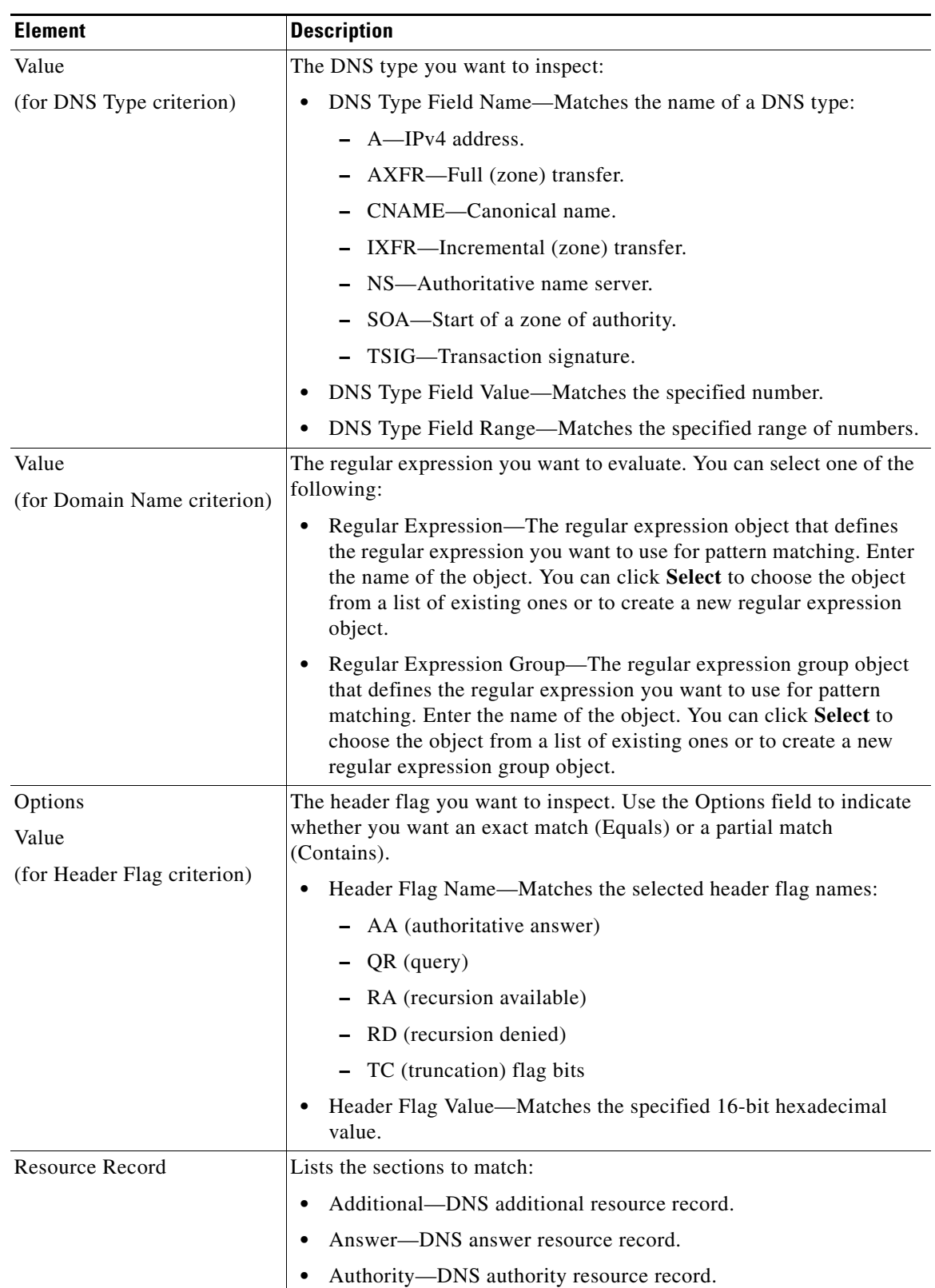

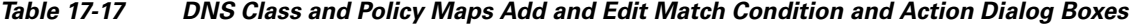

П
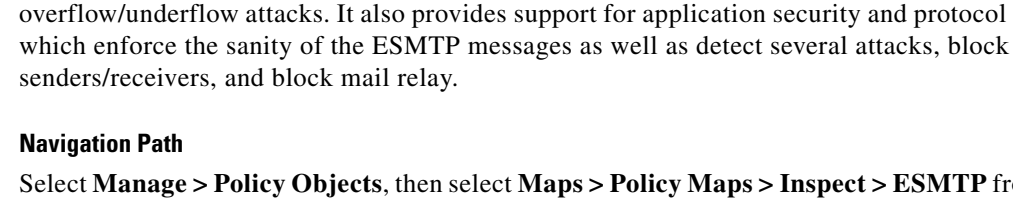

**ESMTP** from the Object Type selector. Right-click inside the table, then select **New Object** or right-click a row and select **Edit Object**.

# **Related Topics**

- **•** Understanding Map Objects, page 6-74
- **•** [Configuring Protocols and Maps for Inspection, page 17-21](#page-20-0)

*Table 17-18 Add and Edit ESMTP Map Dialog Boxes*

### **Field Reference**

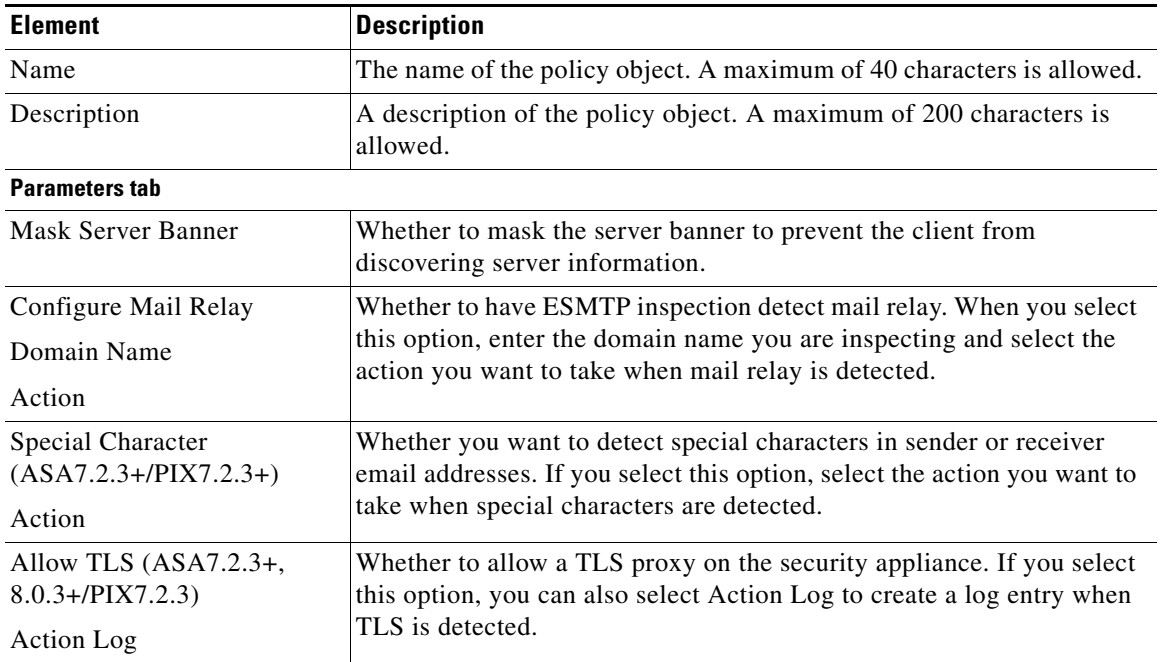

# <span id="page-36-0"></span>**Configuring ESMTP Maps**

Use the Add and Edit ESMTP Map dialog boxes to define the match criterion and values for the ESMTP inspect map. An ESMTP policy map lets you change the default configuration values used for ESMTP inspection.

ESMTP inspection detects attacks, including spam, phising, malformed message attacks, and buffer

**Chapter 17 Managing Firewall Inspection Rules**

 $\mathbf{I}$ 

 $\Gamma$ 

protocol conformance,

a ka

I

### *Table 17-18 Add and Edit ESMTP Map Dialog Boxes (Continued)*

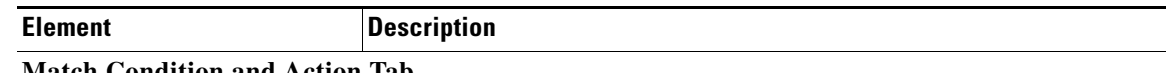

#### **Match Condition and Action Tab**

The Match All table lists the criteria included in the policy map. Each row indicates whether the inspection is looking for traffic that matches or does not match each criterion, the criterion and value that is inspected, and the action to be taken for traffic that satisfies the conditions.

- **•** To add a criterion, click the Add button and fill in the Match Condition and Action dialog box (see [ESMTP Policy Maps Add or Edit Match Condition and Action Dialog Boxes, page 17-38](#page-37-0)).
- **•** To edit a criterion, select it and click the Edit button.
- **•** To delete a criterion, select it and click the Delete button.

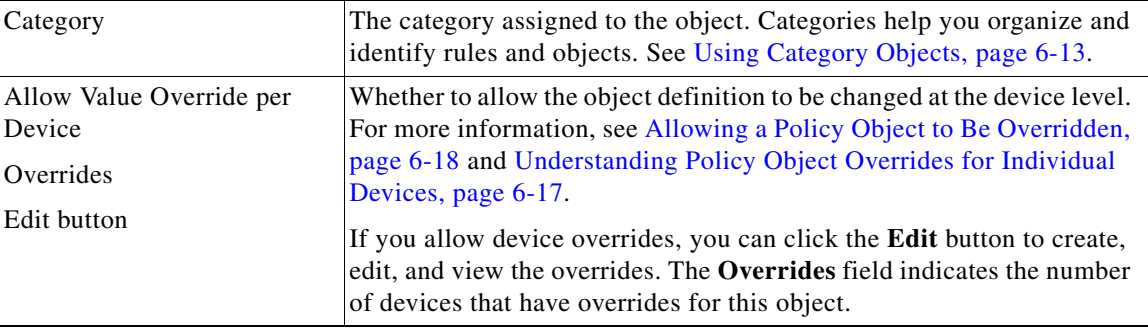

# <span id="page-37-0"></span>**ESMTP Policy Maps Add or Edit Match Condition and Action Dialog Boxes**

Use the Add or Edit Match Condition and Action dialog boxes to define the match criterion, value, and action for an ESMTP policy map.

The fields on this dialog box change based on the criterion you select. You can use the following criteria:

- **•** Body Length—Matches the message body length.
- **•** Body Line Length—Matches the length of a line in the message body.
- **•** Commands—Matches ESMTP commands.
- **•** Command Recipient Count—Matches the number of recipient email addresses.
- **•** Command Line Length—Matches the number of characters of a command line.
- **•** EHLO Reply Parameters—Matches the ESMTP EHLO reply parameters.
- **•** Header Length—Matches the number of characters of the header.
- **•** Header Line Length—Matches the number of characters of a line in the message header.
- **•** To Recipients Count—Matches the number of recipients in the To field of the header.
- **•** Invalid Recipients Count—Matches the number of invalid recipients in the header.
- **•** MIME File Type—Matches the MIME file type.
- **•** MIME Filename Length—Matches the number of characters of the filename.
- **•** MIME Encoding—Matches the MIME encoding scheme.
- **•** Sender Address—Matches the address of the sender.
- **•** Sender Address Length—Matches the number of characters of the sender's address.

## **Navigation Path**

In the Policy Object Manager, from the Match Condition and Action tab on the Add and Edit ESMTP Map dialog boxes, right-click inside the table, then select **Add Row** or right-click a row, then select **Edit Row**. See [Configuring ESMTP Maps, page 17-37.](#page-36-0)

## **Related Topics**

- **•** Understanding Map Objects, page 6-74
- **•** [Configuring Protocols and Maps for Inspection, page 17-21](#page-20-0)

# **Field Reference**

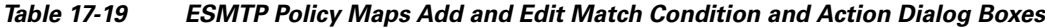

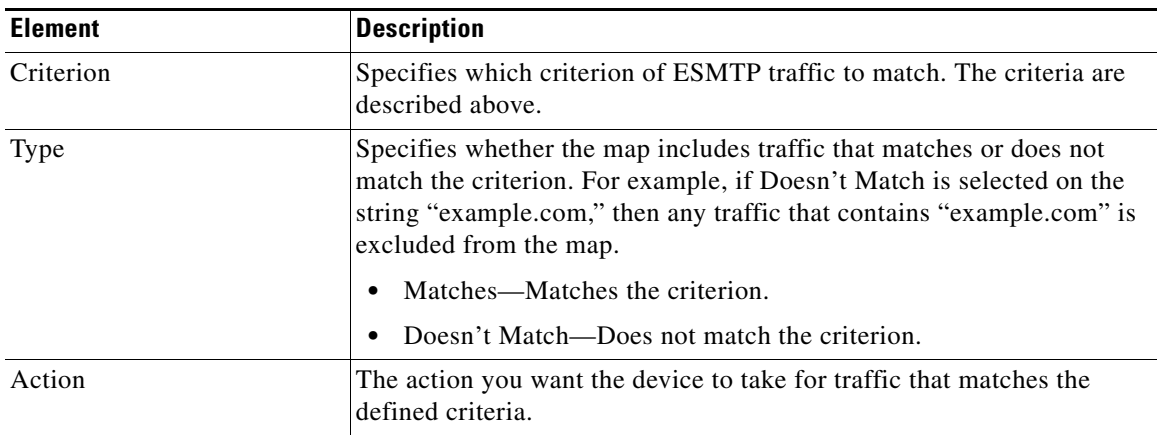

# **Variable Fields**

 $\Gamma$ 

The following fields vary based on what you select in the Criterion field. This list is a super-set of the fields you might see.

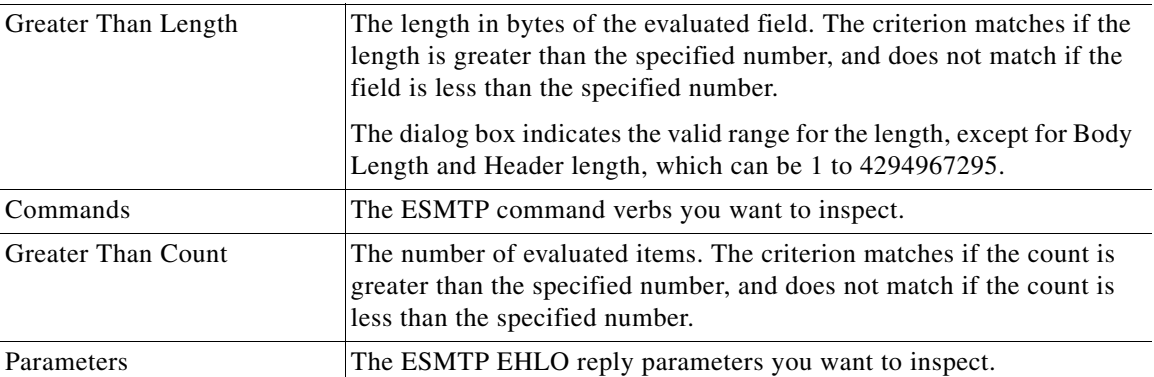

ן

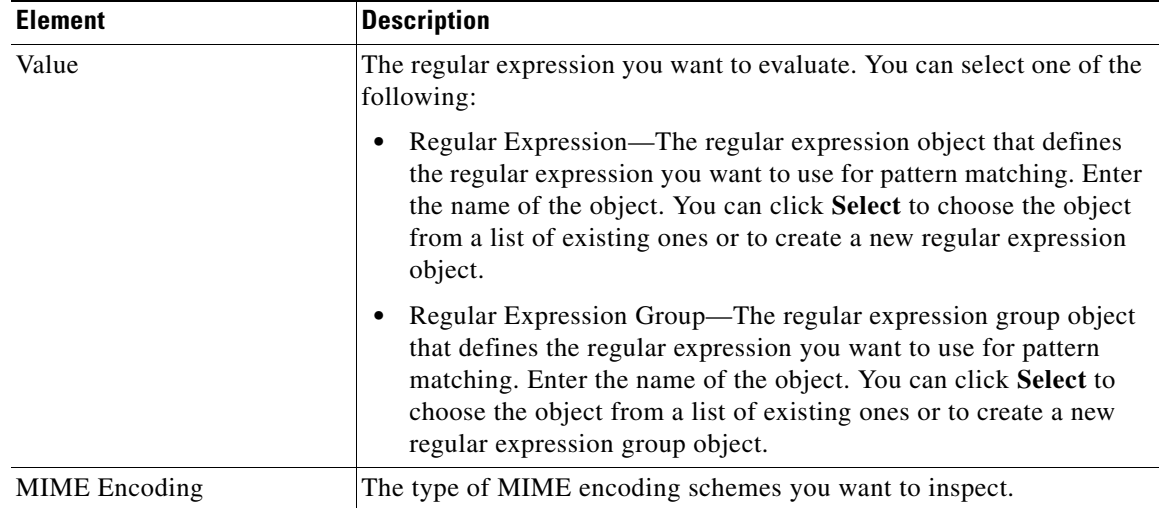

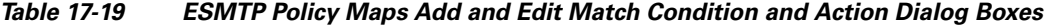

# <span id="page-39-0"></span>**Configuring FTP Maps**

Use the Add and Edit FTP Map dialog boxes to define the match criterion and values for an FTP inspect map. You can use an FTP map to block specific FTP protocol methods, such as an FTP PUT, from passing through the security appliance and reaching your FTP server.

#### **Navigation Path**

Select **Manage > Policy Objects**, then select **Maps > Policy Maps > Inspect > FTP** from the Object Type selector. Right-click inside the table, then select **New Object** or right-click a row, then select **Edit Object**.

# **Related Topics**

- **•** Understanding Map Objects, page 6-74
- **•** [Configuring Protocols and Maps for Inspection, page 17-21](#page-20-0)
- **•** [Configuring Class Maps for Inspection Policies, page 17-27](#page-26-0)

## **Field Reference**

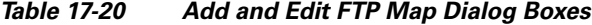

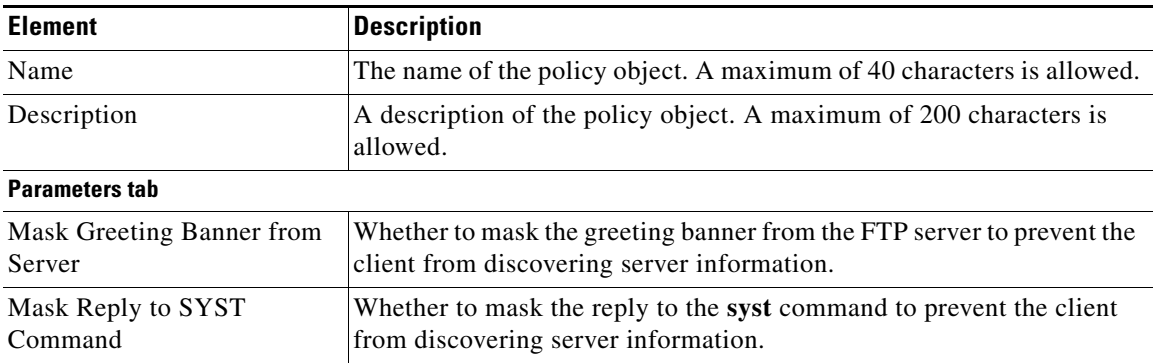

## *Table 17-20 Add and Edit FTP Map Dialog Boxes (Continued)*

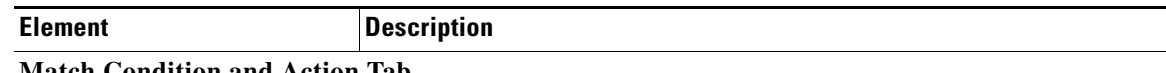

#### **Match Condition and Action Tab**

The Match All table lists the criteria included in the policy map. Each row indicates whether the inspection is looking for traffic that matches or does not match each criterion, the criterion and value that is inspected, and the action to be taken for traffic that satisfies the conditions.

- **•** To add a criterion, click the Add button and fill in the Match Condition and Action dialog box (see [FTP Class and Policy Maps Add or Edit Match Condition \(and Action\) Dialog Boxes, page 17-41\)](#page-40-0).
- **•** To edit a criterion, select it and click the Edit button.
- **•** To delete a criterion, select it and click the Delete button.

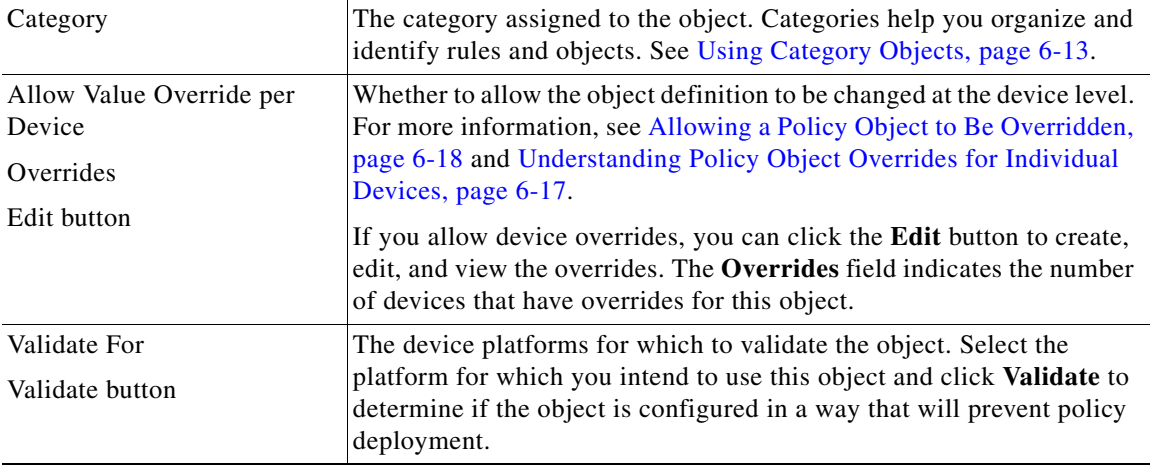

# <span id="page-40-0"></span>**FTP Class and Policy Maps Add or Edit Match Condition (and Action) Dialog Boxes**

Use the Add or Edit FTP Match Criterion (for FTP class maps) or Match Condition and Action (for FTP policy maps) dialog boxes to do the following:

- **•** Define the match criterion and value for an FTP class map.
- **•** Select an FTP class map when creating an FTP policy map.
- Define the match criterion, value, and action directly in an FTP policy map.

The fields on this dialog box change based on the criterion you select and whether you are creating a class map or policy map.

#### **Navigation Path**

When creating an FTP class map, in the Policy Object Manager, from the Add or Edit Class Maps dialog boxes for FTP, right-click inside the table, then select **Add Row** or right-click a row, then select **Edit Row**. See [Configuring Class Maps for Inspection Policies, page 17-27.](#page-26-0)

When creating an FTP policy map, in the Policy Object Manager, from the Match Condition and Action tab on the Add and Edit FTP Map dialog boxes, right-click inside the table, then select **Add Row** or right-click a row, then select **Edit Row**. See [Configuring FTP Maps, page 17-40](#page-39-0).

- Understanding Map Objects, page 6-74
- **•** [Configuring Protocols and Maps for Inspection, page 17-21](#page-20-0)

 $\mathsf I$ 

# **Field Reference**

*Table 17-21 FTP Class and Policy Maps Add and Edit Match Condition and Action Dialog Boxes*

| <b>Element</b>    | <b>Description</b>                                                                                                    |
|-------------------|----------------------------------------------------------------------------------------------------|
| Match Type        | Enables you to use an existing FTP class map or define a new FTP class<br>map.                                                                                                    |
| Class Name        |                                                                                                    |
| (Policy Map only) | Use Specified Values—You want to define the class map on this<br>٠<br>dialog box.                                                                                                    |
|                   | Use Values in Class Map—You want to select an existing FTP class<br>$\bullet$<br>map policy object. Enter the name of the FTP class map in the<br>Class Name field. Click Select to select the map from a list or to<br>create a new class map object. |
| Criterion         | Specifies which criterion of FTP traffic to match:                                                                                                    |
|                   | Request Command—Matches an FTP request command.<br>٠                                                                                                    |
|                   | Filename—Matches a filename for FTP transfer.<br>٠                                                                                                    |
|                   | File Type—Matches a file type for FTP transfer.<br>٠                                                                                                    |
|                   | Server-Matches an FTP server name.                                                                                                    |
|                   | Username—Matches an FTP username.<br>٠                                                                                                    |
| Type              | Specifies whether the map includes traffic that matches or does not<br>match the criterion. For example, if Doesn't Match is selected on the<br>string "example.com," then any traffic that contains "example.com" is<br>excluded from the map.        |
|                   | Matches—Matches the criterion.<br>٠                                                                                                    |
|                   | Doesn't Match—Does not match the criterion.                                                                                                    |
| Action            | The action you want the device to take for traffic that matches the                                                                                                    |
| (Policy Map only) | defined criteria.                                                                                                    |

# **Variable Fields**

The following fields vary based on what you select in the Criterion field. This list is a super-set of the fields you might see.

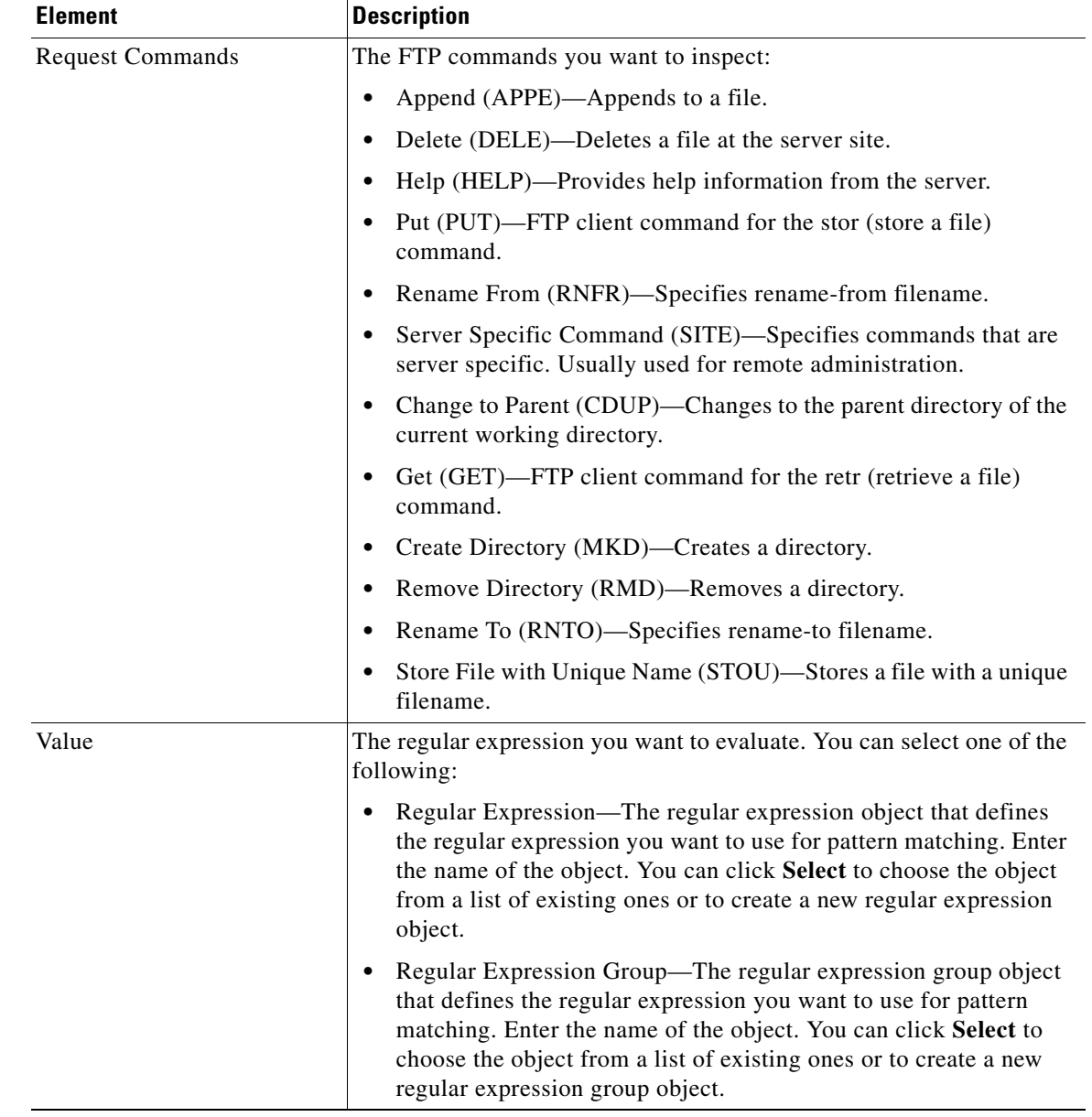

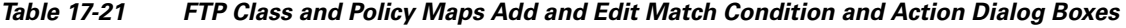

# <span id="page-42-0"></span>**Configuring GTP Maps**

 $\overline{\phantom{a}}$ 

Use the Add and Edit GTP Map dialog boxes to define the match criterion and values for a GTP inspect map.

The GPRS Tunnel Protocol (GTP) provides uninterrupted connectivity for mobile subscribers between GSM networks and corporate networks or the Internet. GTP uses a tunneling mechanism to provide a service for carrying user data packets.

1

A GTP map object lets you change the default configuration values used for GTP application inspection. The GTP protocol is designed to provide security for wireless connections to TCP/IP networks such as the Internet. You can use a GTP map to control timeout values, message sizes, tunnel counts, and GTP versions traversing the security appliance.

**Tip** GTP inspection requires a special license. If you do not have the required license, you will see device errors if you try to deploy a GTP map.

## **Navigation Path**

Select **Manage > Policy Objects**, then select **Maps > Policy Maps > Inspect > GTP** from the Object Type selector. Right-click inside the work area, then select **New Object**, or right-click a row and select **Edit Object**.

### **Related Topics**

- **•** Understanding Map Objects, page 6-74
- **•** [Configuring Protocols and Maps for Inspection, page 17-21](#page-20-0)

#### **Field Reference**

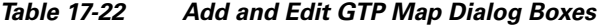

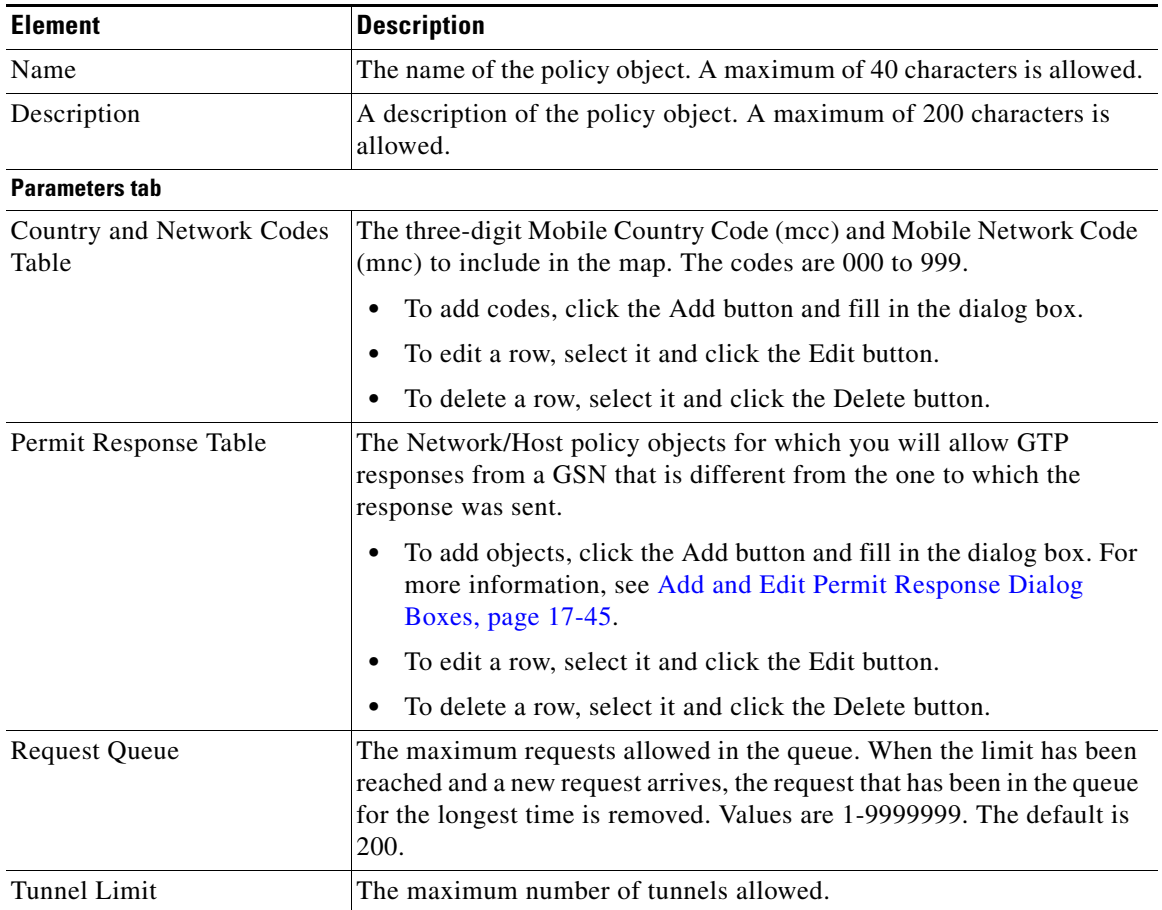

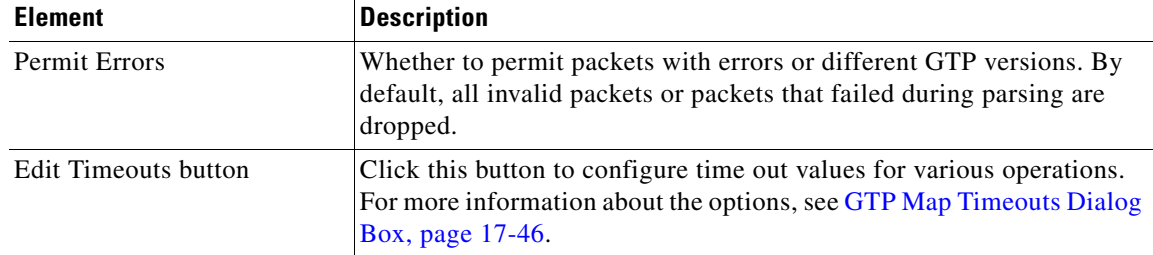

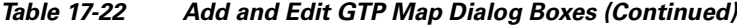

#### **Match Condition and Action Tab**

The Match All table lists the criteria included in the policy map. Each row indicates whether the inspection is looking for traffic that matches or does not match each criterion, the criterion and value that is inspected, and the action to be taken for traffic that satisfies the conditions.

- **•** To add a criterion, click the Add button and fill in the Match Condition and Action dialog box (see [GTP Policy Maps Add or Edit Match Condition and Action Dialog Boxes, page 17-46\)](#page-45-1).
- **•** To edit a criterion, select it and click the Edit button.
- **•** To delete a criterion, select it and click the Delete button.

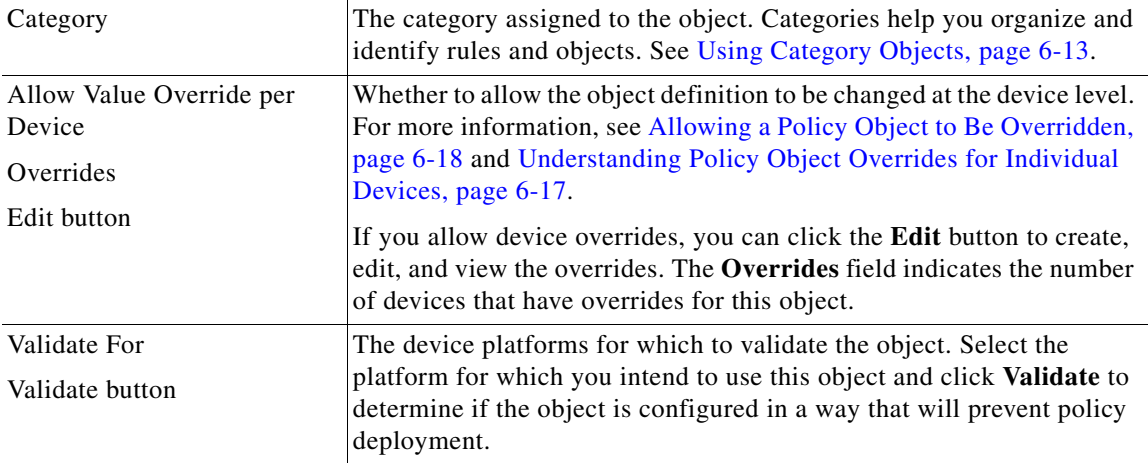

# **Add and Edit Country Network Codes Dialog Boxes**

Use the Add and Edit Country Network Codes dialog boxes to add Mobile Country Code (mcc) and Mobile Network Code (mnc) values to the GTP policy map. The codes can be 000 to 999.

#### **Navigation Path**

From the Add and Edit GTP Map dialog boxes, click the **Add** button in the Country and Network codes table, or select a row and click the **Edit** button. See [Configuring GTP Maps, page 17-43.](#page-42-0)

# <span id="page-44-0"></span>**Add and Edit Permit Response Dialog Boxes**

I

Use the Add and Edit Permit Response dialog boxes to permit GTP responses from a GSN that is different from the one to which the response was sent.

Enter the name of a Network/Host policy object that defines the destination (**To Object Group**) and source (**From Object Group**) of the traffic. You can click **Select** to select the object from a list, where you can also create an new object by clicking the **Create** button in the Object Selector dialog box.

You cannot use the Network/Host object named "any."

#### **Navigation Path**

From the Add and Edit GTP Map dialog boxes, click the **Add** button in the Permit Response table, or select a row and click the **Edit** button. See [Configuring GTP Maps, page 17-43.](#page-42-0)

# <span id="page-45-0"></span>**GTP Map Timeouts Dialog Box**

Use the GTP Map Timeouts dialog box to set timeout values for a GTP Map.

#### **Navigation Path**

From the Add and Edit GTP Map dialog boxes, click the **Edit Timeouts** button on the Parameters tab. See [Configuring GTP Maps, page 17-43](#page-42-0).

#### **Field Reference**

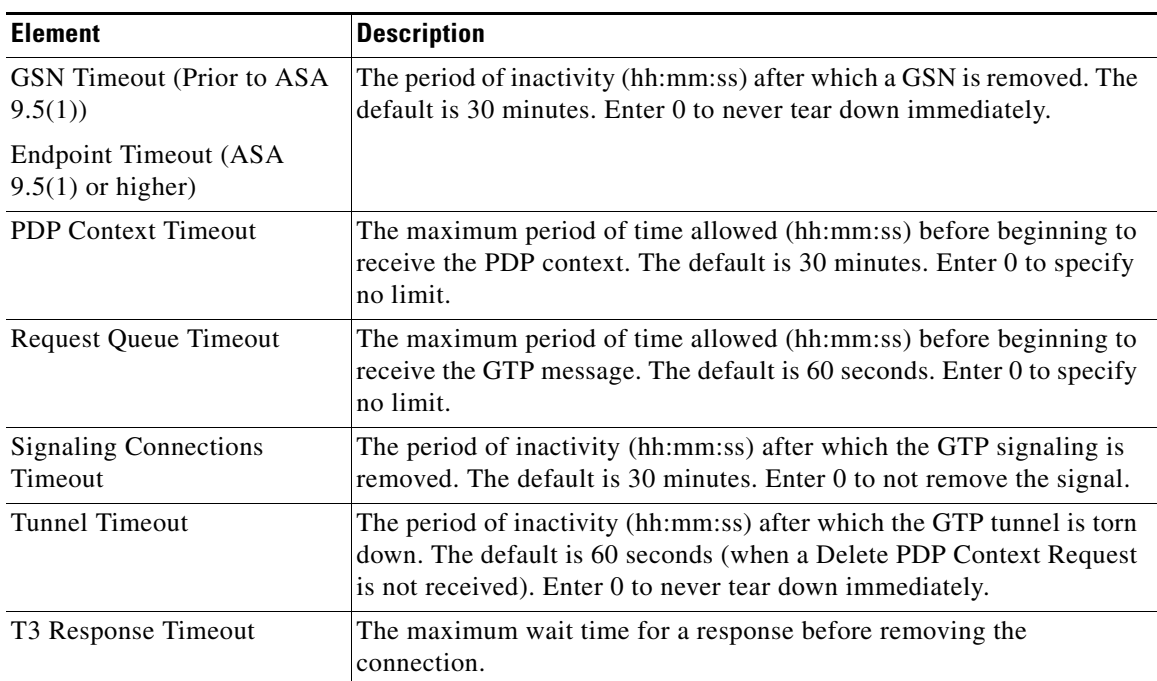

## *Table 17-23 GTP Map Timeouts Dialog Box*

# <span id="page-45-1"></span>**GTP Policy Maps Add or Edit Match Condition and Action Dialog Boxes**

Use the Add or Edit Match Condition and Action dialog boxes to define the match criterion, value, and action for a GTP policy map.

The fields on this dialog box change based on the criterion you select.

#### **Navigation Path**

In the Policy Object Manager, from the Match Condition and Action tab on the Add and Edit GTP Map dialog box, right-click inside the table, then select **Add Row** or right-click a row, then select **Edit Row**. See [Configuring GTP Maps, page 17-43](#page-42-0).

ו

# **Related Topics**

- **•** Understanding Map Objects, page 6-74
- **•** [Configuring Protocols and Maps for Inspection, page 17-21](#page-20-0)

#### **Field Reference**

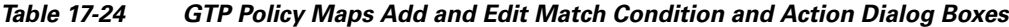

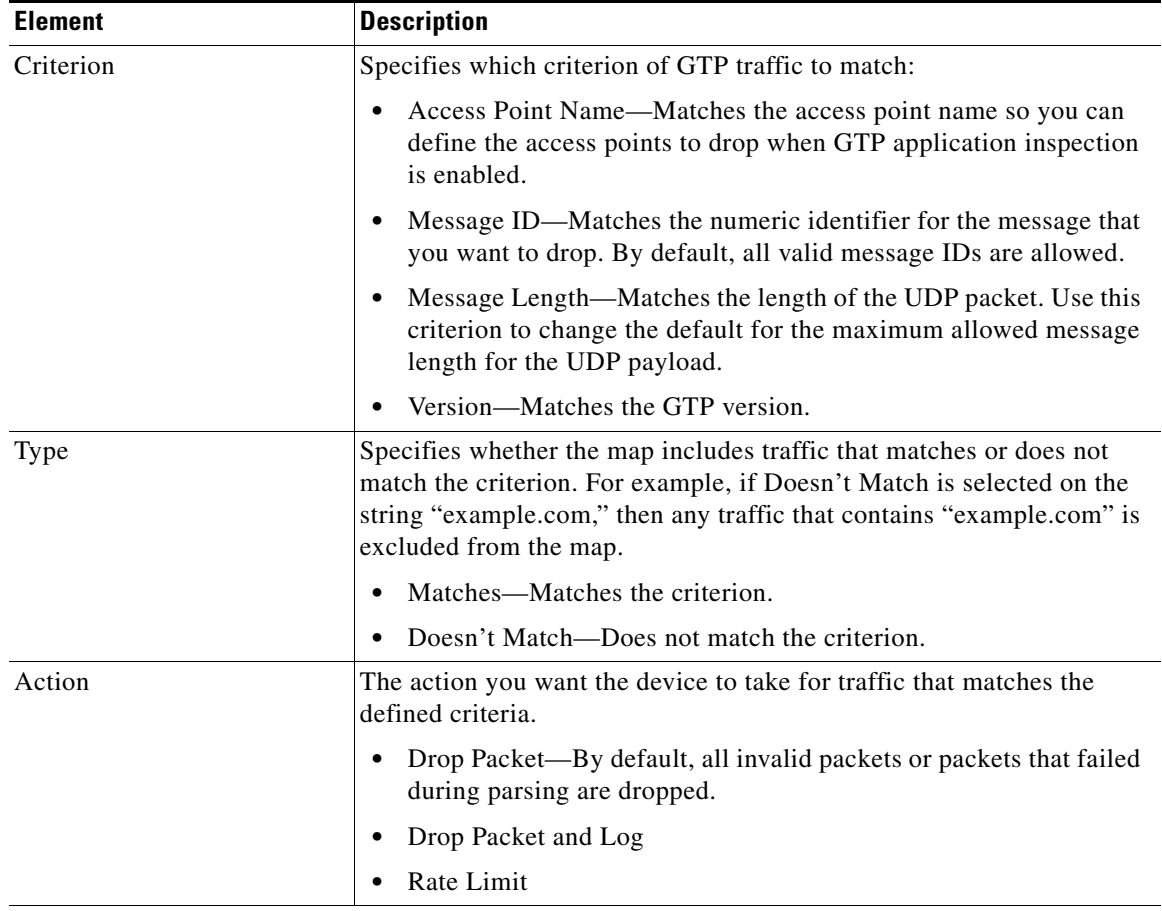

# **Variable Fields**

 $\overline{\phantom{a}}$ 

The following fields vary based on what you select in the Criterion field. This list is a super-set of the fields you might see.

1

| <b>Element</b>           | <b>Description</b>                                                                                                    |
|--------------------------|----------------------------------------------------------------------------------------------------|
| <b>Access Point Name</b> | The access points to act on when GTP application inspection is<br>enabled.                                                                                                    |
|                          | Specified By—An access point name to be dropped. By default, all<br>$\bullet$<br>messages with valid APNs are inspected, and any APN is allowed.                                                                                                    |
|                          | Regular Expression—The regular expression object that defines<br>$\bullet$<br>the regular expression you want to use for pattern matching. Enter<br>the name of the object. You can click Select to choose the object<br>from a list of existing ones or to create a new regular expression<br>object.                   |
|                          | Regular Expression Group—The regular expression group object<br>$\bullet$<br>that defines the regular expression you want to use for pattern<br>matching. Enter the name of the object. You can click Select to<br>choose the object from a list of existing ones or to create a new<br>regular expression group object. |
| ID type                  | The numeric identifier of the message that you want to act on.                                                                                                    |
|                          | Value—A single message ID. The Value can be between 1 and 255.<br>٠                                                                                                    |
|                          | Range—A range of message IDs. The Range can be between 1 and<br>255.                                                                                                    |
| Minimum Length           | The minimum number of bytes in the UDP payload.                                                                                                    |
| Maximum Length           | The maximum number of bytes in the UDP payload.                                                                                                    |
| Version                  | Beginning with version 4.9, Security Manager provides support for<br>GPRS Tunnel Protocol (GTP) v2 and enhanced v1 in the GTP Map<br>Object for ASA devices $9.5(1)$ or higher. You can now configure<br>separate message ID matching for GTPv1 and GTPv2.                                                               |
|                          | For ASA devices $9.5(1)$ or higher, if you select Message ID as the<br>Criterion, two options for Version, v1 and v2, are displayed. Select v1<br>or v2 and enter a single Value between 1 and 255, or a Range of values<br>from 1 to 255.                                                                               |
| Version Type             | Prior to ASA version $9.5(1)$ —Use 0 to identify Version 0 and 1 to<br>identify Version 1. Version 0 of GTP uses port 2123, while Version 1<br>uses port 3386. By default all GTP versions are allowed.                                                                                                    |

*Table 17-24 GTP Policy Maps Add and Edit Match Condition and Action Dialog Boxes (Continued)*

# <span id="page-47-0"></span>**Configuring H.323 Maps**

Use the Add and Edit H.323 Map dialog boxes to define the match criterion and values for an H.323 inspect map. An H.323 policy map lets you change the default configuration values used for H.323 inspection.

H.323 inspection supports H.323 compliant applications such as Cisco CallManager and VocalTec Gatekeeper. H.323 is a suite of protocols defined by the International Telecommunication Union for multimedia conferences over LANs. The security appliance supports H.323 through Version 4, including H.323 v3 feature Multiple Calls on One Call Signaling Channel.

a ka

With H.323 inspection enabled, the security appliance supports multiple calls on the same call signaling channel, a feature introduced with H.323 Version 3. This feature reduces call setup time and reduces the use of ports on the security appliance. The two major functions of H.323 inspection are as follows:

- NAT the necessary embedded IPv4 addresses in the H.225 and H.245 messages. Because H.323 messages are encoded in PER encoding format, the security appliance uses an ASN.1 decoder to decode the H.323 messages.
- **•** Dynamically allocate the negotiated H.245 and RTP/RTCP connections.

#### **Navigation Path**

Select **Manage > Policy Objects**, then select **Maps > Policy Maps > Inspect > H.323 (ASA/PIX/FWSM)** from the Object Type selector. Right-click inside the work area, then select **New Object**, or right-click a row and select **Edit Object**.

### **Related Topics**

- **•** Understanding Map Objects, page 6-74
- **•** [Configuring Protocols and Maps for Inspection, page 17-21](#page-20-0)
- **•** [Configuring Class Maps for Inspection Policies, page 17-27](#page-26-0)

#### **Field Reference**

 $\mathbf I$ 

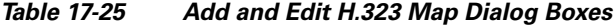

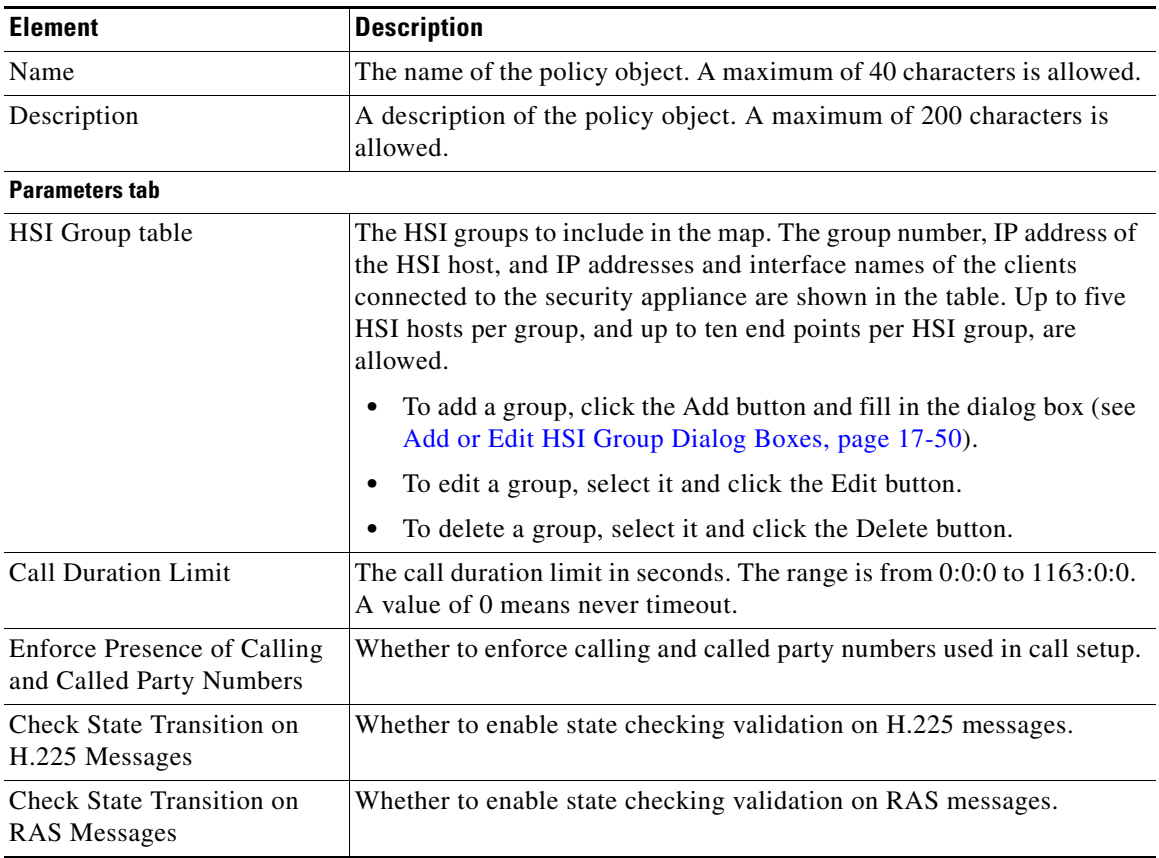

ן

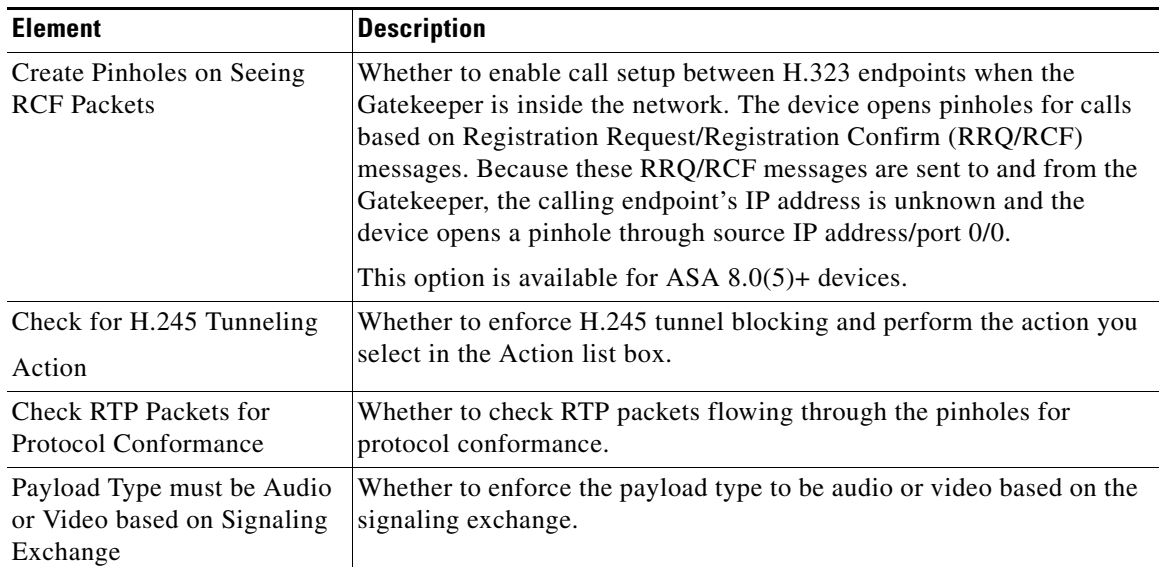

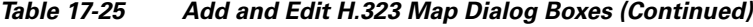

## **Match Condition and Action Tab**

The Match All table lists the criteria included in the policy map. Each row indicates whether the inspection is looking for traffic that matches or does not match each criterion, the criterion and value that is inspected, and the action to be taken for traffic that satisfies the conditions.

- To add a criterion, click the Add button and fill in the Match Condition and Action dialog box (see [H.323 Class and Policy Maps Add or Edit Match Condition \(and Action\) Dialog Boxes,](#page-50-0)  [page 17-51](#page-50-0)).
- **•** To edit a criterion, select it and click the Edit button.
- **•** To delete a criterion, select it and click the Delete button.

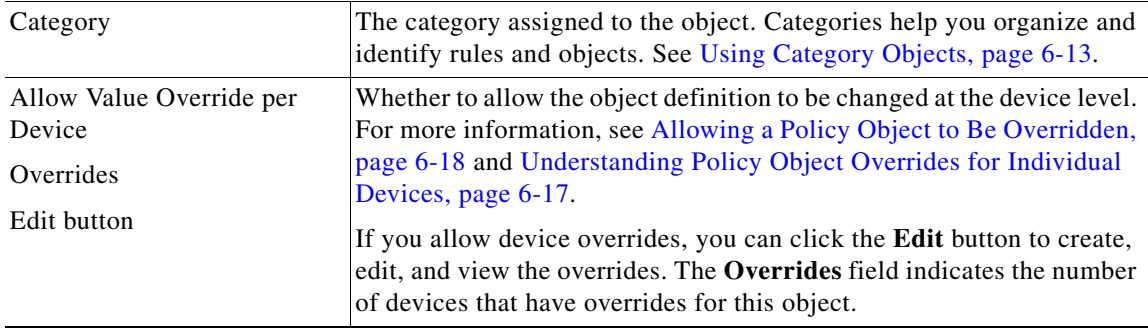

# <span id="page-49-0"></span>**Add or Edit HSI Group Dialog Boxes**

Use the Add or Edit HSI group dialog boxes to add HSI groups to an H.323 policy inspection map.

# **Navigation Path**

From the Parameters tab on the Add and Edit H.323 Map dialog boxes, click the **Add Row** button in the HSI group table, or select a row and click the **Edit Row** button. See [Configuring H.323 Maps,](#page-47-0)  [page 17-48](#page-47-0).

#### **Field Reference**

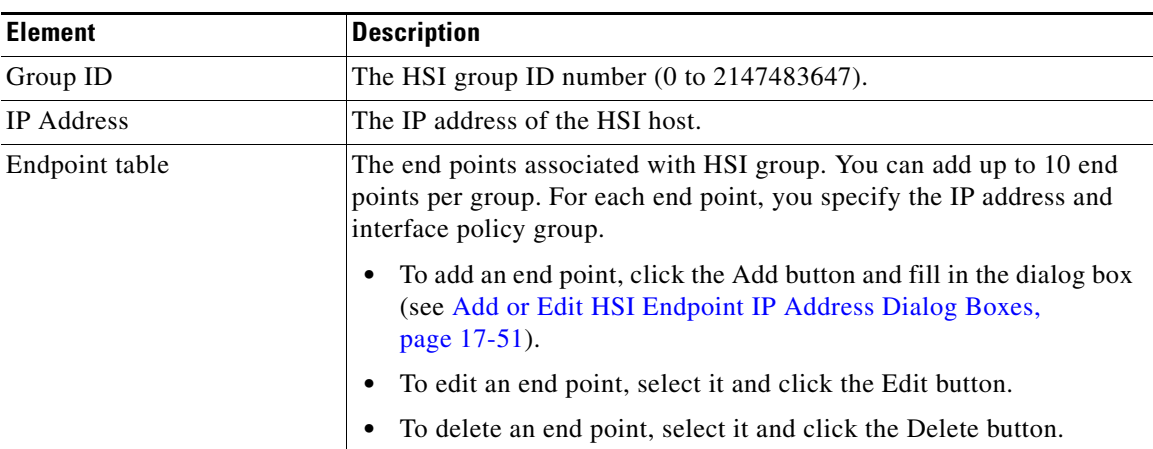

# *Table 17-26 Add and Edit HSI Group Dialog Boxes*

# <span id="page-50-1"></span>**Add or Edit HSI Endpoint IP Address Dialog Boxes**

Us the Add or Edit HSI Endpoint IP Address dialog box to add end points to an HSI group.

#### **Navigation Path**

From the Add and Edit HSI Group dialog boxes, click the **Add Row** button in the end point table, or select a row and click the **Edit Row** button. See [Configuring H.323 Maps, page 17-48](#page-47-0).

## **Field Reference**

 $\mathbf I$ 

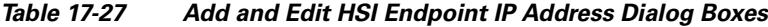

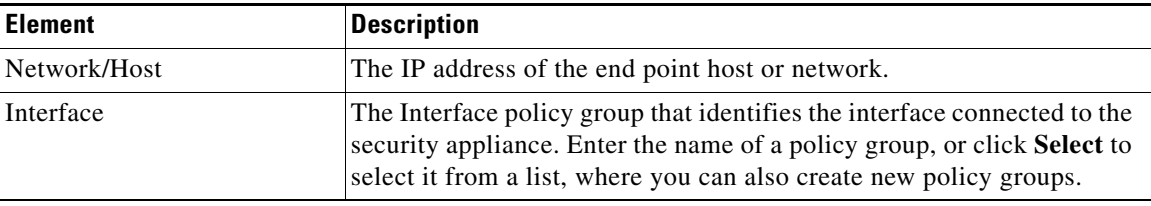

# <span id="page-50-0"></span>**H.323 Class and Policy Maps Add or Edit Match Condition (and Action) Dialog Boxes**

Use the Add or Edit H.323 Match Criterion (for H.323 class maps) or Match Condition and Action (for H.323 policy maps) dialog boxes to do the following:

- **•** Define the match criterion and value for an H.323 class map.
- **•** Select an H.323 class map when creating an H.323 policy map.
- **•** Define the match criterion, value, and action directly in an H.323 policy map.

The fields on this dialog box change based on the criterion you select and whether you are creating a class map or policy map.

ן

#### **Navigation Path**

When creating an H.323 class map, in the Policy Object Manager, from the Add or Edit Class Maps dialog boxes for H.323, right-click inside the table, then select **Add Row** or right-click a row, then select **Edit Row**. See [Configuring Class Maps for Inspection Policies, page 17-27](#page-26-0).

When creating an H.323 policy map, in the Policy Object Manager, from the Match Condition and Action tab on the Add and Edit H.323 Map dialog boxes, right-click inside the table, then select **Add Row** or right-click a row, then select **Edit Row**. See [Configuring H.323 Maps, page 17-48.](#page-47-0)

#### **Related Topics**

- **•** Understanding Map Objects, page 6-74
- **•** [Configuring Protocols and Maps for Inspection, page 17-21](#page-20-0)

### **Field Reference**

*Table 17-28 H.323 Class and Policy Maps Add and Edit Match Condition and Action Dialog Boxes*

| <b>Element</b>    | <b>Description</b>                                                                                                    |
|-------------------|----------------------------------------------------------------------------------------------------|
| Match Type        | Enables you to use an existing H.323 class map or define a new H.323                                                                                                    |
| Class Name        | class map.                                                                                                    |
| (Policy Map only) | Use Specified Values—You want to define the class map on this<br>dialog box.                                                                                                    |
|                   | Use Values in Class Map—You want to select an existing H.323<br>٠<br>class map policy object. Enter the name of the H.323 class map in<br>the Class Name field. Click Select to select the map from a list or<br>to create a new class map object. |
| Criterion         | Specifies which criterion of H.323 traffic to match:                                                                                                    |
|                   | Called Party—Matches the called party address.                                                                                                    |
|                   | Calling Party—Matches the calling party address.                                                                                                    |
|                   | Media Type—Matches the media type.                                                                                                    |
| <b>Type</b>       | Specifies whether the map includes traffic that matches or does not<br>match the criterion. For example, if Doesn't Match is selected on the<br>string "example.com," then any traffic that contains "example.com" is<br>excluded from the map.    |
|                   | Matches—Matches the criterion.                                                                                                    |
|                   | Doesn't Match—Does not match the criterion.                                                                                                    |
| Action            | The action you want the device to take for traffic that matches the                                                                                                    |
| (Policy Map only) | defined criteria.                                                                                                    |

#### **Variable Fields**

The following fields vary based on what you select in the Criterion field. This list is a super-set of the fields you might see.

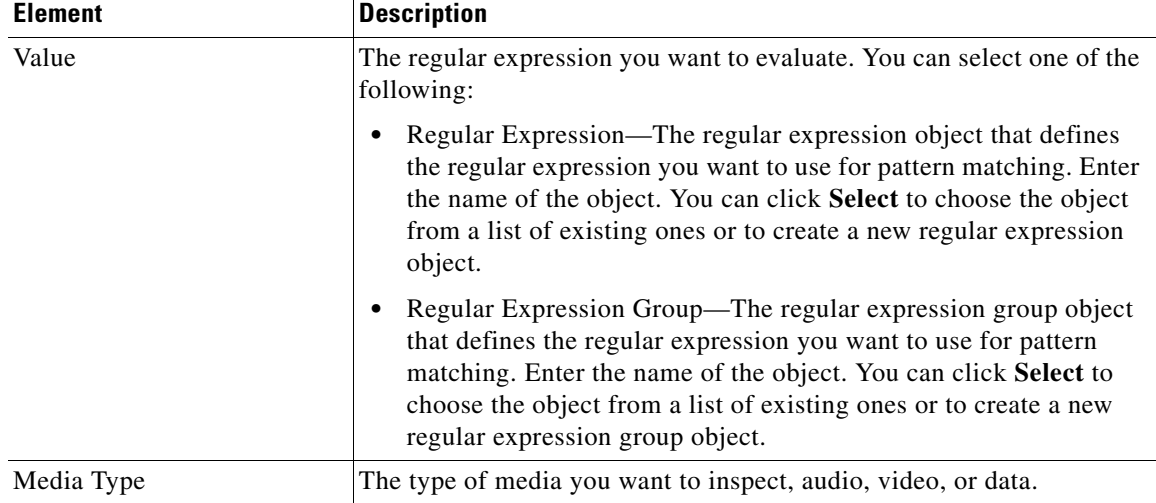

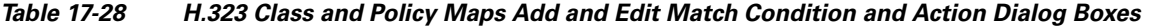

# <span id="page-52-0"></span>**Configuring HTTP Maps for ASA 7.1.x, PIX 7.1.x, FWSM 3.x and IOS Devices**

Use the Add and Edit HTTP Map dialog boxes to define HTTP maps for ASA 7.1.x, PIX 7.1.x, FWSM 3.x, and IOS devices.

The enhanced HTTP inspection feature, which is also known as an application firewall, verifies that HTTP messages conform to RFC 2616, use RFC-defined methods, and comply with various other criteria. This can help prevent attackers from using HTTP messages for circumventing network security policy.

When you enable HTTP inspection with an HTTP map, strict HTTP inspection with the action reset and log is enabled by default. You can change the actions performed in response to inspection failure, but you cannot disable strict inspection as long as the HTTP map remains enabled. Security Manager uses the **http-map** command to configure the map on the device.

## **Navigation Path**

Select **Manage > Policy Objects**, then select **Maps > Policy Maps > Inspect > HTTP (ASA 7.1.x/PIX 7.1.x/FWSM3.x/IOS)** from the Object Type selector. Right-click inside the work area, then select **New Object** or right-click a row and select **Edit Object**.

## **Related Topics**

- Understanding Map Objects, page 6-74
- **•** [Configuring Protocols and Maps for Inspection, page 17-21](#page-20-0)

## **Field Reference**

I

## *Table 17-29 Add and Edit HTTP Map Dialog Boxes for ASA 7.1.x/PIX 7.1.x/FWSM 3.x/IOS Devices*

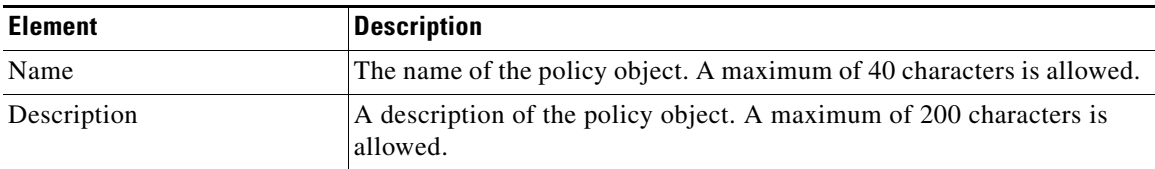

 $\mathbf I$ 

| <b>Element</b>                                  | <b>Description</b>                                                                                                    |
|-------------------------------------------------|----------------------------------------------------------------------------------------------------|
| General tab                                     | Defines the action taken when non-compliant HTTP requests are<br>received and to enable verification of content type. For a description of<br>the options, see HTTP Map General Tab, page 17-54.                                               |
| Entity Length tab                               | Defines the action taken if the length of the HTTP content falls outside<br>of configured targets. For a description of the options, see HTTP Map<br>Entity Length Tab, page 17-55.                                                            |
| RFC Request Method tab                          | Defines the action that the security appliance should take when specific<br>RFC request methods are used in the HTTP request. For a description<br>of the options, see HTTP Map RFC Request Method Tab, page 17-57.                            |
| <b>Extension Request Method</b><br>tab          | Defines the action taken when specific extension request methods are<br>used in the HTTP request. For a description of the options, see HTTP<br>Map Extension Request Method Tab, page 17-58.                                                  |
| Port Misuse tab                                 | Defines the action taken when specific undesirable applications are<br>encountered. For a description of the options, see HTTP Map Port<br>Misuse Tab, page 17-59.                                                                             |
| Transfer Encoding tab                           | Defines the action taken when specific transfer encoding types are used<br>in the HTTP request. For a description of the options, see HTTP Map<br>Transfer Encoding Tab, page 17-60.                                                           |
| Category                                        | The category assigned to the object. Categories help you organize and<br>identify rules and objects. See Using Category Objects, page 6-13.                                                                                                    |
| Allow Value Override per<br>Device<br>Overrides | Whether to allow the object definition to be changed at the device level.<br>For more information, see Allowing a Policy Object to Be Overridden,<br>page 6-18 and Understanding Policy Object Overrides for Individual<br>Devices, page 6-17. |
| Edit button                                     | If you allow device overrides, you can click the Edit button to create,<br>edit, and view the overrides. The Overrides field indicates the number<br>of devices that have overrides for this object.                                           |

*Table 17-29 Add and Edit HTTP Map Dialog Boxes for ASA 7.1.x/PIX 7.1.x/FWSM 3.x/IOS Devices* 

# <span id="page-53-0"></span>**HTTP Map General Tab**

Use the General tab to define the action taken when non-compliant HTTP requests are received and to enable verification of content type.

### **Navigation Path**

Click the General tab on the Add and Edit HTTP Map dialog boxes for ASA 7.1.x/PIX 7.1.x/FWSM 3.x/IOS Devices. See [Configuring HTTP Maps for ASA 7.1.x, PIX 7.1.x, FWSM 3.x and IOS Devices,](#page-52-0)  [page 17-53](#page-52-0).

- **•** Understanding Map Objects, page 6-74
- **•** [Configuring Protocols and Maps for Inspection, page 17-21](#page-20-0)

# **Field Reference**

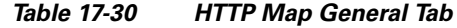

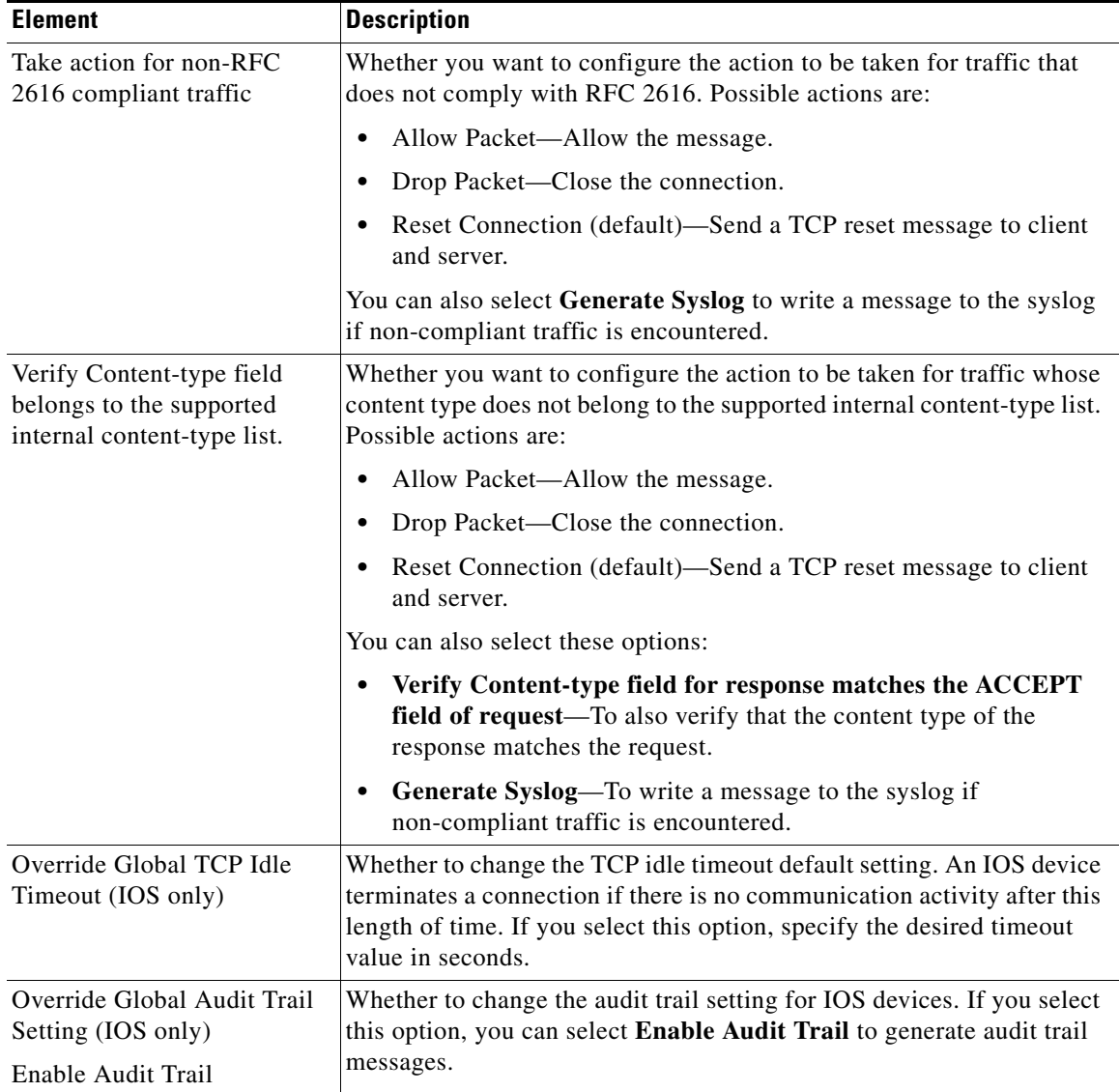

# <span id="page-54-0"></span>**HTTP Map Entity Length Tab**

 $\sqrt{ }$ 

Use the Entity Length tab to enable inspection based on the length of the HTTP content.

# **Navigation Path**

Click the Entity Length tab on the Add and Edit HTTP Map dialog boxes for ASA 7.1.x/PIX 7.1.x/FWSM 3.x/IOS Devices. See [Configuring HTTP Maps for ASA 7.1.x, PIX 7.1.x, FWSM 3.x and](#page-52-0)  [IOS Devices, page 17-53.](#page-52-0)

- **•** Understanding Map Objects, page 6-74
- **•** [Configuring Protocols and Maps for Inspection, page 17-21](#page-20-0)

 $\mathsf I$ 

# **Field Reference**

*Table 17-31 HTTP Map Entity Length Tab*

| <b>Element</b>                          | <b>Description</b>                                                                                                    |
|-----------------------------------------|----------------------------------------------------------------------------------------------------|
| Inspect URI Length                      | Whether to enable inspection based on the length of the URI. If you<br>select this option, configure the following:         |
|                                         | Maximum—The desired maximum length, in bytes, of the URI,<br>٠<br>from 1 to $65535$ .                                       |
|                                         | Excessive URI Length Action—The action to take when the length<br>٠<br>is exceeded:                                         |
|                                         | - Allow Packet—Allow the message.                                                                                           |
|                                         | - Drop Packet—Close the connection.                                                                                         |
|                                         | - Reset Connection—Send a TCP reset message to client and<br>server.                                                        |
|                                         | Generate Syslog—Whether to generate a syslog message when a<br>٠<br>violation occurs.                                       |
| <b>Inspect Maximum Header</b><br>Length | Whether to enable inspection based on the length of the HTTP header.<br>If you select this option, configure the following: |
|                                         | Request—The desired maximum length, in bytes, of the request<br>$\bullet$<br>header, from 1 to 65535.                       |
|                                         | Response—The desired maximum length, in bytes, of the response<br>٠<br>header, from 1 to $65535$ .                          |
|                                         | Excessive Header Length Action—The action to take when the<br>$\bullet$<br>length is exceeded:                              |
|                                         | - Allow Packet—Allow the message.                                                                                           |
|                                         | - Drop Packet—Close the connection.                                                                                         |
|                                         | - Reset Connection—Send a TCP reset message to client and<br>server.                                                        |
|                                         | Generate Syslog—Whether to generate a syslog message when a<br>٠<br>violation occurs.                                       |

a l

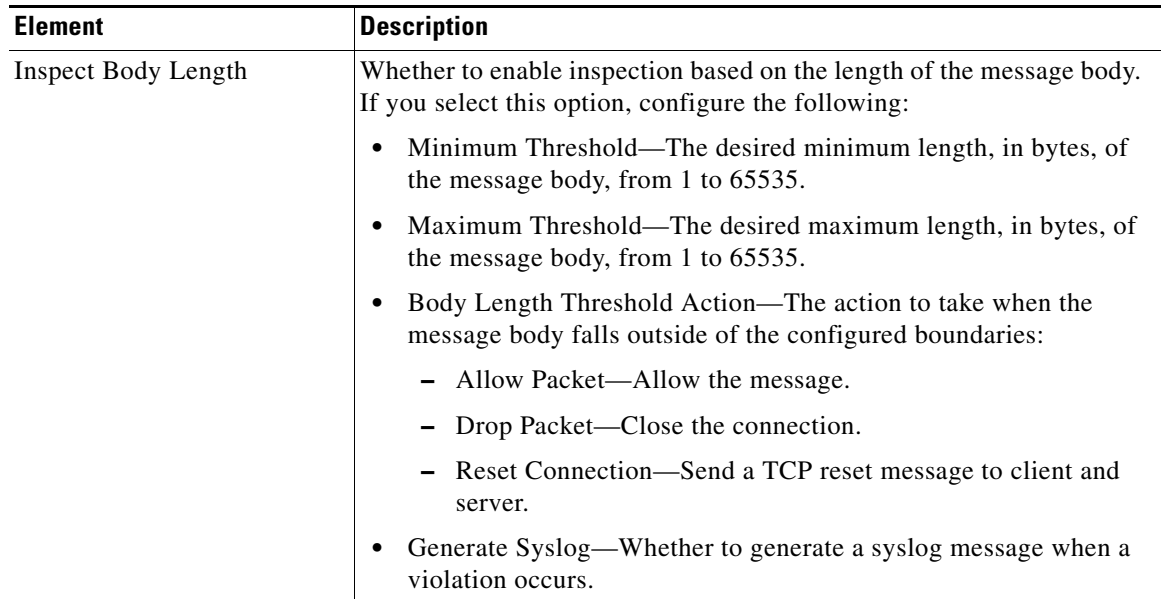

#### *Table 17-31 HTTP Map Entity Length Tab (Continued)*

# <span id="page-56-0"></span>**HTTP Map RFC Request Method Tab**

 $\Gamma$ 

Use the RFC Request Method tab to define the action to take when specific request methods are used in the HTTP request.

# **Navigation Path**

Click the RFC Request Method tab on the Add and Edit HTTP Map dialog boxes for ASA 7.1.x/PIX 7.1.x/FWSM 3.x/IOS Devices. See [Configuring HTTP Maps for ASA 7.1.x, PIX 7.1.x, FWSM 3.x and](#page-52-0)  [IOS Devices, page 17-53.](#page-52-0)

- **•** Understanding Map Objects, page 6-74
- **•** [Configuring Protocols and Maps for Inspection, page 17-21](#page-20-0)

 $\mathbf I$ 

#### **Field Reference**

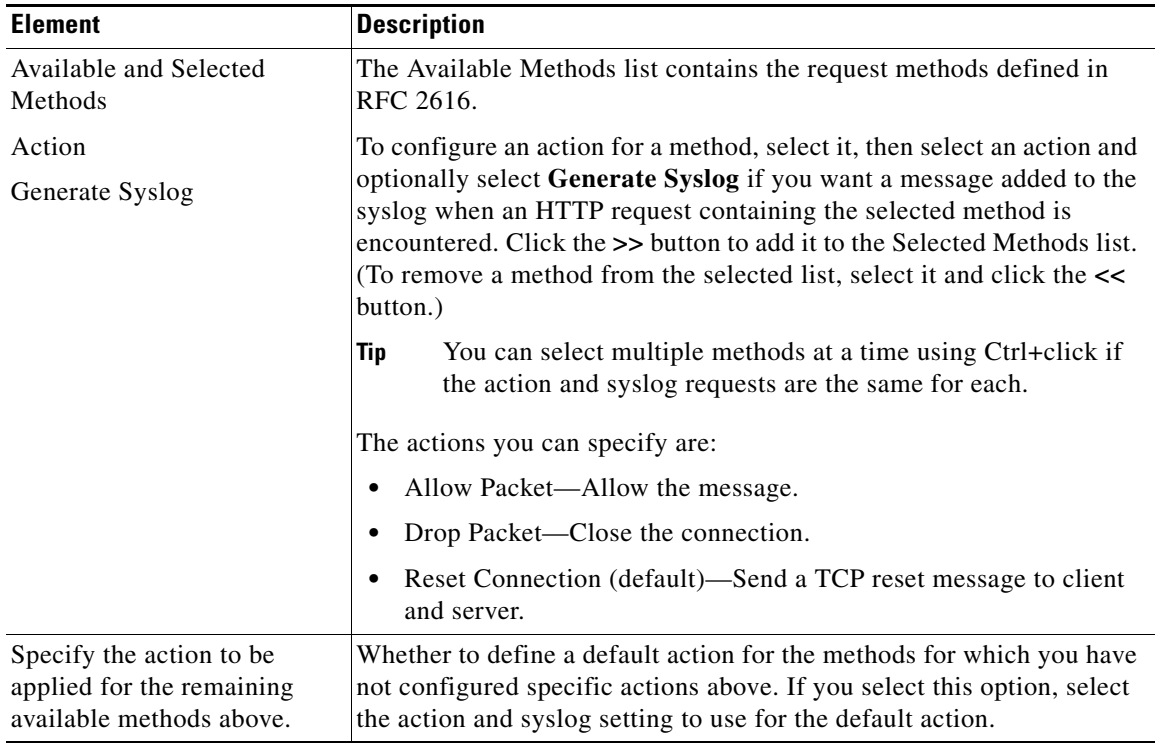

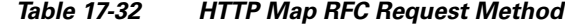

# <span id="page-57-0"></span>**HTTP Map Extension Request Method Tab**

Use the Extension Request Method tab to define the action taken when specific extension request methods are used in the HTTP request.

## **Navigation Path**

Click the Extension Request Method tab on the Add and Edit HTTP Map dialog boxes for ASA 7.1.x/PIX 7.1.x/FWSM 3.x/IOS Devices. See [Configuring HTTP Maps for ASA 7.1.x, PIX 7.1.x, FWSM](#page-52-0)  [3.x and IOS Devices, page 17-53.](#page-52-0)

- **•** Understanding Map Objects, page 6-74
- **•** [Configuring Protocols and Maps for Inspection, page 17-21](#page-20-0)

a ka

#### **Field Reference**

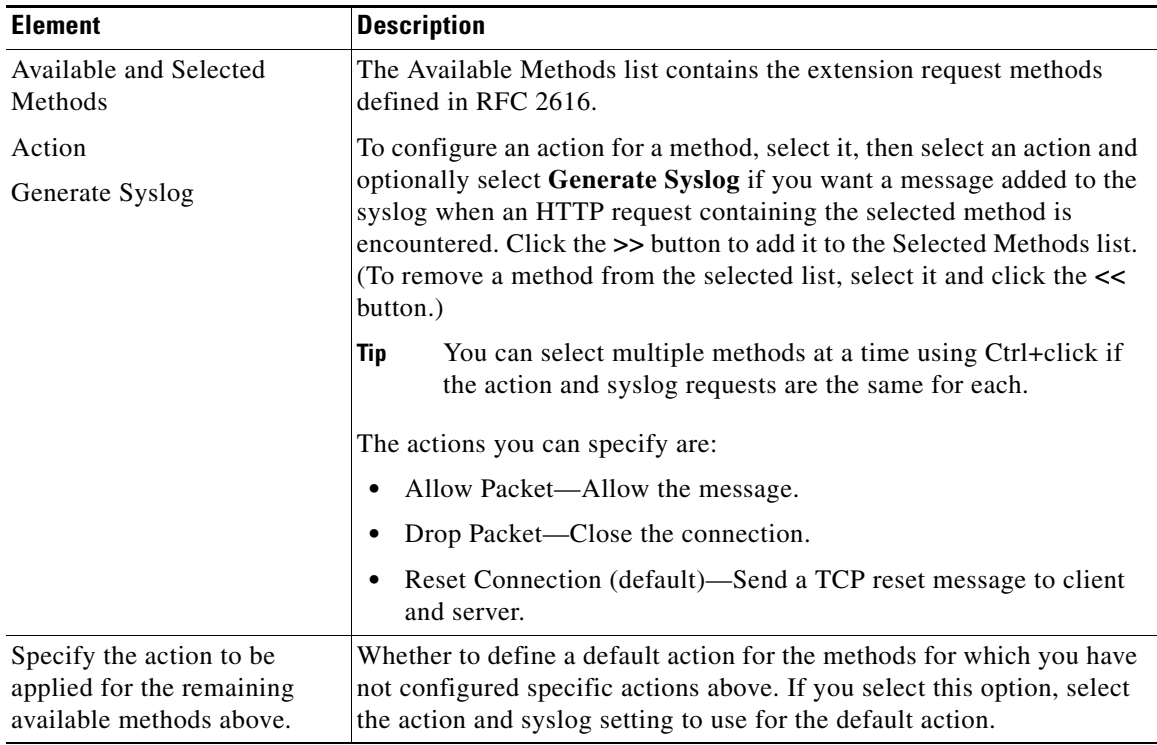

# *Table 17-33 HTTP Map Extension Request Method Tab*

# <span id="page-58-0"></span>**HTTP Map Port Misuse Tab**

 $\mathbf I$ 

Use the Port Misuse tab to enable port misuse application firewall inspection. The application categories you can configure are:

- **•** IM—Instant Messaging. The applications checked for are Yahoo! Messenger, AIM, and MSN IM.
- **•** P2P—Peer-to-peer applications. The Kazaa application is checked.
- **•** Tunneling—Tunneling applications. The applications checked for are HTTPort/HTTHost, GNU Httptunnel, GotoMyPC, Firethru, and Http-tunnel.com Client.

#### **Navigation Path**

Click the Port Misuse tab on the Add and Edit HTTP Map dialog boxes for ASA 7.1.x/PIX 7.1.x/FWSM 3.x/IOS Devices. See [Configuring HTTP Maps for ASA 7.1.x, PIX 7.1.x, FWSM 3.x and IOS Devices,](#page-52-0)  [page 17-53.](#page-52-0)

- **•** Understanding Map Objects, page 6-74
- **•** [Configuring Protocols and Maps for Inspection, page 17-21](#page-20-0)

ו

#### **Field Reference**

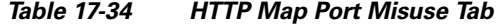

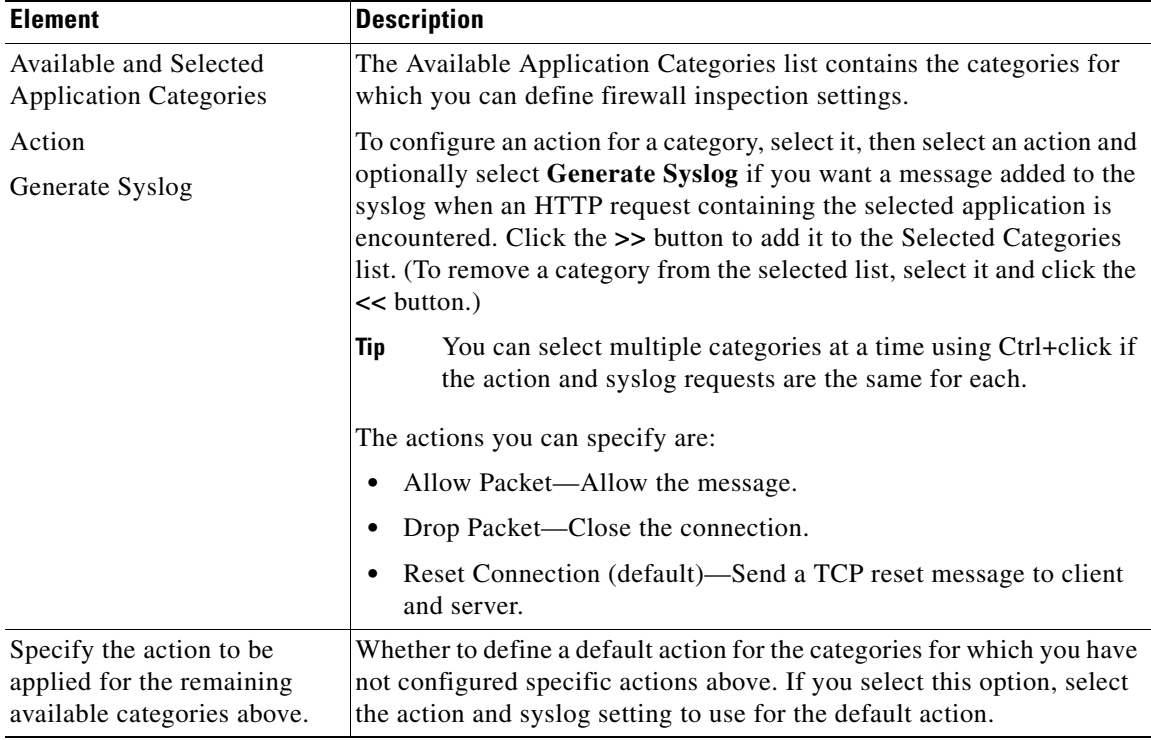

# <span id="page-59-0"></span>**HTTP Map Transfer Encoding Tab**

Use the Transfer Encoding tab to enable inspection based on the transfer encoding type. The encoding types that you can configure are:

- **•** Chunked—Identifies the transfer encoding type in which the message body is transferred as a series of chunks.
- Compressed—Identifies the transfer encoding type in which the message body is transferred using UNIX file compression.
- Deflate—Identifies the transfer encoding type in which the message body is transferred using zlib format (RFC 1950) and deflate compression (RFC 1951).
- **•** GZIP—Identifies the transfer encoding type in which the message body is transferred using GNU zip (RFC 1952).
- Identity—Identifies connections in which no transfer encoding is performed in the message body.

### **Navigation Path**

Click the Transfer Encoding tab on the Add and Edit HTTP Map dialog boxes for ASA 7.1.x/PIX 7.1.x/FWSM 3.x/IOS Devices. See [Configuring HTTP Maps for ASA 7.1.x, PIX 7.1.x, FWSM 3.x and](#page-52-0)  [IOS Devices, page 17-53](#page-52-0).

- **•** Understanding Map Objects, page 6-74
- **•** [Configuring Protocols and Maps for Inspection, page 17-21](#page-20-0)

a ka

#### **Field Reference**

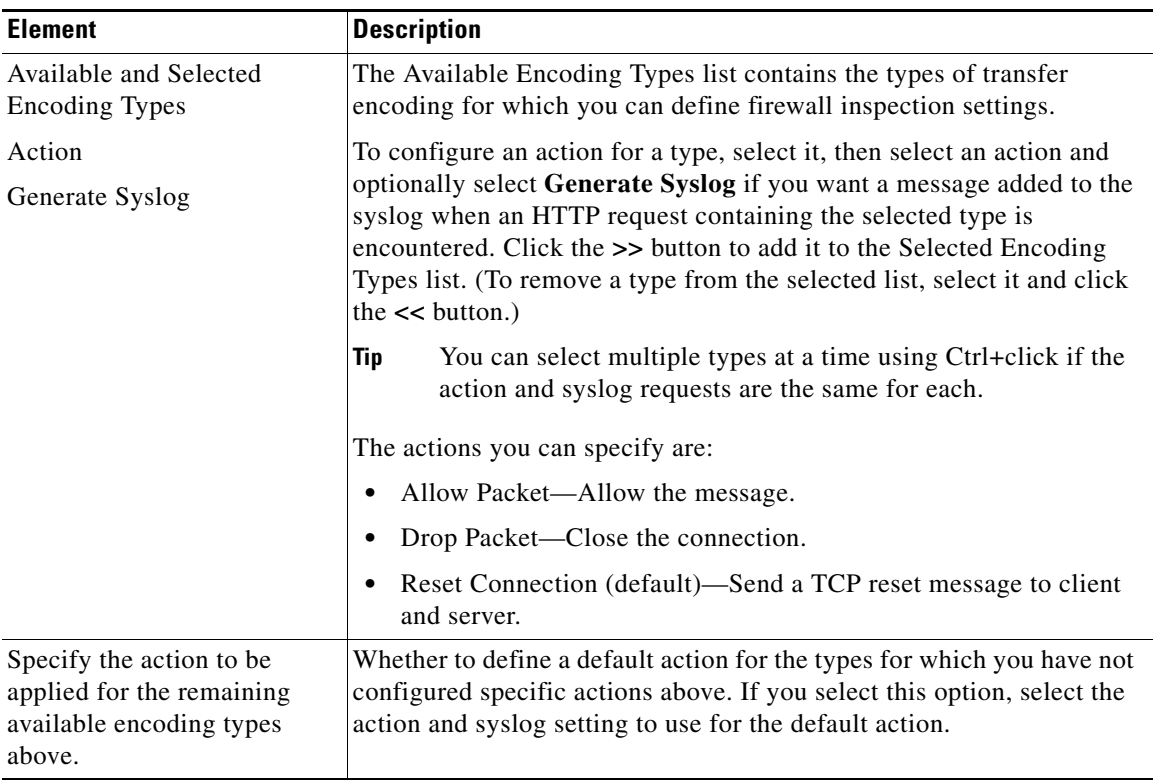

# *Table 17-35 HTTP Map Transfer Encoding Tab*

# <span id="page-60-0"></span>**Configuring HTTP Maps for ASA 7.2+ and PIX 7.2+ Devices**

Use the Add and Edit HTTP Map dialog boxes to define the match criterion and values for the HTTP inspect map for ASA and PIX software releases 7.2 and higher.

### **Navigation Path**

Select **Manage > Policy Objects**, then select **Maps > Policy Maps > Inspect > HTTP (ASA 7.2+/PIX 7.2+)** from the Object Type selector. Right-click inside the work area, then select **New Object** or right-click a row, then select **Edit Object**.

### **Related Topics**

- **•** Understanding Map Objects, page 6-74
- **•** [Configuring Protocols and Maps for Inspection, page 17-21](#page-20-0)
- **•** [Configuring Class Maps for Inspection Policies, page 17-27](#page-26-0)

## **Field Reference**

 $\mathbf I$ 

# *Table 17-36 Add and Edit HTTP Map Dialog Boxes (ASA 7.2+/PIX 7.2+)*

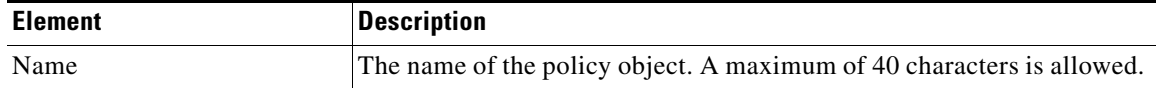

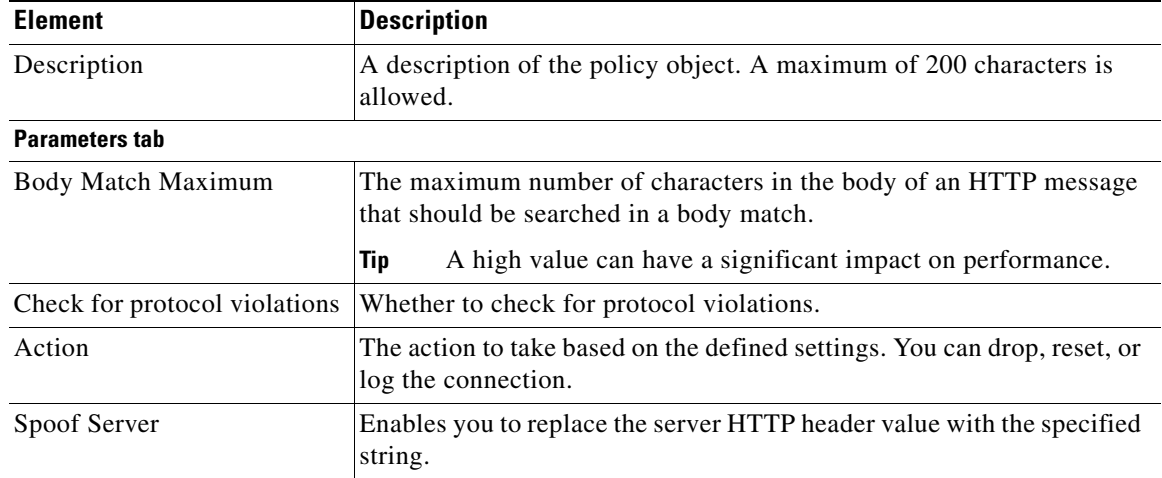

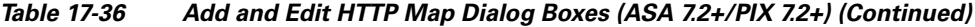

## **Match Condition and Action Tab**

The Match All table lists the criteria included in the policy map. Each row indicates whether the inspection is looking for traffic that matches or does not match each criterion, the criterion and value that is inspected, and the action to be taken for traffic that satisfies the conditions.

- To add a criterion, click the Add button and fill in the Match Condition and Action dialog box (see [HTTP Class and Policy Map \(ASA 7.2+/PIX 7.2+\) Add or Edit Match Condition \(and Action\)](#page-61-0)  [Dialog Boxes, page 17-62\)](#page-61-0).
- **•** To edit a criterion, select it and click the Edit button.
- **•** To delete a criterion, select it and click the Delete button.

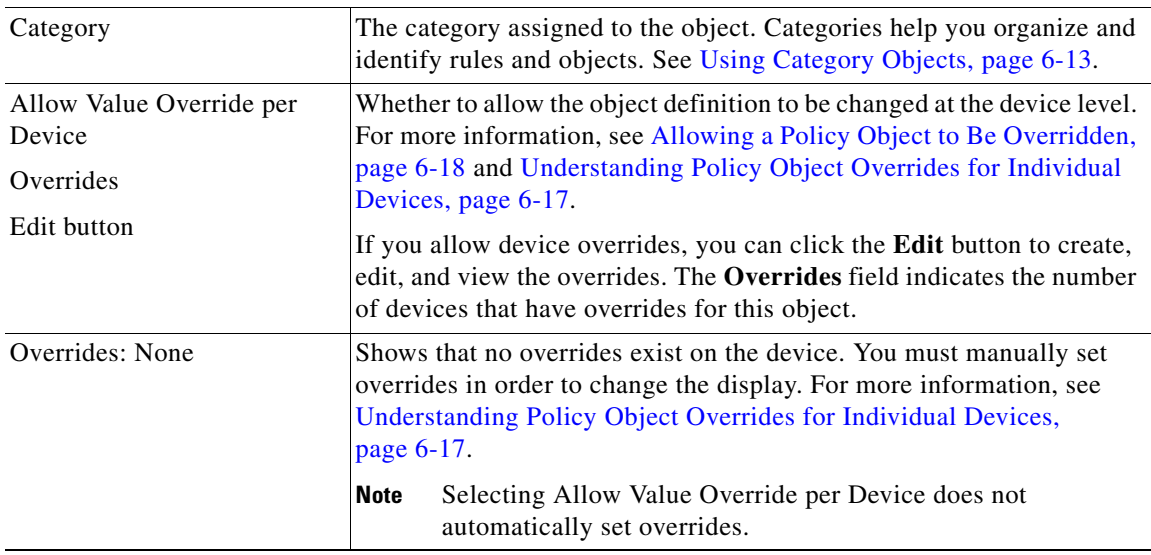

# <span id="page-61-0"></span>**HTTP Class and Policy Map (ASA 7.2+/PIX 7.2+) Add or Edit Match Condition (and Action) Dialog Boxes**

Use the Add or Edit HTTP Match Criterion (for HTTP class maps) or Match Condition and Action (for HTTP policy maps) dialog boxes to do the following:

ן

**•** Define the match criterion and value for an HTTP class map.

- **•** Select an HTTP class map when creating an HTTP policy map.
- **•** Define the match criterion, value, and action directly in an HTTP policy map.

These types of maps are used only for devices running ASA 7.2 or higher, or PIX 7.2 or higher, operating systems.

The fields on this dialog box change based on the criterion you select and whether you are creating a class map or policy map. You can use the following criteria:

- **•** Request/Response Content Type Mismatch—Specifies that the content type in the response must match one of the MIME types in the accept field of the request.
- Request Arguments—Applies the regular expression match to the arguments of the request.
- **•** Request Body—Applies the regular expression match to the body of the request.
- **•** Request Body Length—Specifies that the body length of the request be matched as greater than or less than the specified number of bytes.
- Request Header Count—Specifies that the number of headers in the request be matched as greater than or less than the specified number.
- Request Header Length—Specifies that the header length of the request be matched as greater than or less than the specified number of bytes.
- Request Header Field—Applies the regular expression match to the header of the request.
- **•** Request Header Field Count—Applies the regular expression match to the header of the request based on a specified number of header fields.
- **•** Request Header Field Length—Applies the regular expression match to the header of the request based on a specified field length.
- **•** Request Header Content Type—Specifies the content type to evaluate in the content-type header field of the request.
- **•** Request Header Transfer Encoding—Specifies the transfer encoding to evaluate in the transfer-encoding header field of the request.
- **•** Request Header Non-ASCII—Specifies whether there are non-ASCII characters in the header of the request.
- **•** Request Method—Specifies the method of the request to match.
- **•** Request URI—Applies the regular expression match to the URI of the request.
- **•** Request URI Length—Specifies that the URI length of the request be matched as greater than or less than the specified number of bytes.
- **•** Response Body ActiveX—Specifies whether there is ActiveX content in the body of the request.
- **•** Response Body Java Applet—Specifies whether there is a Java applet in the body of the request.
- **•** Response Body—Applies the regular expression match to the body of the response.
- **•** Response Body Length—Specifies that the body length of the response be matched as greater than or less than the specified number of bytes.
- Response Header Count—Specifies that the number of headers in the response be matched as greater than or less than the specified number.
- Response Header Length—Specifies that the header length of the response be matched as greater than or less than the specified number of bytes.
- **•** Response Header Field—Applies the regular expression match to the header of the response.

ו

- Response Header Field Count—Applies the regular expression match to the header of the response based on a specified number of header fields.
- Response Header Field Length—Applies the regular expression match to the header of the response based on a specified field length.
- Response Header Content Type—Specifies the content type to evaluate in the content-type header field of the response.
- **•** Response Header Transfer Encoding—Specifies the transfer encoding to evaluate in the transfer-encoding header field of the response.
- **•** Response Header Non-ASCII—Specifies whether there are non-ASCII characters in the header of the response.
- Response Status Line—Applies the regular expression match to the status line of the response.

#### **Navigation Path**

When creating an HTTP class map, in the Policy Object Manager, from the Add or Edit Class Maps dialog boxes for HTTP, right-click inside the table, then select **Add Row** or right-click a row, then select **Edit Row.** See [Configuring Class Maps for Inspection Policies, page 17-27](#page-26-0).

When creating an HTTP policy map, in the Policy Object Manager, from the Match Condition and Action tab on the Add and Edit HTTP Map dialog boxes for ASA/PIX 7.2+ devices, right-click inside the table, then select **Add Row** or right-click a row, then select **Edit Row**. See [Configuring HTTP Maps](#page-60-0)  [for ASA 7.2+ and PIX 7.2+ Devices, page 17-61.](#page-60-0)

#### **Related Topics**

- **•** Understanding Map Objects, page 6-74
- **•** [Configuring Protocols and Maps for Inspection, page 17-21](#page-20-0)

#### **Field Reference**

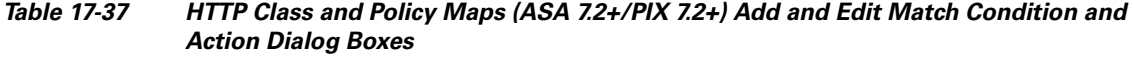

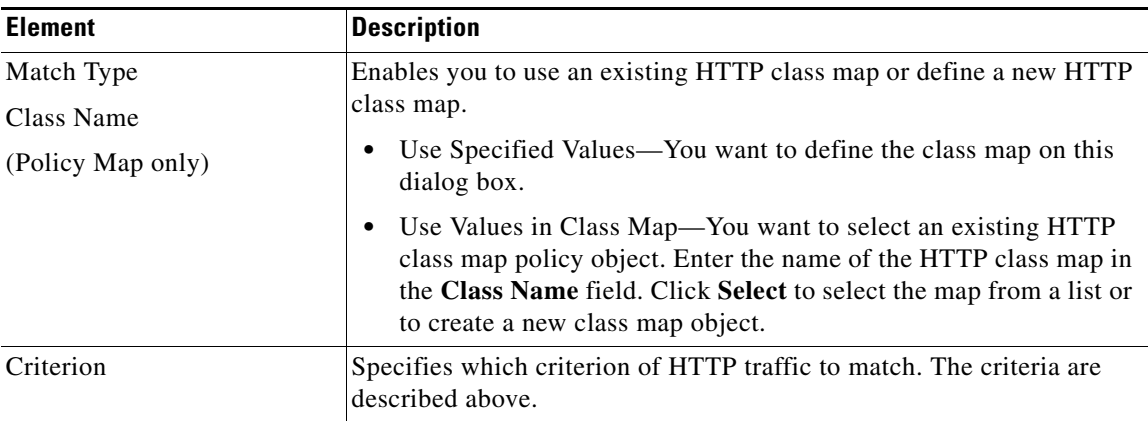

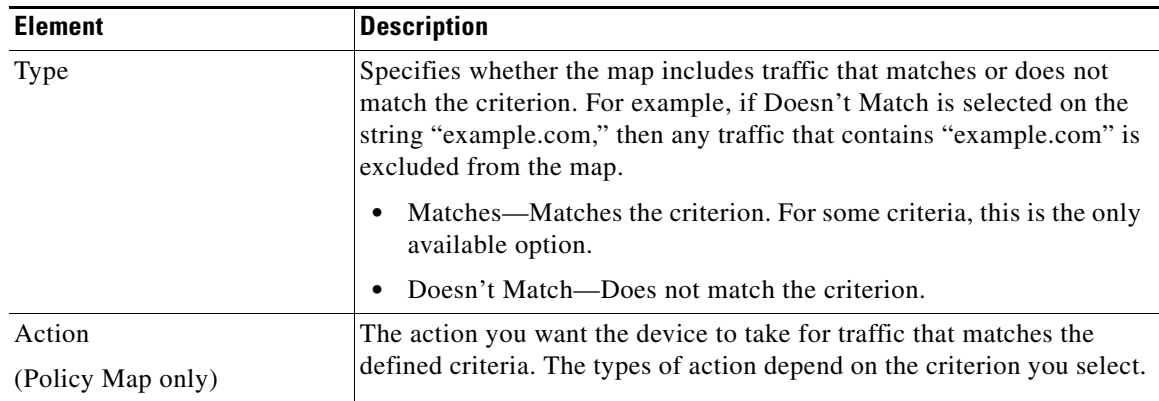

# *Table 17-37 HTTP Class and Policy Maps (ASA 7.2+/PIX 7.2+) Add and Edit Match Condition and Action Dialog Boxes (Continued)*

# **Variable Fields**

 $\overline{\phantom{a}}$ 

The following fields vary based on what you select in the Criterion field. This list is a super-set of the fields you might see.

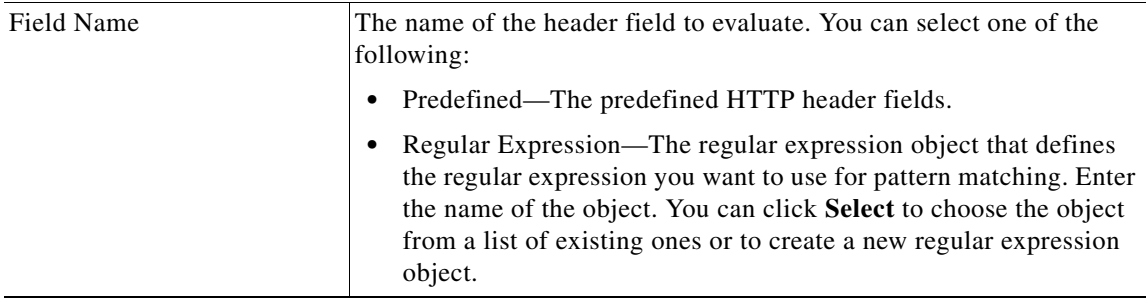

 $\mathsf I$ 

| <b>Element</b>            | <b>Description</b>                                                                                                    |
|---------------------------|----------------------------------------------------------------------------------------------------|
| Value                     | The regular expression you want to evaluate. You can select one of the<br>following:                                                                                                    |
|                           | Regular Expression—The regular expression object that defines<br>$\bullet$<br>the regular expression you want to use for pattern matching. Enter<br>the name of the object. You can click Select to choose the object<br>from a list of existing ones or to create a new regular expression<br>object.      |
|                           | Regular Expression Group—The regular expression group object<br>that defines the regular expression you want to use for pattern<br>matching. Enter the name of the object. You can click Select to<br>choose the object from a list of existing ones or to create a new<br>regular expression group object. |
|                           | When you are evaluating the Request Header Transfer Encoding or<br>Response Header Transfer Encoding criteria, you can also select these<br>options:                                                                                                    |
|                           | Specified By-One of the following predefined types of transfer<br>$\bullet$<br>encoding:                                                                                                    |
|                           | - Chunked—The message body is transferred as a series of<br>chunks.                                                                                                    |
|                           | - Compressed—The message body is transferred using UNIX<br>file compression.                                                                                                    |
|                           | - Deflate—The message body is transferred using zlib format<br>(RFC 1950) and deflate compression (RFC 1951).                                                                                                    |
|                           | GZIP—The message body is transferred using GNU zip (RFC<br>$\overline{\phantom{0}}$<br>1952).                                                                                                    |
|                           | Identity-No transfer encoding is performed.                                                                                                    |
|                           | Empty—The transfer-encoding field in request header is empty.<br>$\bullet$                                                                                                    |
| Greater Than Length       | The length in bytes of the evaluated field. The criterion matches if the<br>length is greater than the specified number, and does not match if the<br>field is less than the specified number.                                                                                                    |
| <b>Greater Than Count</b> | The number of evaluated items. The criterion matches if the count is<br>greater than the specified number, and does not match if the count is<br>less than the specified number.                                                                                                    |

*Table 17-37 HTTP Class and Policy Maps (ASA 7.2+/PIX 7.2+) Add and Edit Match Condition and Action Dialog Boxes (Continued)*

a ka

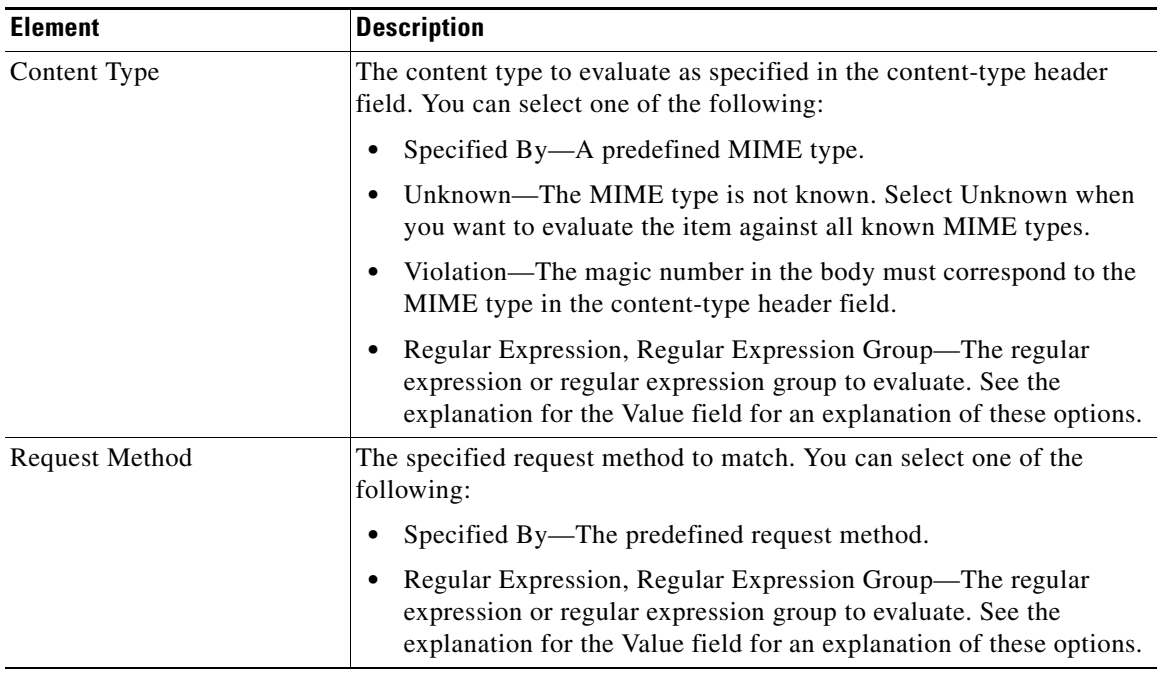

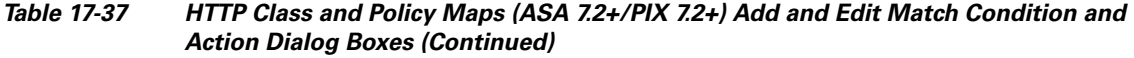

# <span id="page-66-0"></span>**Configuring IM Maps for ASA 7.2+, PIX 7.2+ Devices**

Use the Add and Edit IM Map dialog boxes to define settings for define an Instant Messenger (IM) inspect map for devices running ASA/PIX 7.2 or higher. An IM map lets you change the default configuration values used for IM application inspection.

Instant Messaging causes concern due to its use of clear text when conducting business and the potential for network attacks and the spreading of viruses. Thus, you might want to block certain types of instant messages from occurring, while allowing others.

For ASA and PIX devices, IM application inspection provides detailed access control to control network usage. You can use regular expressions to help stop leakage of confidential data and the propagation of network threats. You can inspect Yahoo! Messenger or MSN Messenger traffic.

# **Navigation Path**

Select **Manage > Policy Objects**, then select **Maps > Policy Maps > Inspect > IM (ASA 7.2+/PIX 7.2+)** from the Object Type selector. Right-click inside the work area, then select **New Object** or right-click a row and select **Edit Object**.

# **Related Topics**

 $\mathbf I$ 

- **•** Understanding Map Objects, page 6-74
- **•** [Configuring Protocols and Maps for Inspection, page 17-21](#page-20-0)

#### **Field Reference**

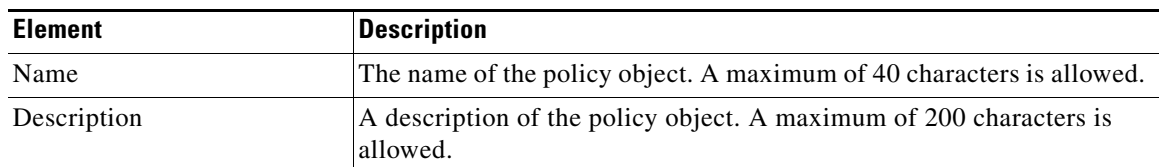

## *Table 17-38 Add and Edit IM Map Dialog Boxes*

#### **Match Condition and Action Tab**

The Match All table lists the criteria included in the policy map. Each row indicates whether the inspection is looking for traffic that matches or does not match each criterion, the criterion and value that is inspected, and the action to be taken for traffic that satisfies the conditions.

- **•** To add a criterion, click the Add button and fill in the Match Condition and Action dialog box (see [IM Class and Policy Map \(ASA 7.2+/PIX 7.2+\) Add or Edit Match Condition \(and Action\) Dialog](#page-67-0)  [Boxes, page 17-68\)](#page-67-0).
- **•** To edit a criterion, select it and click the Edit button.
- **•** To delete a criterion, select it and click the Delete button.

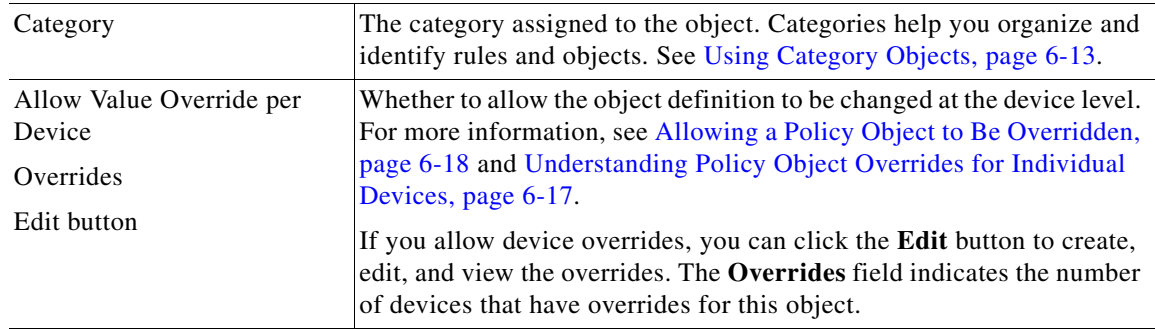

# <span id="page-67-0"></span>**IM Class and Policy Map (ASA 7.2+/PIX 7.2+) Add or Edit Match Condition (and Action) Dialog Boxes**

Use the Add or Edit IM Match Criterion (for IM class maps) or Match Condition and Action (for IM policy maps) dialog boxes to do the following:

- **•** Define the match criterion and value for an IM class map.
- **•** Select an IM class map when creating an IM policy map.
- Define the match criterion, value, and action directly in an IM policy map.

These types of maps are used only for devices running ASA 7.2 or higher, or PIX 7.2 or higher, operating systems.

The fields on this dialog box change based on the criterion you select and whether you are creating a class map or policy map.

#### **Navigation Path**

When creating an IM class map, in the Policy Object Manager, from the Add or Edit Class Maps dialog boxes for IM, right-click inside the table, then select **Add Row** or right-click a row, then select **Edit Row**. See [Configuring Class Maps for Inspection Policies, page 17-27](#page-26-0).

When creating an IM policy map, in the Policy Object Manager, from the Match Condition and Action tab on the Add and Edit IM Map dialog boxes for ASA 7.2/PIX 7.2, right-click inside the table, then select **Add Row** or right-click a row, then select **Edit Row**. See [Configuring IM Maps for ASA 7.2+,](#page-66-0)

Ι

# [PIX 7.2+ Devices, page 17-67](#page-66-0).

# **Related Topics**

- **•** Understanding Map Objects, page 6-74
- **•** [Configuring Protocols and Maps for Inspection, page 17-21](#page-20-0)

# **Field Reference**

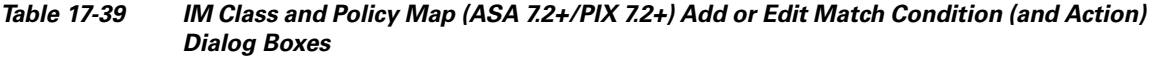

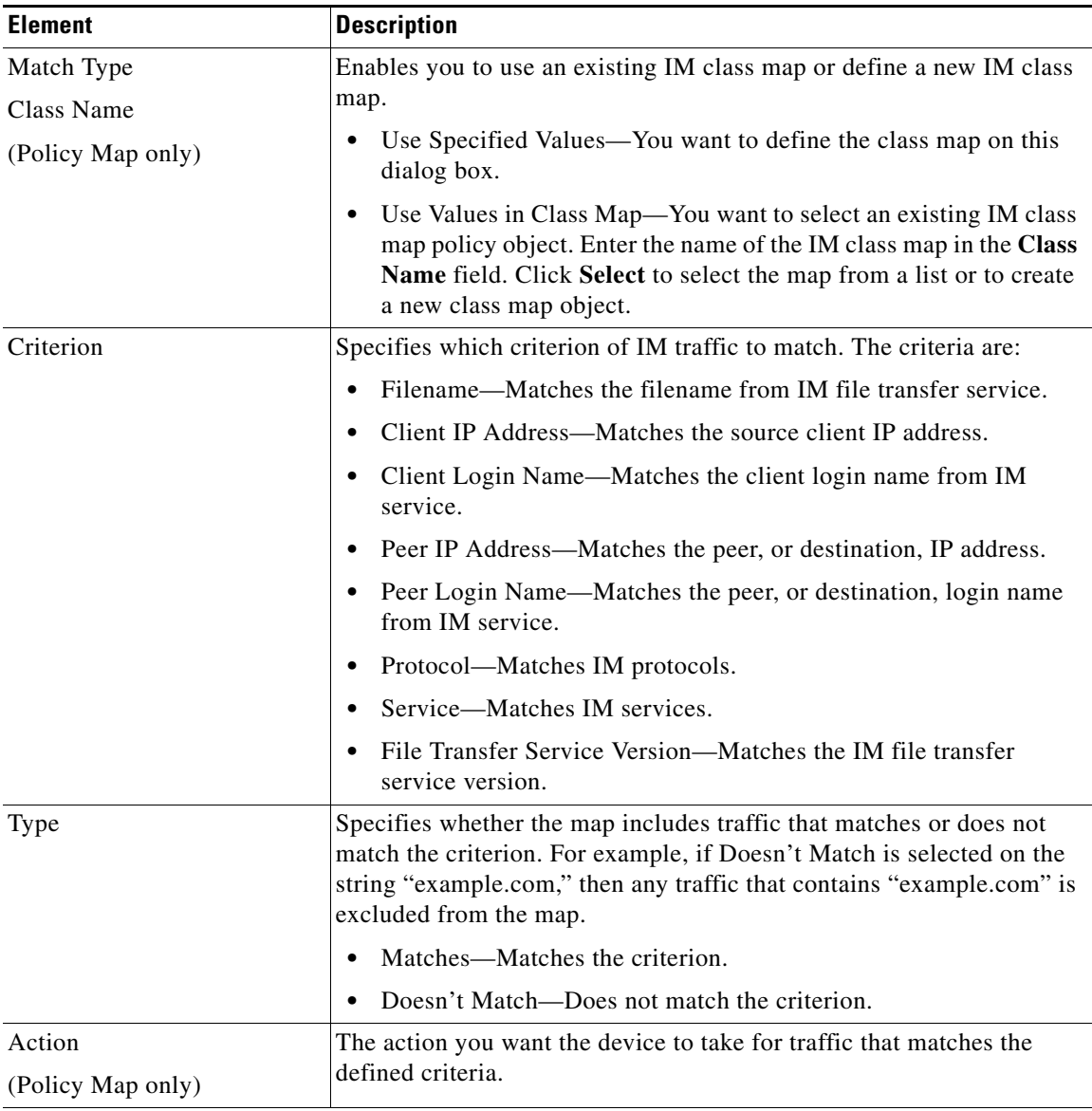

# **Variable Fields**

 $\overline{\phantom{a}}$ 

The following fields vary based on what you select in the Criterion field. This list is a super-set of the fields you might see.

ו

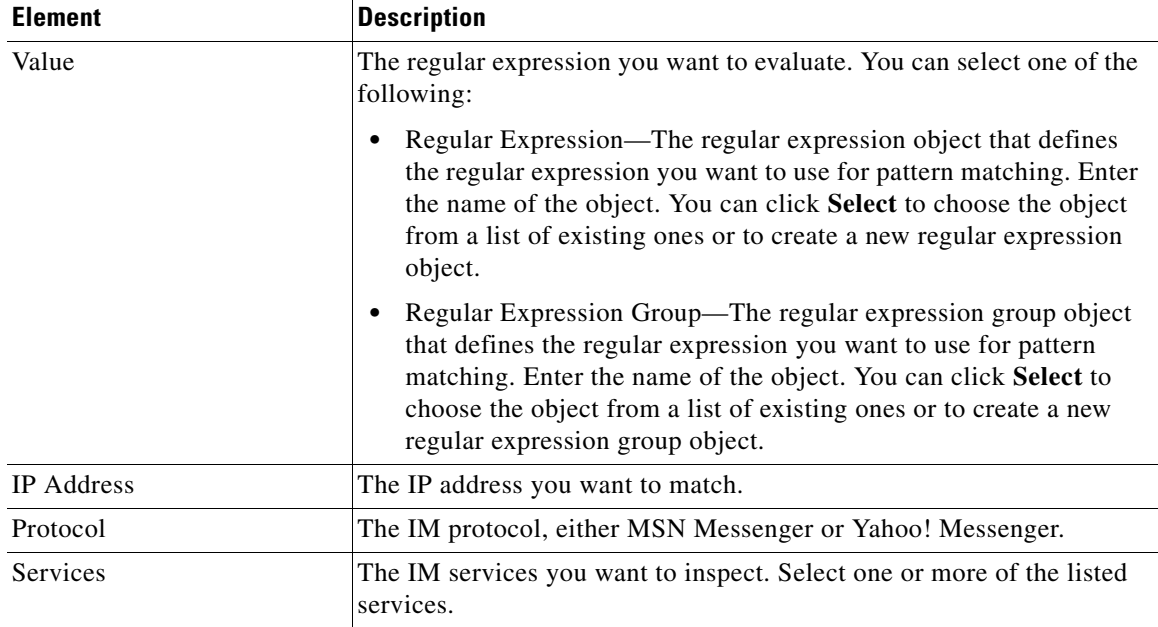

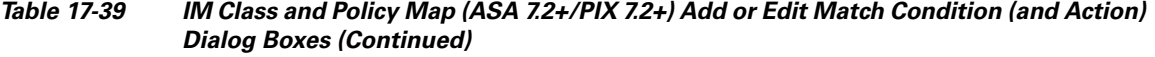

# **Configuring IM Maps for IOS Devices**

Use the Add and Edit IM Map (IOS) dialog boxes to configure Instant Messaging (IM) inspection policy map objects for IOS devices. An IM map lets you change the default configuration values used for IM application inspection.

Instant Messaging causes concern due to its use of clear text when conducting business and the potential for network attacks and the spreading of viruses. Thus, you might want to block certain types of instant messages from occurring, while allowing others.

IM application inspection provides detailed access control to control network usage. It also helps stop leakage of confidential data and the propagation of network threats. The scope can be limited by identifying permitted or denied servers. Inspection of Yahoo! Messenger, MSN Messenger, and AOL instant messages are supported.

## **Navigation Path**

Select **Manage > Policy Objects**, then select **Maps > Policy Maps > Inspect > IM (IOS)** from the Object Type selector. Right-click inside the work area, then select **New Object** or right-click a row, then select **Edit Object**.

- **•** Understanding Map Objects, page 6-74
- **•** [Configuring Protocols and Maps for Inspection, page 17-21](#page-20-0)

a ka

#### **Field Reference**

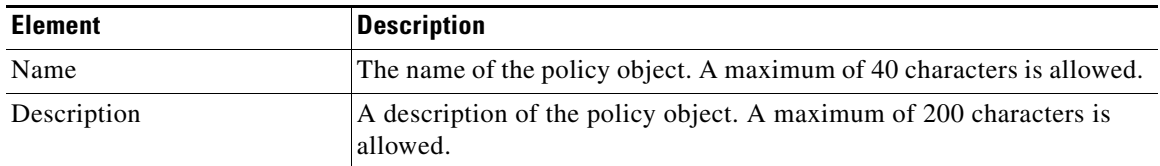

# *Table 17-40 Add and Edit IM Map (IOS) Dialog Boxes*

#### **Service Tabs**

The tabs represent different IM service providers. The settings available on each tab are identical. You must configure the settings separately for each service provider. The descriptions of the following fields apply to each of the services: Yahoo!, MSN, and AOL.

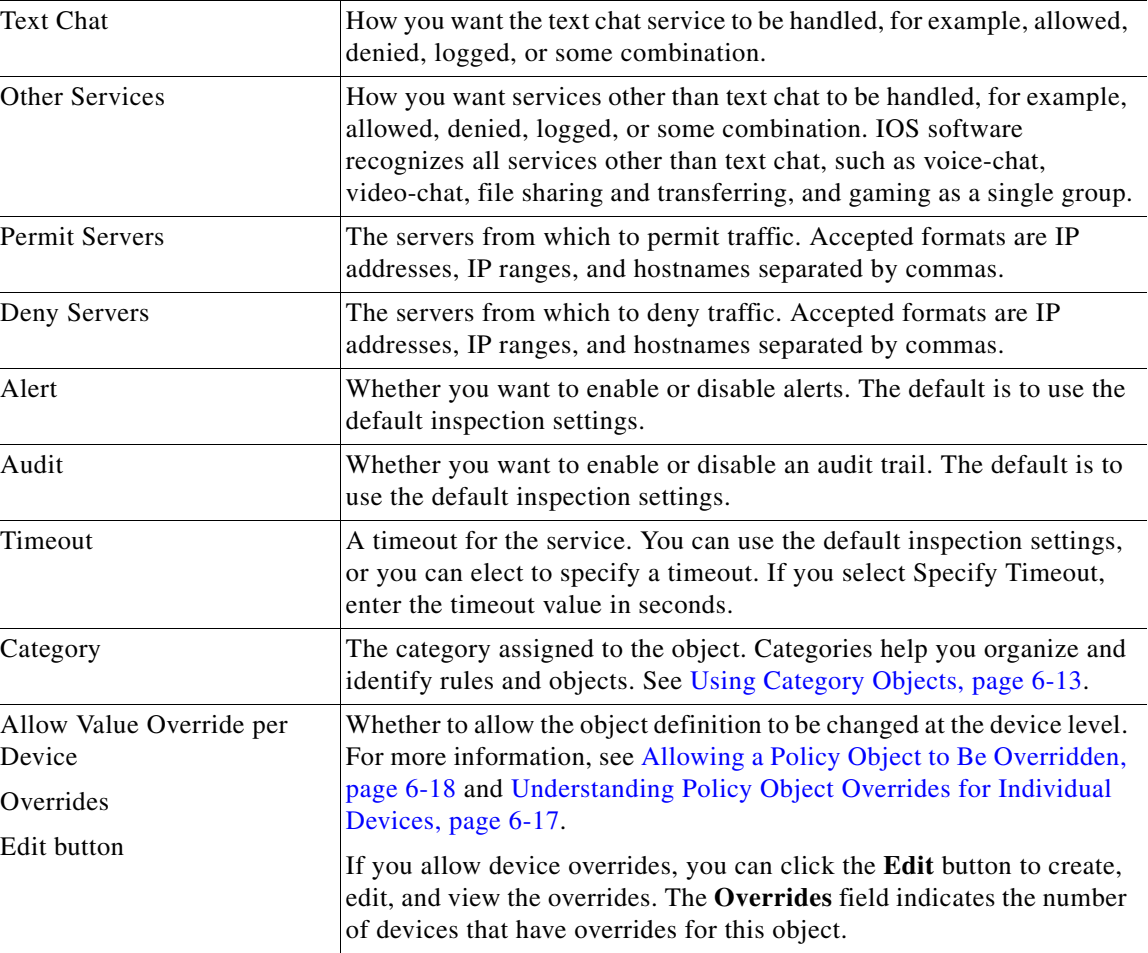

# **Configuring IP Options Maps**

 $\Gamma$ 

Use the Add and Edit IP Options Map dialog boxes to define maps for the inspection of the options in an IP packet header on ASA 8.2(2)+ devices. The options field provides for control functions that are required in some situations but unnecessary for most common communications.

ן

If you do not configure IP options inspection, the ASA device drops packets that have any options configured, with one exception. In routed mode, packets that contain the router alert option are allowed. (To disallow router alert packets, create an IP options map with router alert deselected, and configure an inspection rule to inspect IP Options using the policy map.)

 $\mathcal{L}$ 

**Tip** Because the no operation (NOP) option might be used as padding to ensure proper packet-header size and alignment, you might want to allow NOP.

For each option, you can select whether to:

- **• Allow**—Allow the packet and do not change the IP header options field.
- **• Clear**—Allow the packet and clear the option from the IP header options field.

If you do not select an option, the option is prohibited, and packets containing the option are dropped. Any option not listed here also results in a dropped packet; you cannot change this behavior.

#### **Navigation Path**

Select **Manage > Policy Objects**, then select **Maps > Policy Maps > Inspect > IP Options** from the Object Type selector. Right-click inside the work area, then select **New Object**, or right-click a row and select **Edit Object**.

#### **Related Topics**

- Understanding Map Objects, page 6-74
- **•** [Configuring Protocols and Maps for Inspection, page 17-21](#page-20-0)

## **Field Reference**

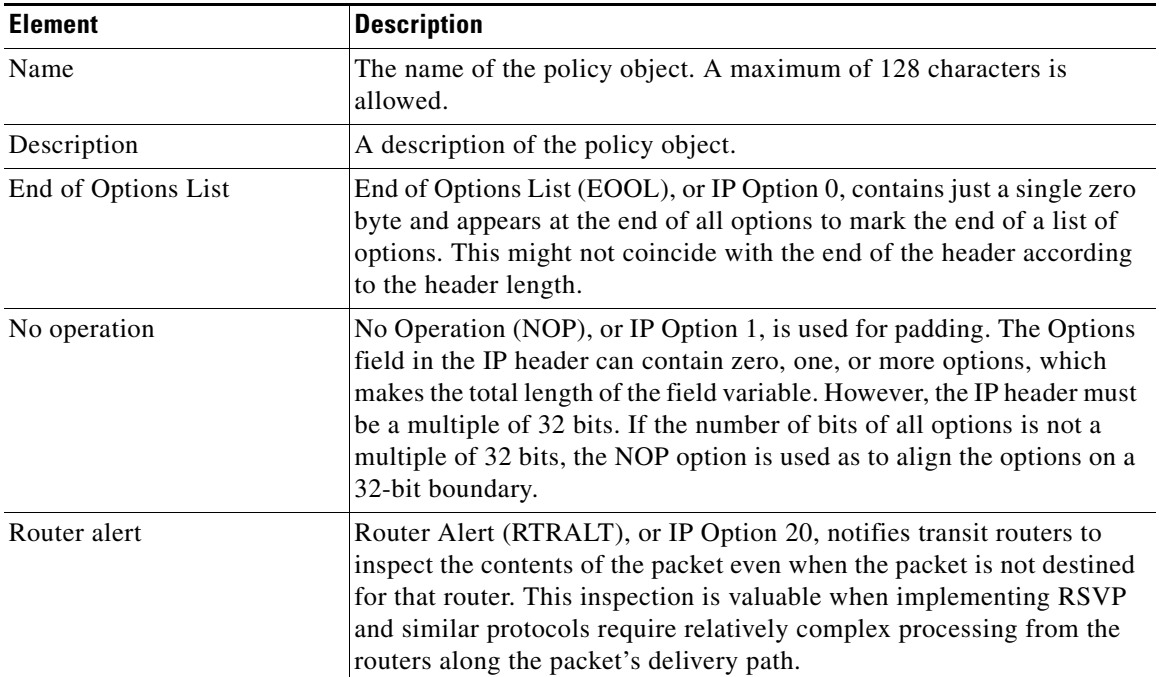

# *Table 17-41 Add and Edit IP Options Map Dialog Boxes*
a ka

 $\Gamma$ 

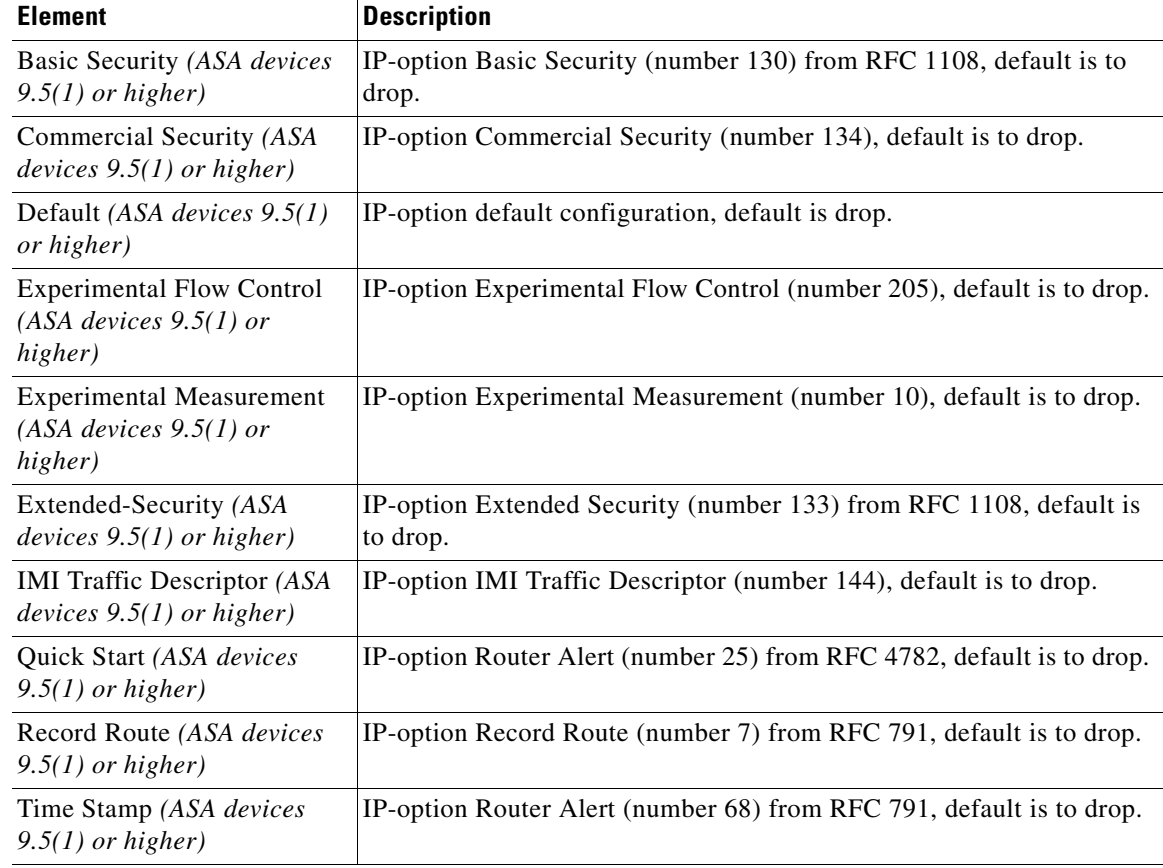

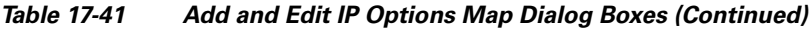

**Note** Beginning with version 4.9, Security Manager supports 10 new IP Options for ASA devices running the software version 9.5(1) or higher. You can tune the inspection to allow, clear, or drop any standard or experimental options. You can also configure specific IP Options apart from the ones that are defined. For example, a value ranging between 0 and 255 can be used to configure an IP Option directly. Security Manager supports the CLI '[no] 0-255 allow | clear'. You can also set a default behavior for options not explicitly defined in an IP options inspection map. You now select which options to allow and optionally clear. For a list of IP options, with references to the relevant RFCs, see the IANA page,

<http://www.iana.org/assignments/ip-parameters/ip-parameters.xhtml>

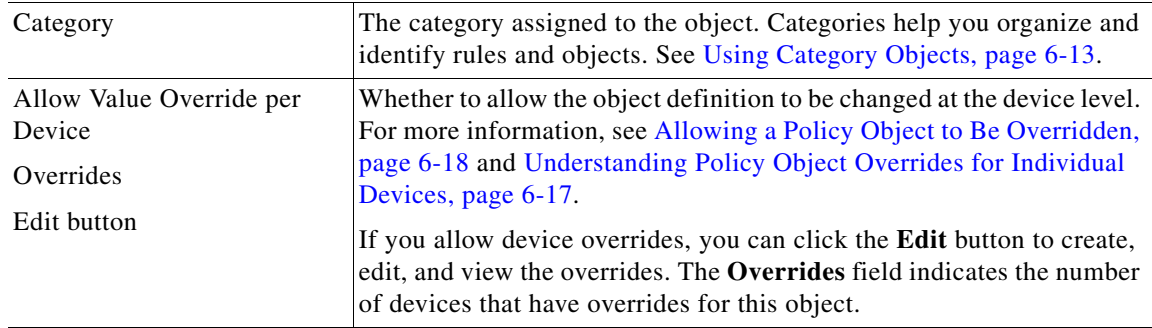

ו

# <span id="page-73-0"></span>**Configuring IPv6 Maps**

Use the Add and Edit IPv6 Map dialog boxes to define the match criteria and values for an IPv6 inspect map. You can use an IPv6 map to selectively drop IPv6 packets based on following types of extension headers found anywhere in the IPv6 packet:

- **•** Hop-by-Hop Options
- **•** Routing (Type 0)
- **•** Fragment
- **•** Destination Options
- **•** Authentication
- **•** Encapsulating Security Payload

Service objects corresponding to these protocols are available in the Services table in the Policy Object Manager, page 6-4.

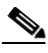

**Note** With the release of Security Manager 4.4 and versions 9.0 and higher of the ASA, the separate policies for configuring IPv4 and IPv6 inspection rules were unified. However, IPv6 maps are still provided in support of earlier versions.

#### **Navigation Path**

Select **Manage > Policy Objects**, then select **Maps > Policy Maps > Inspect > IPv6** from the Object Type selector. Right-click inside the table, then select **New Object** or right-click a row, then select **Edit Object**.

#### **Related Topics**

- **•** Understanding Map Objects, page 6-74
- **•** [Configuring Protocols and Maps for Inspection, page 17-21](#page-20-0)

#### **Field Reference**

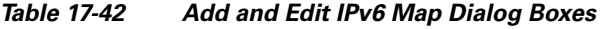

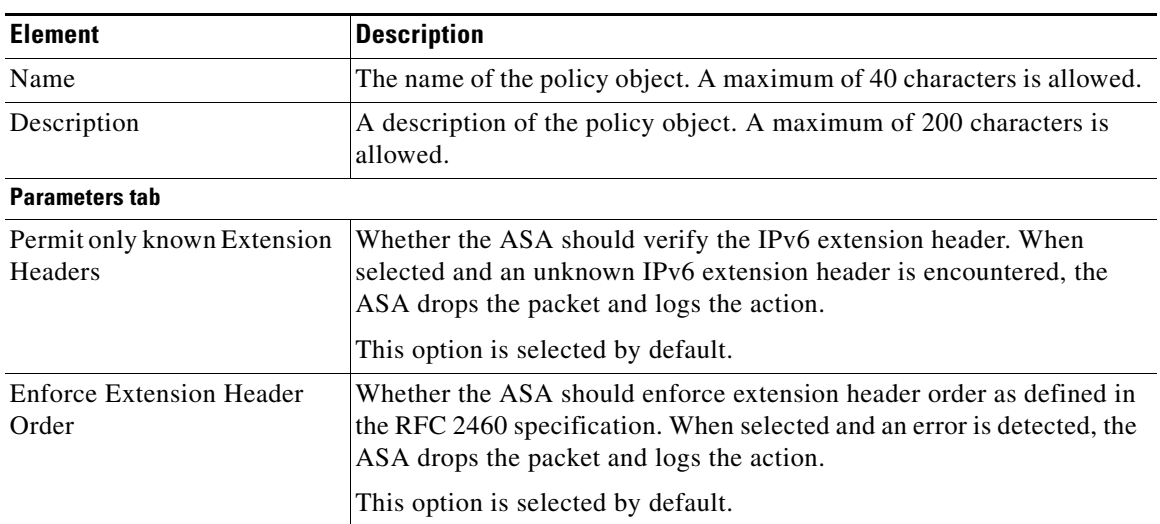

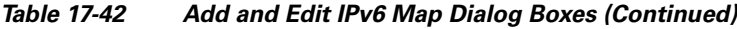

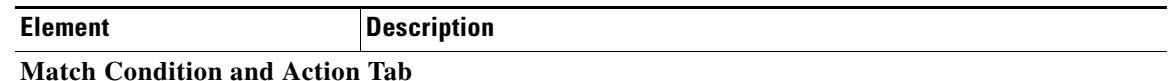

The Match All table lists the criteria included in the policy map. Each row indicates whether the inspection is looking for traffic that matches or does not match each criterion, the criterion and value that is inspected, and the action to be taken for traffic that satisfies the conditions.

These criteria entries are created and edited in the [IPv6 Policy Maps Add or Edit Match Condition and](#page-74-0)  [Action Dialog Boxes, page 17-75](#page-74-0).

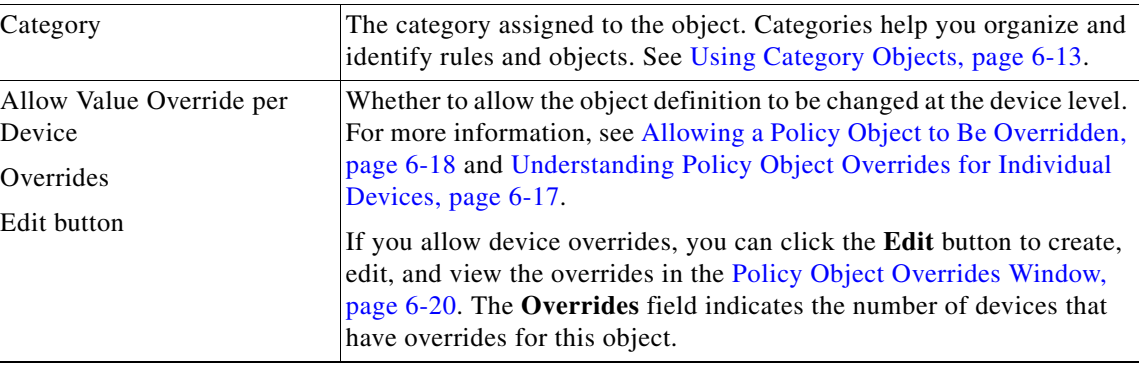

# <span id="page-74-0"></span>**IPv6 Policy Maps Add or Edit Match Condition and Action Dialog Boxes**

Use the Add or Edit Match Condition and Action dialog boxes to define an Extension Header match criterion and action for an IPv6 policy map. The contents of the Extension Headers are not processed; an action is applied based solely on the presence of a specified EH type.

The fields in these dialog boxes change based on the criterion you select.

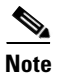

 $\mathbf I$ 

**Note** You can apply multiple match definitions to one IPv6 policy map.

#### **Navigation Path**

In the Policy Object Manager, from the Match Condition and Action tab on the Add or Edit IPv6 Map dialog boxes, right-click inside the table, then select **Add Row** or right-click a row, then select **Edit Row**. See [Configuring IPv6 Maps, page 17-74.](#page-73-0)

- **•** Understanding Map Objects, page 6-74
- **•** [Configuring Protocols and Maps for Inspection, page 17-21](#page-20-0)

 $\mathsf I$ 

### **Field Reference**

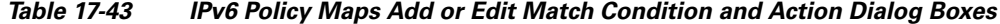

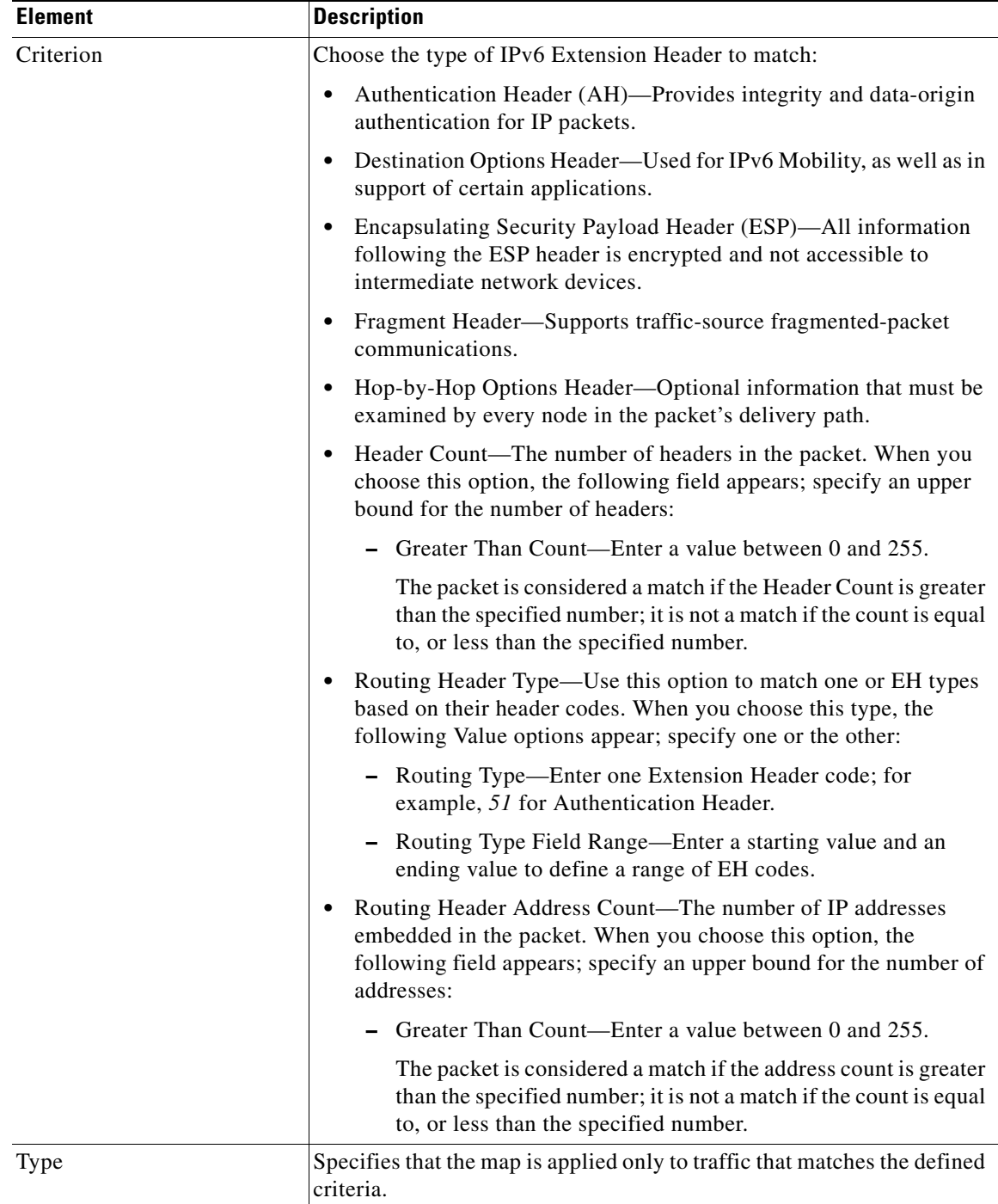

 $\mathcal{L}$ 

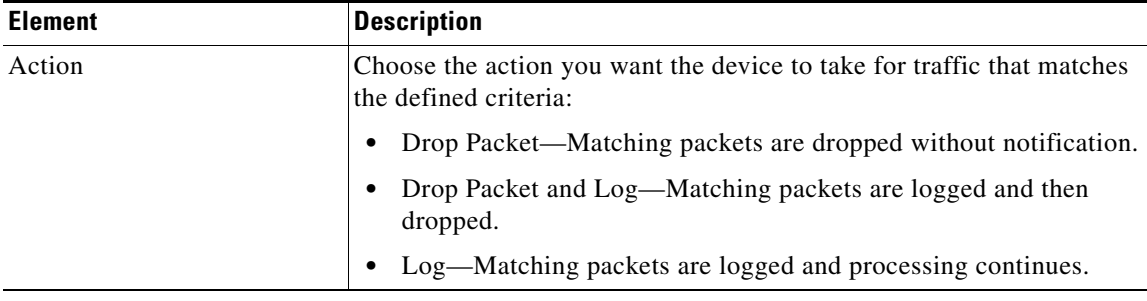

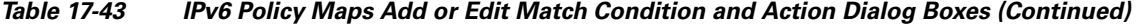

# **Configuring IPsec Pass Through Maps**

Use the Add and Edit IPsec Pass Through Map dialog boxes to configure settings for the IPsec Pass Through Map policy object. An IPsec Pass Through policy map lets you change the default configuration values used for IPsec Pass Through inspection.

The IPSec Pass Through inspection engine lets the security appliance pass ESP (IP protocol 50) and AH (IP protocol 51) traffic that is formed between two hosts because of successful IKE (UDP port 500) negotiation without the requirement of specific ESP or AH access lists.

The ESP or AH traffic is permitted by the inspection engine with the configured idle timeout if there is an existing control flow and it is within the connection limit defined in the MPF framework. A new control flow is created for IKE UDP port 500 traffic with the configured UDP idle timeout if there is not one, or it uses the existing flow.

To ensure that the packet arrives into the inspection engine, a hole is punched for all such traffic (ESP and AH). This inspect is attached to the control flow. The control flow is present as long as there is at least one data flow (ESP or AH) established, but the traffic always flows on the same connection. Because this IKE connection is kept open as long as data flows, a rekey would always succeed. The flows are created irrespective of whether NAT is being used. However, PAT is not supported.

### **Navigation Path**

Select **Manage > Policy Objects**, then select **Maps > Policy Maps > Inspect > IPsec Pass Through** from the Object Type selector. Right-click inside the work area, then select **New Object** or right-click a row and select **Edit Object**.

### **Related Topics**

- **•** Understanding Map Objects, page 6-74
- **•** [Configuring Protocols and Maps for Inspection, page 17-21](#page-20-0)

#### **Field Reference**

I

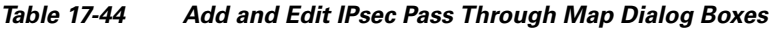

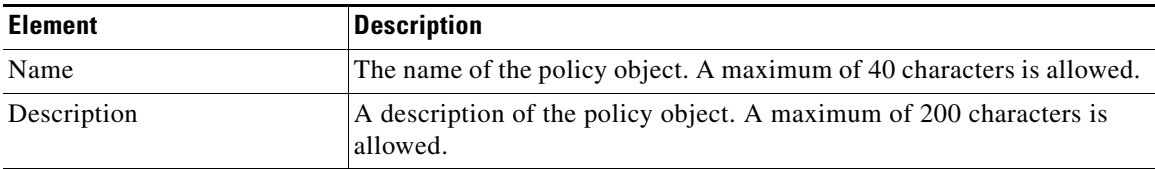

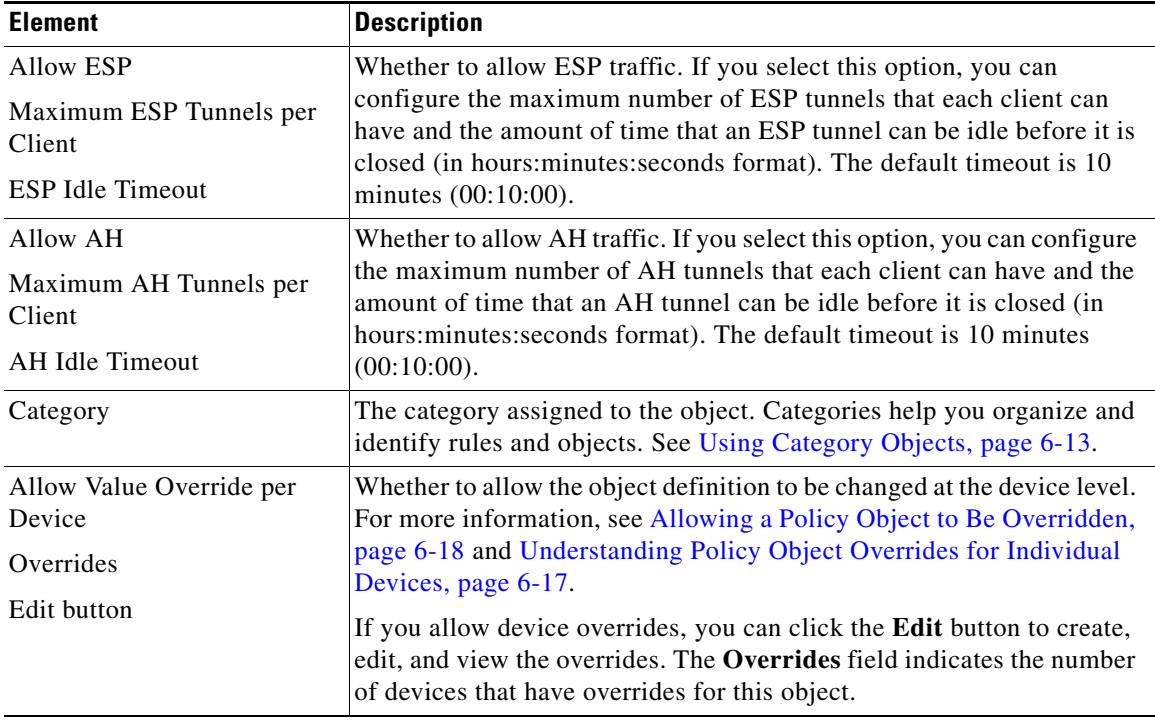

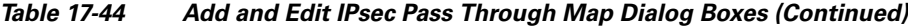

# **Configuring NetBIOS Maps**

Use the Add or Edit NetBIOS Map dialog boxes to define maps for NetBIOS inspection. A NetBIOS policy map lets you change the default configuration values used for NetBIOS inspection.

The NetBIOS inspection engine translates IP addresses in the NetBIOS name service (NBNS) packets according to the security appliance NAT configuration.

#### **Navigation Path**

Select **Manage > Policy Objects**, then select **Maps > Policy Maps > Inspect > NetBIOS** from the Object Type selector. Right-click inside the work area, then select **New Object** or right-click a row and select **Edit Object**.

#### **Related Topics**

- **•** Understanding Map Objects, page 6-74
- **•** [Configuring Protocols and Maps for Inspection, page 17-21](#page-20-0)

#### **Field Reference**

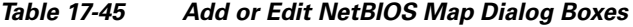

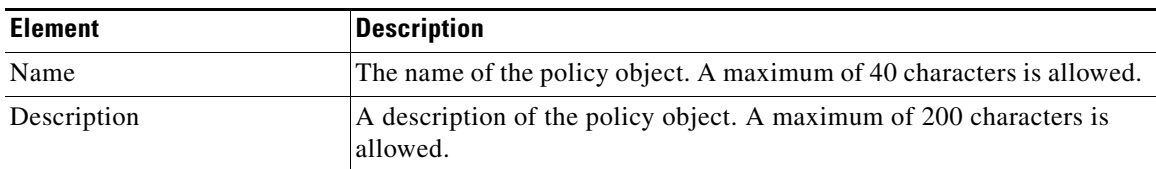

ן

 $\mathbf I$ 

 $\Gamma$ 

a ka

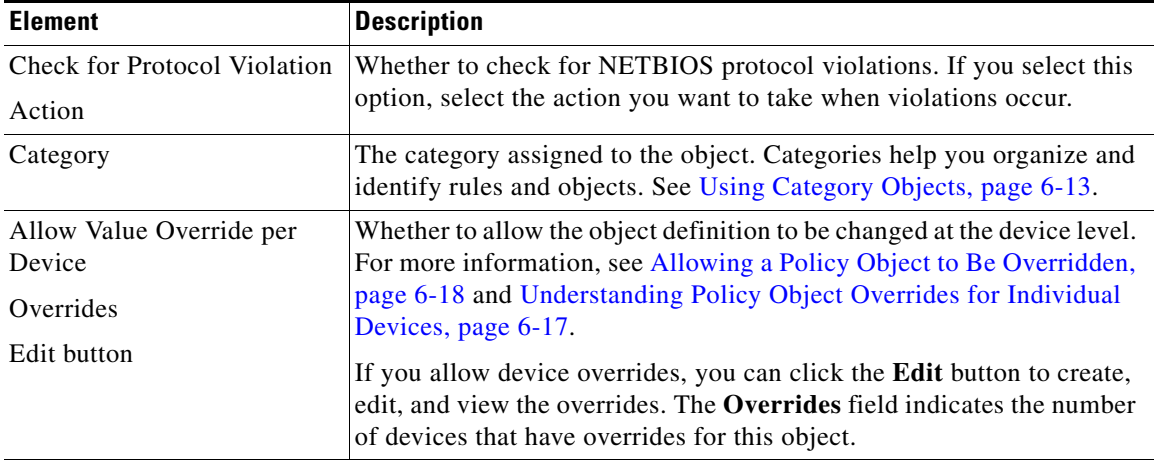

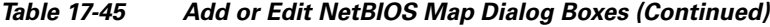

# **Configuring ScanSafe Maps**

Use the Add or Edit ScanSafe Map dialog boxes to define maps for ScanSafe inspection. A ScanSafe policy map lets you change the default configuration values used for ScanSafe inspection.

The fields on this dialog box change, depending upon whether you are creating a class map or a policy map.

#### **Navigation Path**

Select **Manage > Policy Objects**, then select **Maps > Policy Maps > Inspect > ScanSafe** from the Object Type selector. Right-click inside the work area, then select **New Object** or right-click a row and select **Edit Object**.

#### **Related Topics**

- **•** Understanding Map Objects, page 6-74
- **•** [Configuring Protocols and Maps for Inspection, page 17-21](#page-20-0)

#### **Field Reference**

#### *Table 17-46 ScanSafe Add Match Condition and Action Dialog Box*

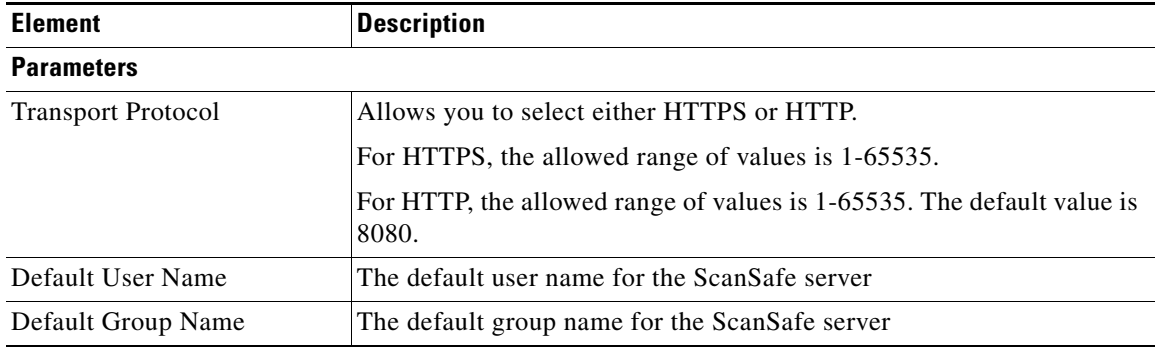

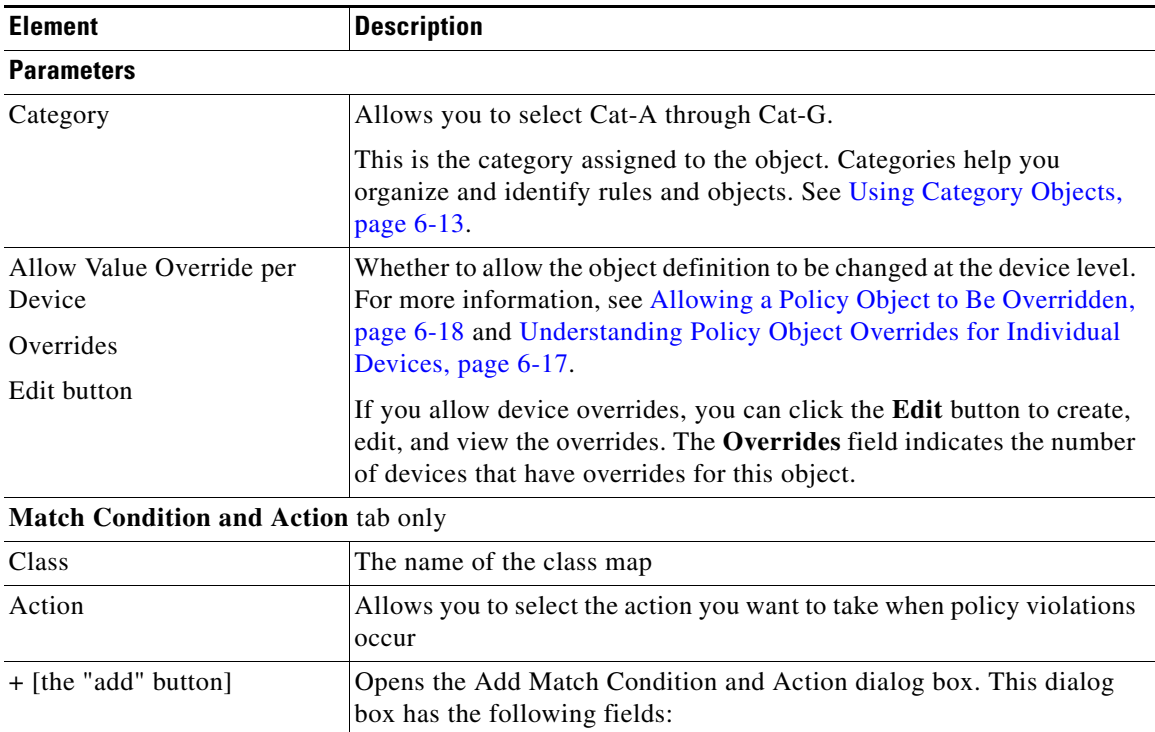

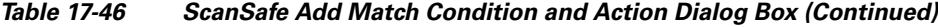

# <span id="page-79-0"></span>**Configuring SIP Maps**

Use the Add and Edit SIP Map dialog boxes to configure values used for SIP application inspection. A SIP inspection map lets you change the default configuration values used for SIP application inspection.

**•** Match Type **•** Class Map **•** Action

SIP is a widely used protocol for Internet conferencing, telephony, presence, events notification, and instant messaging. Partially because of its text-based nature and partially because of its flexibility, SIP networks are subject to a large number of security threats.

SIP application inspection provides address translation in message header and body, dynamic opening of ports and basic sanity checks. It also supports application security and protocol conformance, which enforce the sanity of the SIP messages, as well as detect SIP-based attacks.

#### **Navigation Path**

Select **Manage > Policy Objects**, then select **Maps > Policy Maps > Inspect > SIP (ASA/PIX/FWSM)** from the Object Type selector. Right-click inside the work area, then select **New Object** or right-click a row and select **Edit Object**.

- **•** Understanding Map Objects, page 6-74
- **•** [Configuring Protocols and Maps for Inspection, page 17-21](#page-20-0)
- **•** [Configuring Class Maps for Inspection Policies, page 17-27](#page-26-0)

a ka

#### **Field Reference**

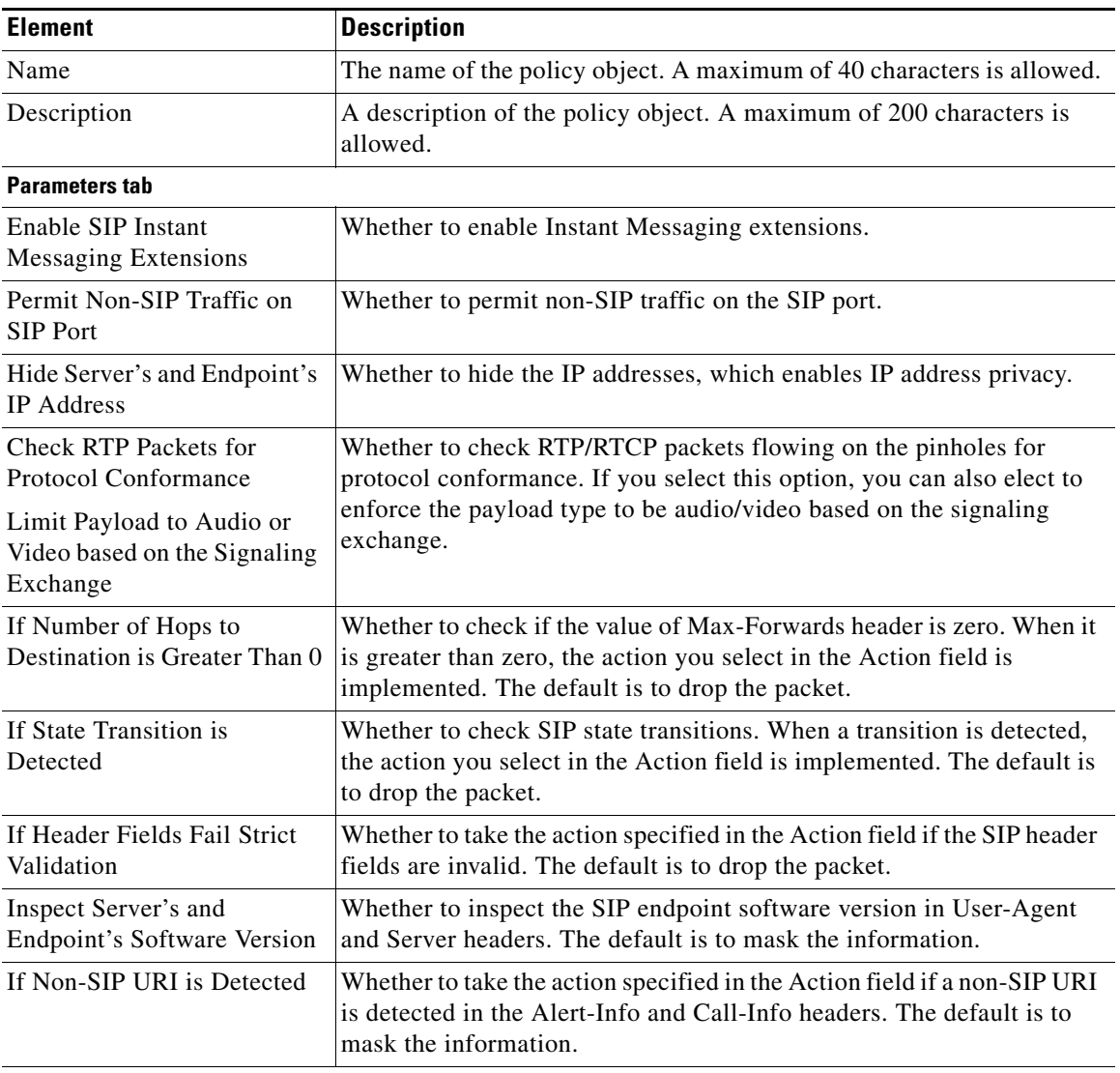

### *Table 17-47 Add and Edit SIP Map Dialog Box*

### **Match Condition and Action Tab**

 $\Gamma$ 

The Match All table lists the criteria included in the policy map. Each row indicates whether the inspection is looking for traffic that matches or does not match each criterion, the criterion and value that is inspected, and the action to be taken for traffic that satisfies the conditions.

- **•** To add a criterion, click the Add button and fill in the Match Condition and Action dialog box (see [SIP Class and Policy Maps Add or Edit Match Condition \(and Action\) Dialog Boxes, page 17-82\)](#page-81-0).
- **•** To edit a criterion, select it and click the Edit button.
- **•** To delete a criterion, select it and click the Delete button.

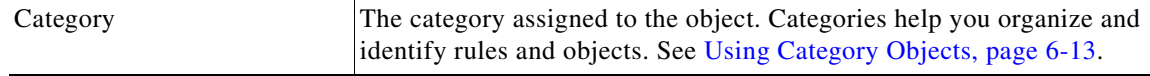

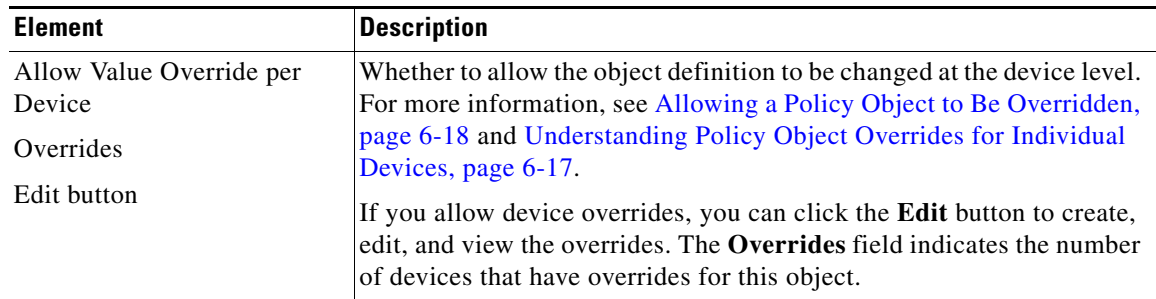

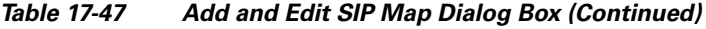

# <span id="page-81-0"></span>**SIP Class and Policy Maps Add or Edit Match Condition (and Action) Dialog Boxes**

Use the Add or Edit SIP Match Criterion (for SIP class maps) or Match Condition and Action (for SIP policy maps) dialog boxes to do the following:

- **•** Define the match criterion and value for a SIP class map.
- **•** Select a SIP class map when creating a SIP policy map.
- **•** Define the match criterion, value, and action directly in a SIP policy map.

The fields on this dialog box change based on the criterion you select and whether you are creating a class map or policy map.

#### **Navigation Path**

When creating a SIP class map, in the Policy Object Manager, from the Add or Edit Class Maps dialog boxes for SIP, right-click inside the table, then select **Add Row** or right-click a row, then select **Edit Row**. See [Configuring Class Maps for Inspection Policies, page 17-27](#page-26-0).

When creating a SIP policy map, in the Policy Object Manager, from the Match Condition and Action tab on the Add and Edit SIP Map dialog boxes, right-click inside the table, then select **Add Row** or right-click a row, then select **Edit Row**. See [Configuring SIP Maps, page 17-80](#page-79-0).

#### **Related Topics**

- **•** Understanding Map Objects, page 6-74
- **•** [Configuring Protocols and Maps for Inspection, page 17-21](#page-20-0)

#### **Field Reference**

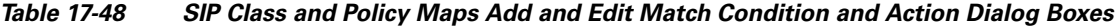

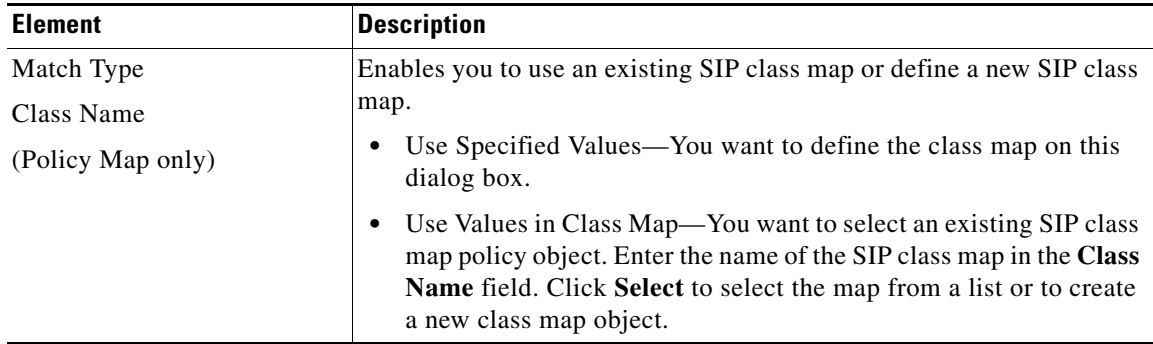

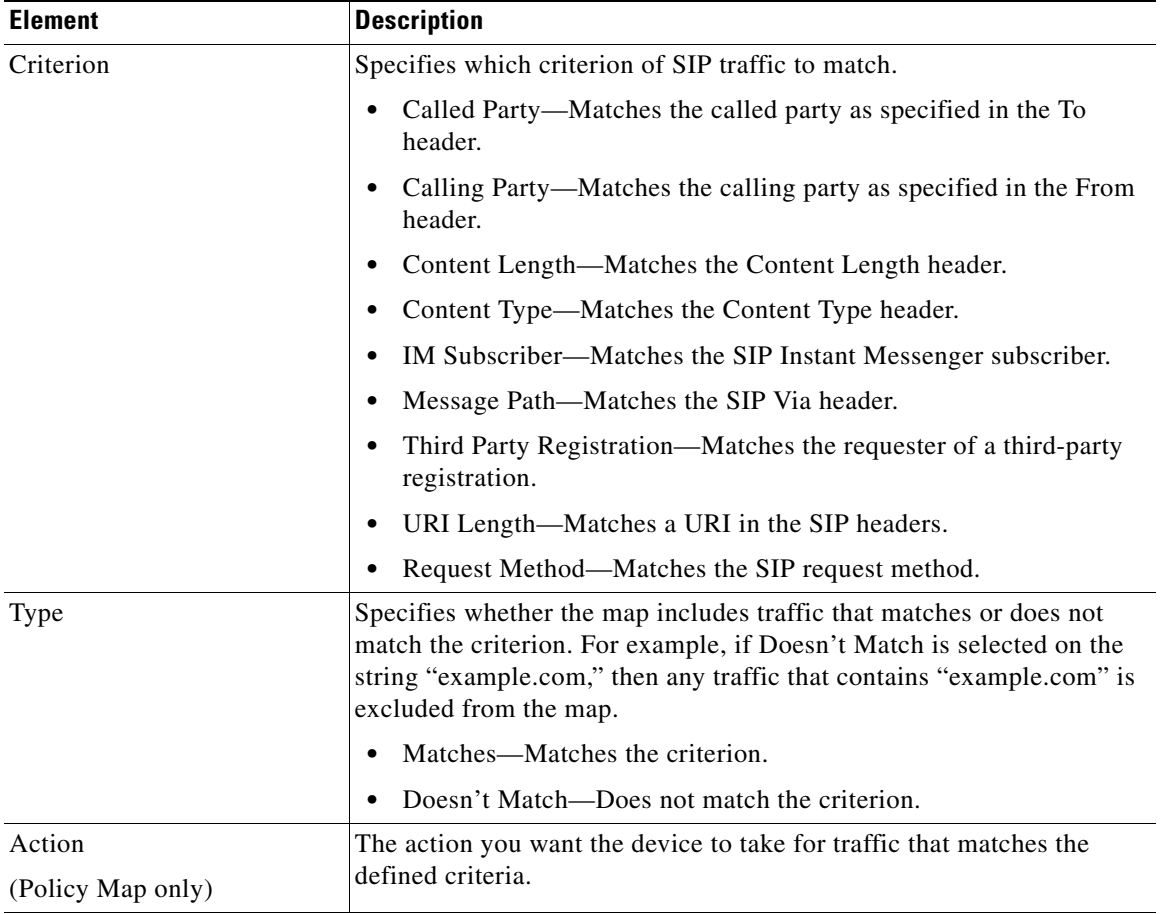

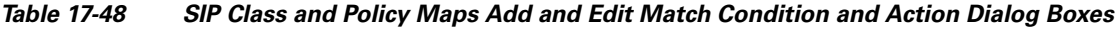

### **Variable Fields**

 $\mathbf{I}$ 

The following fields vary based on what you select in the Criterion field. This list is a super-set of the fields you might see.

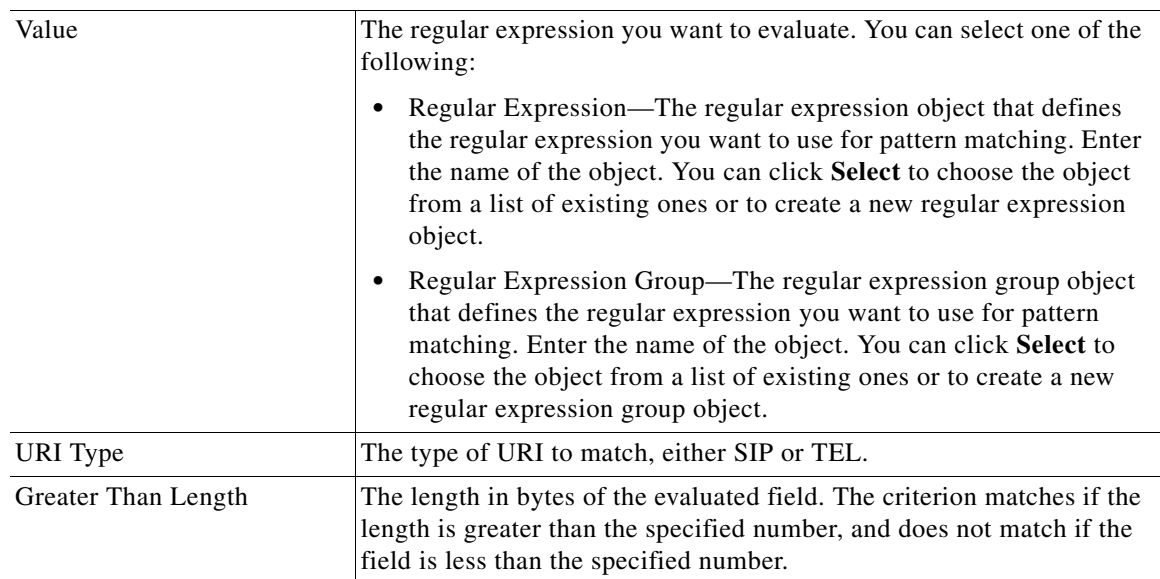

 $\mathsf I$ 

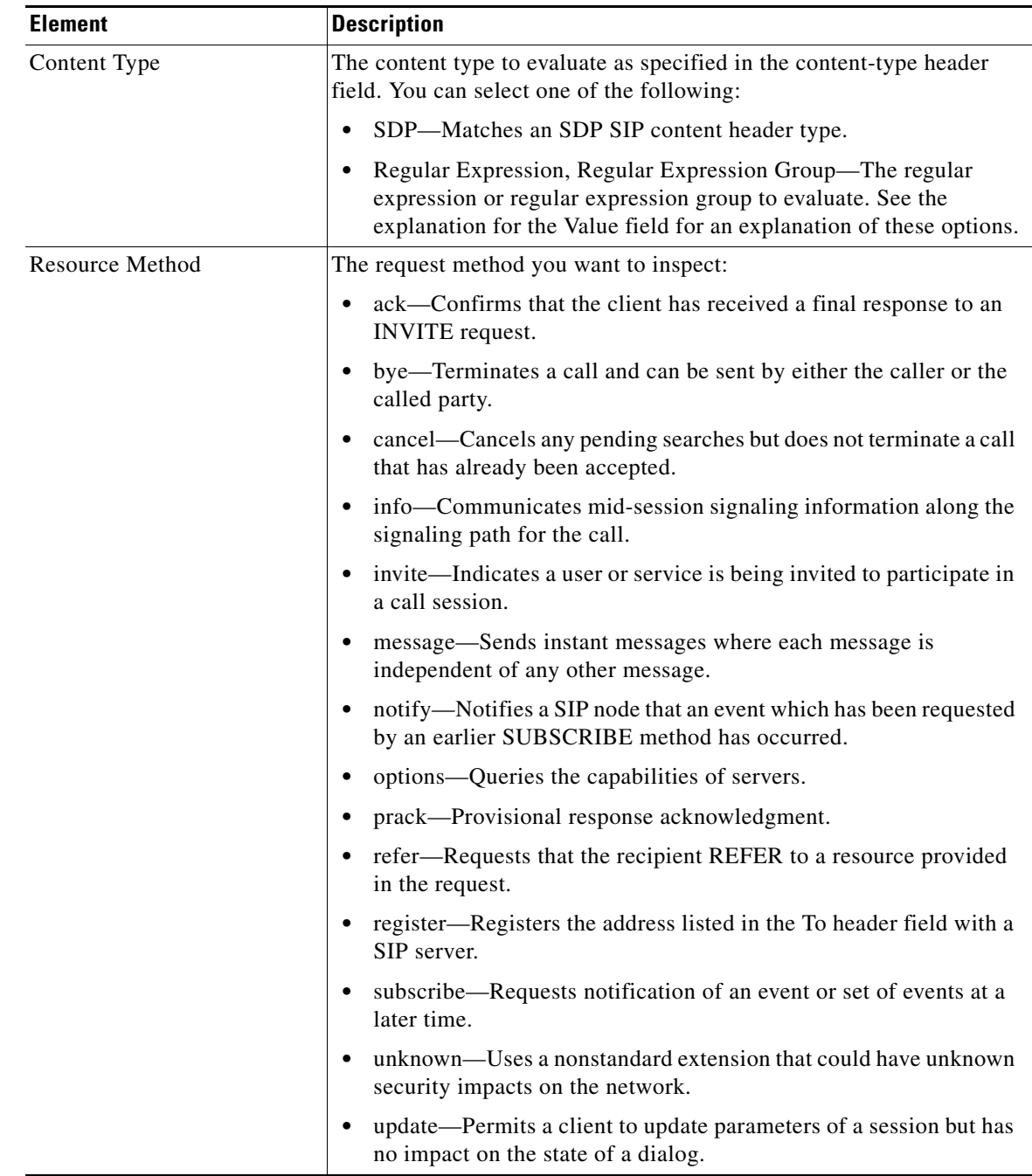

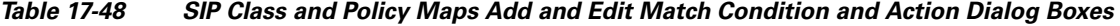

# **Configuring Skinny Maps**

Use the Add or Edit Skinny Map dialog boxes to define Skinny maps for Skinny inspection. A Skinny policy map lets you change the default configuration values used for Skinny inspection.

Skinny (SCCP) is a simplified protocol used in VoIP networks. Cisco IP Phones using SCCP can coexist in an H.323 environment. When used with Cisco CallManager, the SCCP client can interoperate with H.323 compliant terminals. Application layer functions in the security appliance recognize SCCP version 3.3. There are 5 versions of the SCCP protocol: 2.4, 3.0.4, 3.1.1, 3.2, and 3.3.2.

The security appliance supports all versions through 3.3.2. The security appliance supports PAT and NAT for SCCP. PAT is necessary if you have more IP phones than global IP addresses for the IP phones to use. By supporting NAT and PAT of SCCP Signaling packets, Skinny application inspection ensures that all SCCP signaling and media packets can traverse the security appliance.

Normal traffic between Cisco CallManager and Cisco IP Phones uses SCCP and is handled by SCCP inspection without any special configuration. The security appliance also supports DHCP options 150 and 66, which it accomplishes by sending the location of a TFTP server to Cisco IP Phones and other DHCP clients. Cisco IP Phones might also include DHCP option 3 in their requests, which sets the default route.

#### **Navigation Path**

Select **Manage > Policy Objects**, then select **Maps > Policy Maps > Inspect > Skinny** from the Object Type selector. Right-click inside the work area, then select **New Object** or right-click a row, then select **Edit Object**.

#### **Related Topics**

- **•** Understanding Map Objects, page 6-74
- **•** [Configuring Protocols and Maps for Inspection, page 17-21](#page-20-0)

#### **Field Reference**

 $\mathbf I$ 

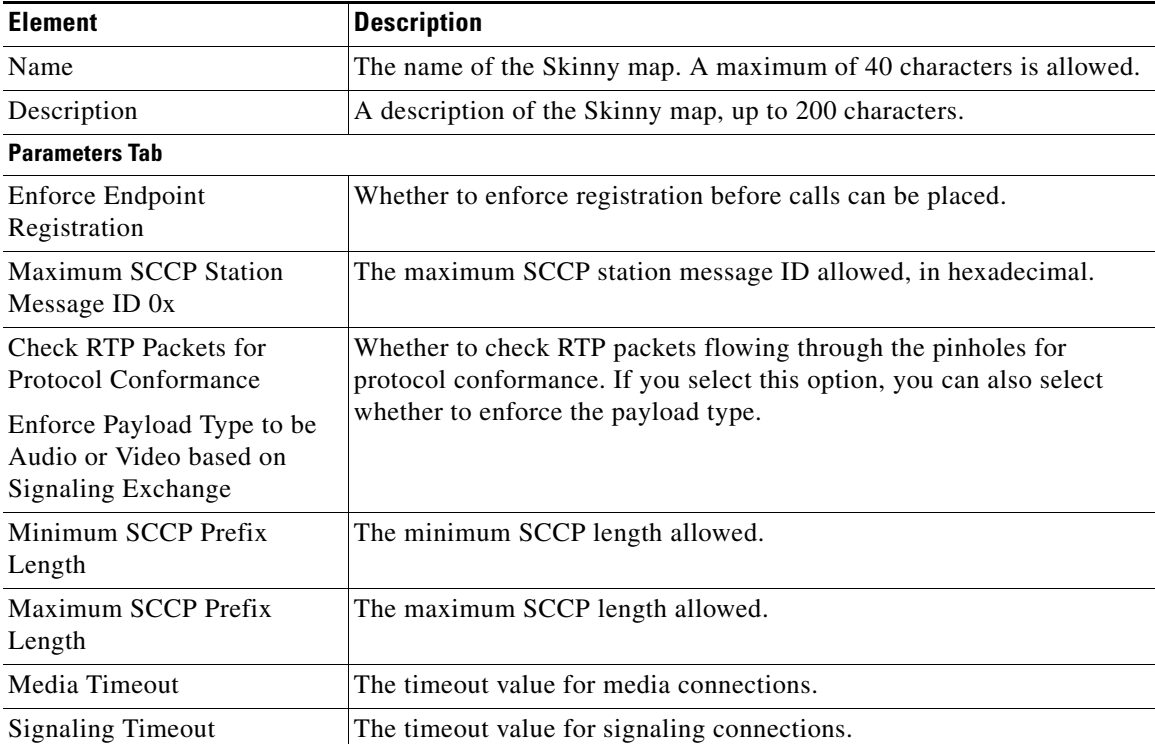

#### *Table 17-49 Add and Edit Skinny Map Dialog Boxes*

#### *Table 17-49 Add and Edit Skinny Map Dialog Boxes (Continued)*

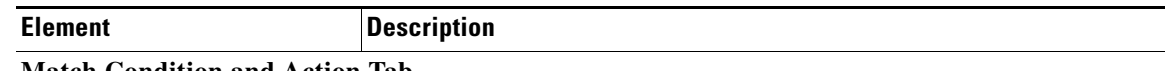

#### **Match Condition and Action Tab**

The Match All table lists the criteria included in the policy map. Each row indicates whether the inspection is looking for traffic that matches or does not match each criterion, the criterion and value that is inspected, and the action to be taken for traffic that satisfies the conditions.

- **•** To add a criterion, click the Add button and fill in the Match Condition and Action dialog box (see [Skinny Policy Maps Add or Edit Match Condition and Action Dialog Boxes, page 17-86](#page-85-0)).
- **•** To edit a criterion, select it and click the Edit button.
- **•** To delete a criterion, select it and click the Delete button.

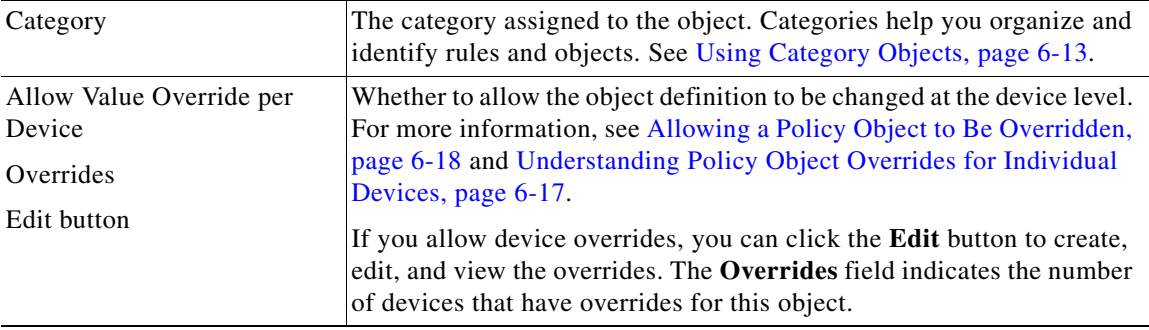

# <span id="page-85-0"></span>**Skinny Policy Maps Add or Edit Match Condition and Action Dialog Boxes**

Use the Add or Edit Match Condition and Action dialog boxes to define the match criterion, value, and action for a Skinny policy map.

#### **Navigation Path**

In the Policy Object Manager, from the Match Condition and Action tab on the Add or Edit Skinny Map dialog boxes, right-click inside the table, then select **Add Row** or right-click a row, then select **Edit Row**. See [Configuring SIP Maps, page 17-80.](#page-79-0)

#### **Related Topics**

- **•** Understanding Map Objects, page 6-74
- **•** [Configuring Protocols and Maps for Inspection, page 17-21](#page-20-0)

#### **Field Reference**

#### *Table 17-50 Skinny Policy Maps Add and Edit Match Condition and Action Dialog Boxes*

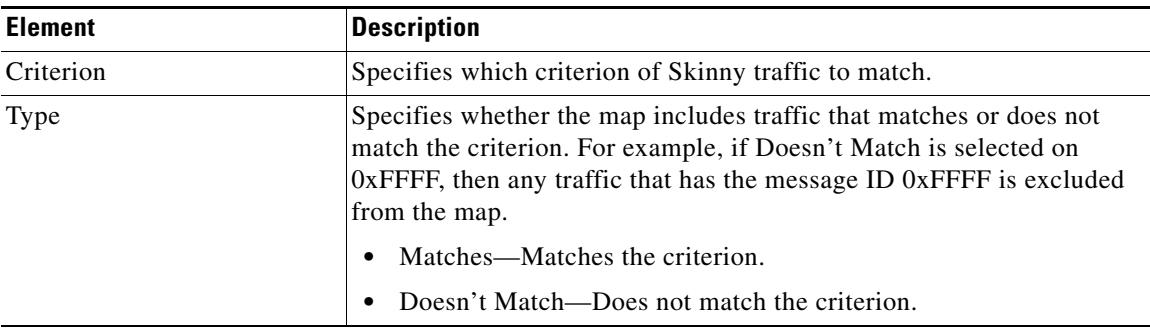

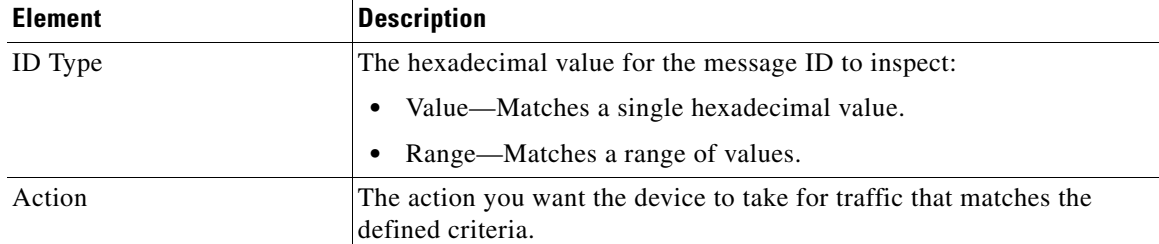

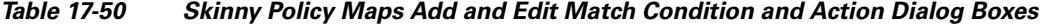

# **Configuring SNMP Maps**

Use the Add and Edit SNMP Map dialog boxes to define maps for SNMP inspection. An SNMP policy map lets you change the default configuration values used for SNMP application inspection.

SNMP application inspection lets you restrict SNMP traffic to a specific version of SNMP. Earlier versions of SNMP are less secure; therefore, denying certain SNMP versions may be required by your security policy. The security appliance can deny SNMP versions 1, 2, 2c, or 3. You control the versions permitted by creating an SNMP map. You then apply the SNMP map when you enable SNMP inspection.

#### **Navigation Path**

Select **Manage > Policy Objects**, then select **Maps > Policy Maps > Inspect > SNMP** from the Object Type selector. Right-click inside the work area, then select **New Object**, or right-click a row and select **Edit Object**.

#### **Related Topics**

- **•** Understanding Map Objects, page 6-74
- **•** [Configuring Protocols and Maps for Inspection, page 17-21](#page-20-0)

#### **Field Reference**

I

*Table 17-51 Add and Edit SNMP Map Dialog Boxes*

| <b>Element</b>           | <b>Description</b>                                                                                                    |  |
|--------------------------|----------------------------------------------------------------------------------------------------|--|
| Name                     | The name of the policy object. A maximum of 40 characters is allowed.                                                                       |  |
| Description              | A description of the policy object. A maximum of 200 characters is<br>allowed.                                                              |  |
| Disallowed SNMP Versions | The versions of SNMP you want to prohibit.                                                                                                  |  |
|                          | <b>SNMP</b> Version 1                                                                                                    |  |
|                          | SNMP Version 2c (Community Based)                                                                                                    |  |
|                          | <b>SNMP</b> Version 2 (Party Based)                                                                                                    |  |
|                          | <b>SNMP</b> Version 3<br>$\bullet$                                                                                                    |  |
| Category                 | The category assigned to the object. Categories help you organize and<br>identify rules and objects. See Using Category Objects, page 6-13. |  |

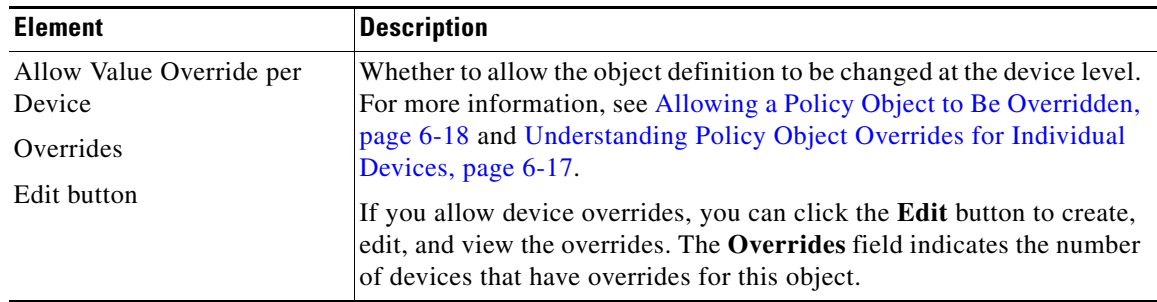

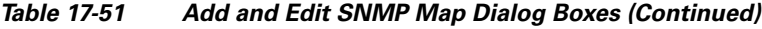

# **Configuring SCTP Maps**

SCTP is a transport-layer protocol operating on top of IP in the protocol stack, similar to TCP and UDP. SCTP creates a logical communication channel, called an association, between two end nodes over multiple source or destination IP addresses. An association defines a set of IP addresses on each node (source and destination) and a port on each node. Any IP address can be used as either a source or a destination IP address of data packets in the association. Messages can be transmitted between a pair of IP addresses, which is defined as a stream.

If you have SCTP traffic going through the ASA, you can configure CSM to control access based on SCTP ports, and implement application layer inspection to enable connections and to optionally filter on payload protocol ID (PPID) to selectively drop, log, or rate limit applications.

You can refine your access rules by adding an SCTP inspect map and filtering on SCTP applications.You can selectively drop, log, or rate limit SCTP traffic classes based on the payload protocol identifier (PPID).

When you filter on PPID, keep the following in mind:

- **•** PPIDs are in data chunks, and a given packet can have multiple data chunks. If a packet includes data chunks with different PPIDs, the packet will not be filtered, and the assigned action will not be applied to the packet.
- If you use PPID filtering to drop or rate-limit packets, be aware that the transmitter will resend any dropped packets. Although a packet for a rate-limited PPID might make it through on the next attempt, a packet for a dropped PPID will again be dropped. You might want to evaluate the eventual consequence of these repeated drops on your network.

Use the Add and Edit SCTP Map dialog boxes to define the match criteria and values for an SCTP inspect map. You can use an SCTP map to inspect packets based on the Payload PID criteria. You can perform the following actions on the packets, based on the PPID match criteria:

- **•** No Action
- **•** Drop Packet
- **•** Log Packet
- **•** Rate Limit

Service objects corresponding to the SCTP protocol are available in the Services table in the Policy Object Manager, page 6-4.

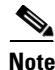

**Note** SCTP inspect maps are supported from Security Manager 4.10 and ASA versions 9.5.2 and higher.

#### **Navigation Path**

Select **Manage > Policy Objects**, then select **Maps > Policy Maps > Inspect > SCTP** from the Object Type selector. Right-click inside the table, then select **New Object** or right-click a row, then select **Edit Object**.

#### **Related Topics**

- Understanding Map Objects, page 6-74
- **•** [Configuring Protocols and Maps for Inspection, page 17-21](#page-20-0)

#### **Field Reference**

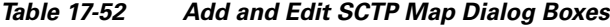

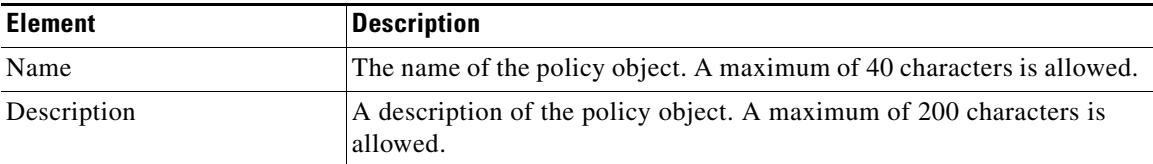

#### **Match Condition and Action Tab**

The Match All table lists the criteria included in the policy map. Each row indicates whether the inspection is looking for traffic that matches or does not match each criterion, the criterion and value that is inspected, and the action to be taken for traffic that satisfies the conditions.

These criteria entries are created and edited in the [SCTP Policy Maps Add or Edit Match Condition](#page-88-0)  [and Action Dialog Boxes, page 17-89.](#page-88-0)

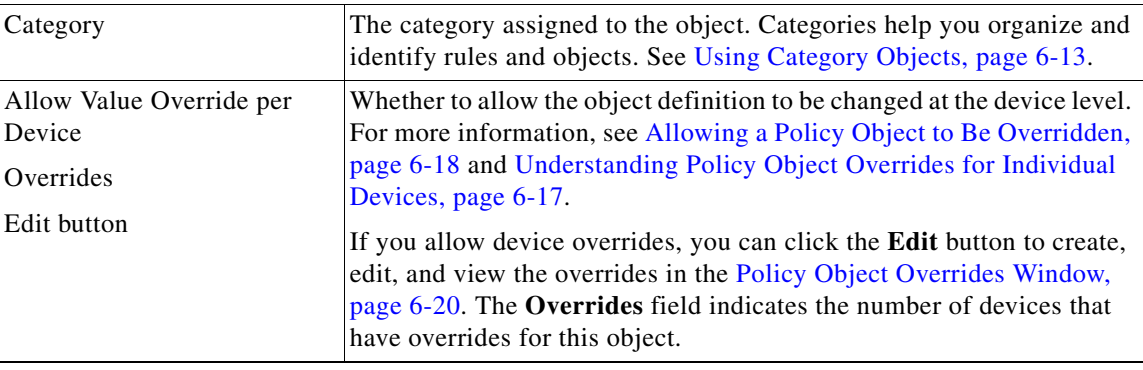

# <span id="page-88-0"></span>**SCTP Policy Maps Add or Edit Match Condition and Action Dialog Boxes**

Use the Add or Edit Match Condition and Action dialog boxes to define a Payload PID match criterion and action for a SCTP policy map. Repeat the process until you identify all PPIDs you want to selectively handle.

#### **Navigation Path**

In the Policy Object Manager, from the Match Condition and Action tab on the Add or Edit IPv6 Map dialog boxes, right-click inside the table, then select **Add Row** or right-click a row, then select **Edit Row**. See [Configuring IPv6 Maps, page 17-74.](#page-73-0)

- Understanding Map Objects, page 6-74
- **•** [Configuring Protocols and Maps for Inspection, page 17-21](#page-20-0)

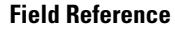

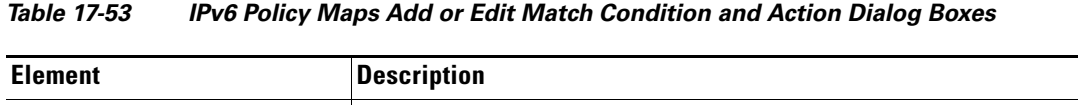

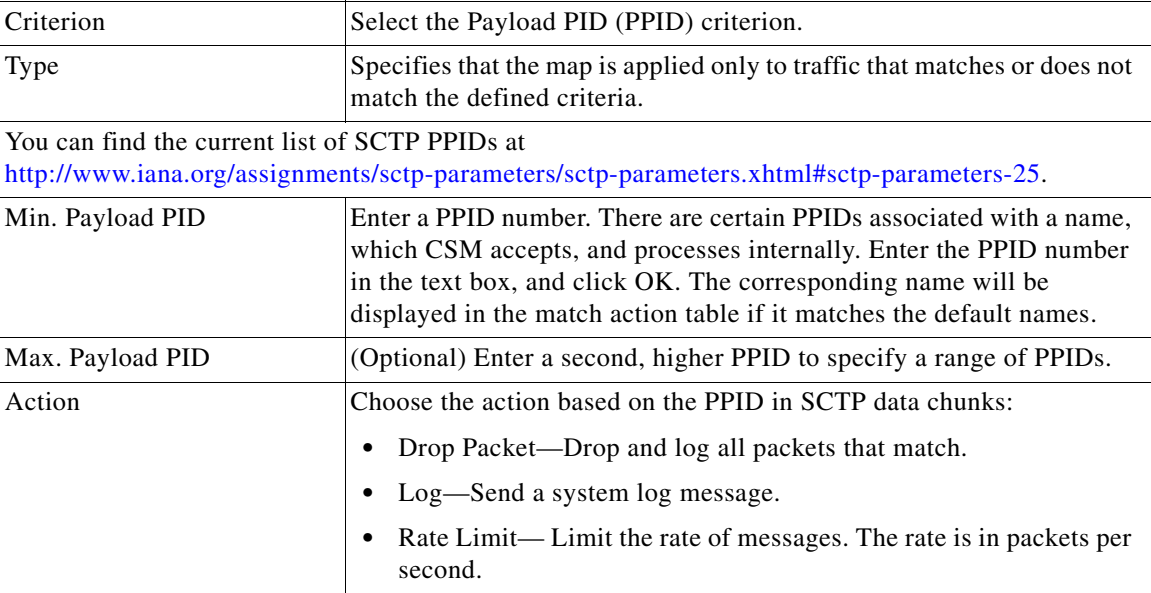

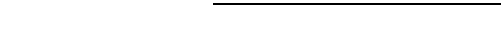

# <span id="page-89-0"></span>**Configuring Diameter Maps**

Diameter is an Authentication, Authorization, and Accounting (AAA) protocol used in next-generation mobile and fixed telecom networks such as EPS (Evolved Packet System) for LTE (Long Term Evolution) and IMS (IP Multimedia Subsystem). It replaces RADIUS and TACACS in these networks.

Diameter uses TCP and SCTP as the transport layer, and secures communications using TCP/TLS and SCTP/DTLS. It can optionally provide data object encryption as well. For detailed information on Diameter, see RFC 6733.

Diameter applications perform service management tasks such as deciding user access, service authorization, quality of service, and rate of charging. Although Diameter applications can appear on many different control-plane interfaces in the LTE architecture, the ASA inspects Diameter command codes and attribute-value pairs (AVP) for the following interfaces only:

- **•** S6a: Mobility Management Entity (MME) Home Subscription Service (HSS).
- **•** S9: PDN Gateway (PDG) 3GPP AAA Proxy/Server.
- **•** Rx: Policy Charging Rules Function (PCRF) Call Session Control Function (CSCF).

Diameter inspection opens pinholes for Diameter endpoints to allow communication. The inspection supports 3GPP version 12 and is RFC 6733 compliant.

You can use the Add and Edit Diameter Map dialog boxes to filter traffic based on application ID, command codes, and AVP, to apply special actions such as dropping packets or connections, or logging them. You can create custom AVP for newly-registered Diameter applications. Filtering lets you fine-tune the traffic you allow on your network. For more information see [Create and Add Custom AVPs,](#page-93-0)  [page 17-94](#page-93-0)

a ka

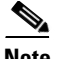

 $\Gamma$ 

**Note** Diameter messages for applications that run on other interfaces will be allowed and passed through by default. However, you can configure a Diameter inspection policy map to drop these applications by application ID, although you cannot specify actions based on the command codes or AVP for these unsupported applications.

#### **Navigation Path**

Select **Manage > Policy Objects**, then select **Maps > Policy Maps > Inspect > Diameter** from the Object Type selector. Right-click inside the work area, then select **New Object** or right-click a row and select **Edit Object**.

#### **Related Topics**

- **•** Understanding Map Objects, page 6-74
- **•** [Configuring Protocols and Maps for Inspection, page 17-21](#page-20-0)
- **•** [Configuring Class Maps for Inspection Policies, page 17-27](#page-26-0)
- **•** [Create and Add Custom AVPs, page 17-94](#page-93-0)

### **Field Reference**

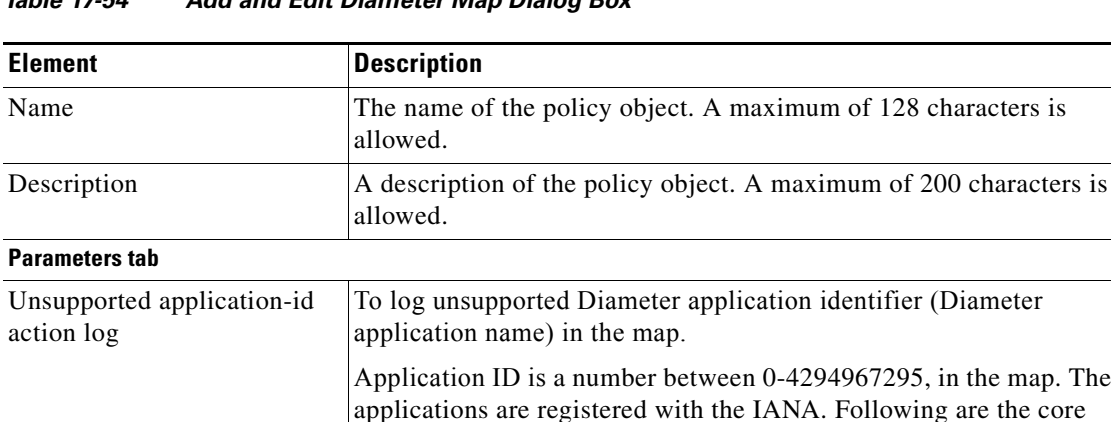

## *Table 17-54 Add and Edit Diameter Map Dialog Box*

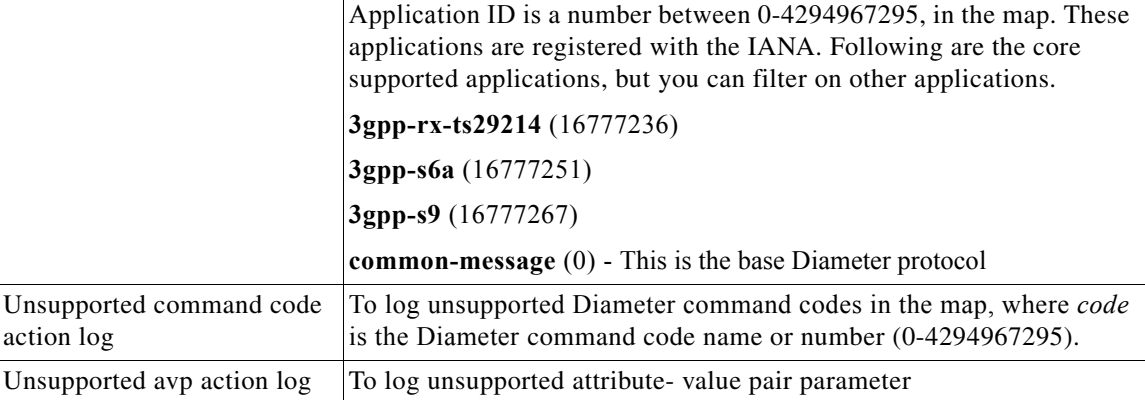

#### *Table 17-54 Add and Edit Diameter Map Dialog Box (Continued)*

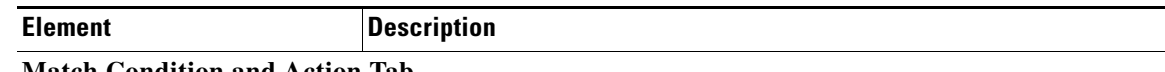

#### **Match Condition and Action Tab**

The Match All table lists the criteria included in the policy map. Each row indicates whether the inspection is looking for traffic that matches or does not match each criterion, the criterion and value that is inspected, and the action to be taken for traffic that satisfies the conditions.

- **•** To add a criterion, click the Add button and fill in the Match Condition and Action dialog box (see [Diameter Class and Policy Maps Add or Edit Match Condition \(and Action\) Dialog Boxes,](#page-91-0)  [page 17-92](#page-91-0)).
- **•** To edit a criterion, select it and click the Edit button.
- **•** To delete a criterion, select it and click the Delete button.

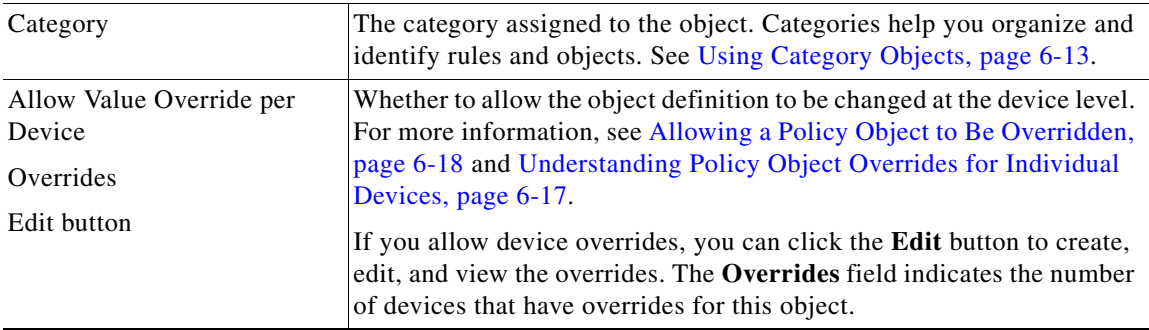

# <span id="page-91-0"></span>**Diameter Class and Policy Maps Add or Edit Match Condition (and Action) Dialog Boxes**

Use the Add or Edit Diameter Match Criterion (for Diameter class maps) or Match Condition and Action (for Diameter policy maps) dialog boxes to do the following:

- **•** Define the match criterion and value for a Diameter class map.
- **•** Select a Diameter class map when creating a Diameter policy map.
- Define the match criterion, value, and action directly in a Diameter policy map.

The fields on this dialog box change based on the criterion you select and whether you are creating a class map or policy map.

#### **Navigation Path**

When creating a Diameter class map, in the Policy Object Manager, from the Add or Edit Class Maps dialog boxes for Diameter, right-click inside the table, then select **Add Row** or right-click a row, then select **Edit Row**. See [Configuring Class Maps for Inspection Policies, page 17-27.](#page-26-0)

When creating a Diameter policy map, in the Policy Object Manager, from the Match Condition and Action tab on the Add and Edit Diameter Map dialog boxes, right-click inside the table, then select **Add Row** or right-click a row, then select **Edit Row**. See [Configuring Diameter Maps, page 17-90.](#page-89-0)

- **•** Understanding Map Objects, page 6-74
- **•** [Configuring Protocols and Maps for Inspection, page 17-21](#page-20-0)

 $\mathbf{I}$ 

# **Field Reference**

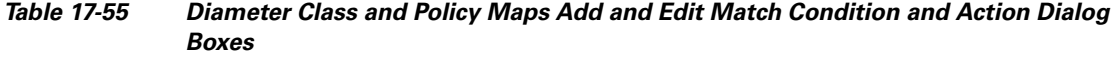

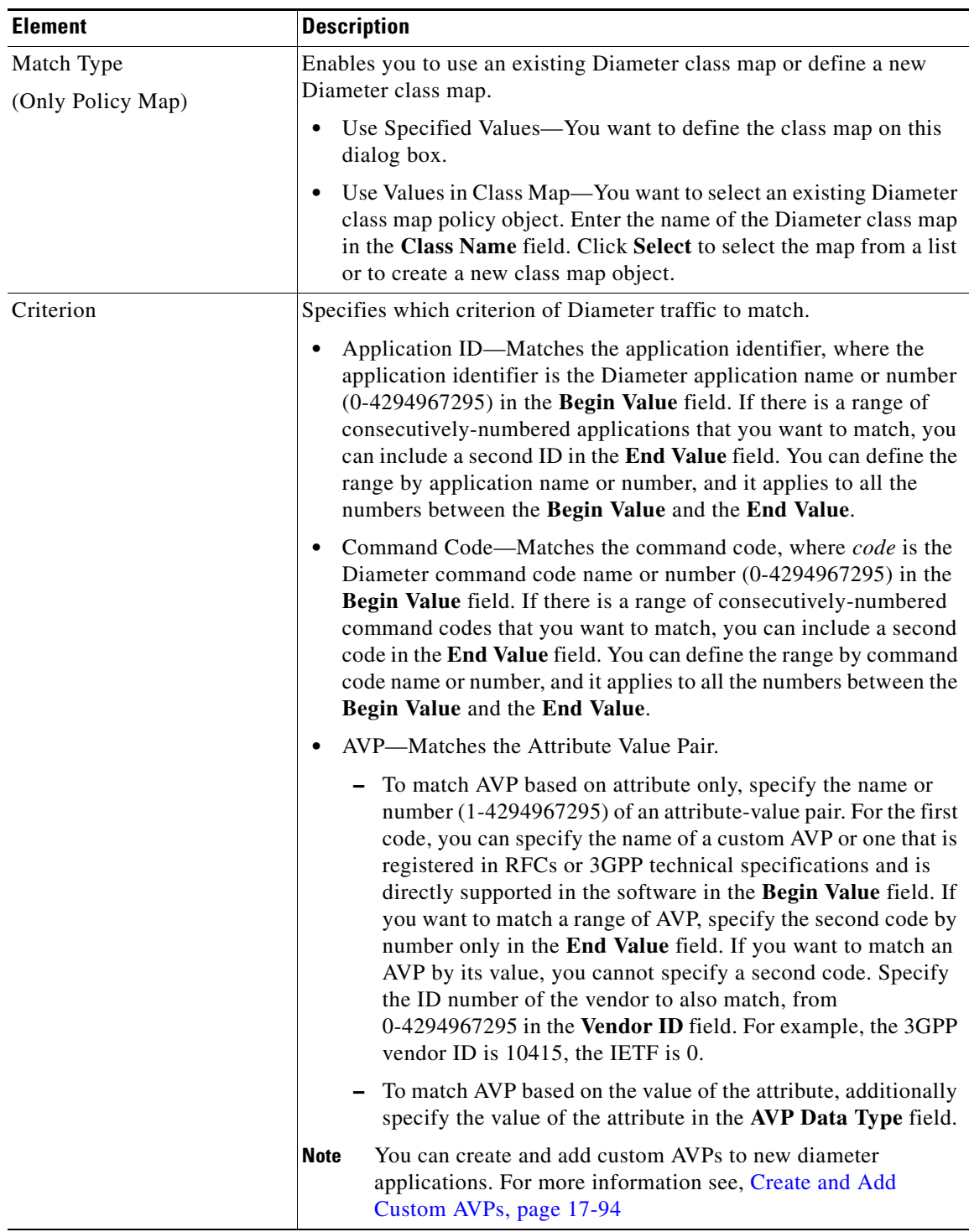

 $\blacksquare$ 

 $\mathsf I$ 

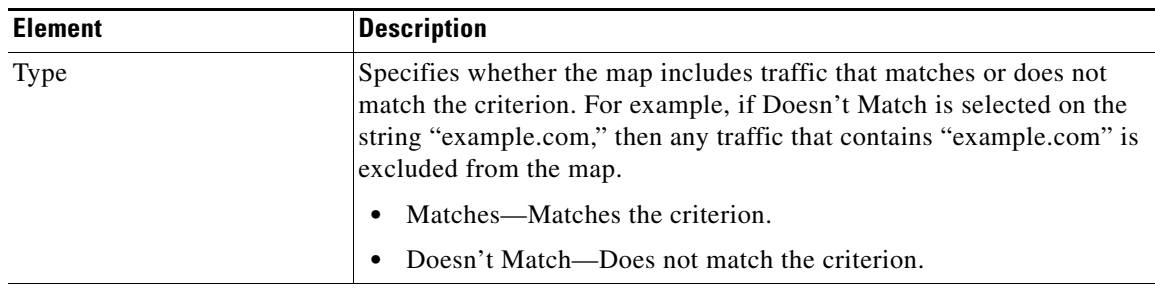

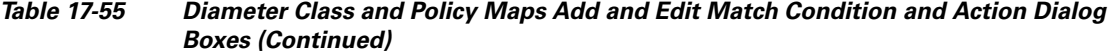

### **Variable Fields**

The following fields vary based on what you select in the Criterion field. This list is a super-set of the fields you might see.

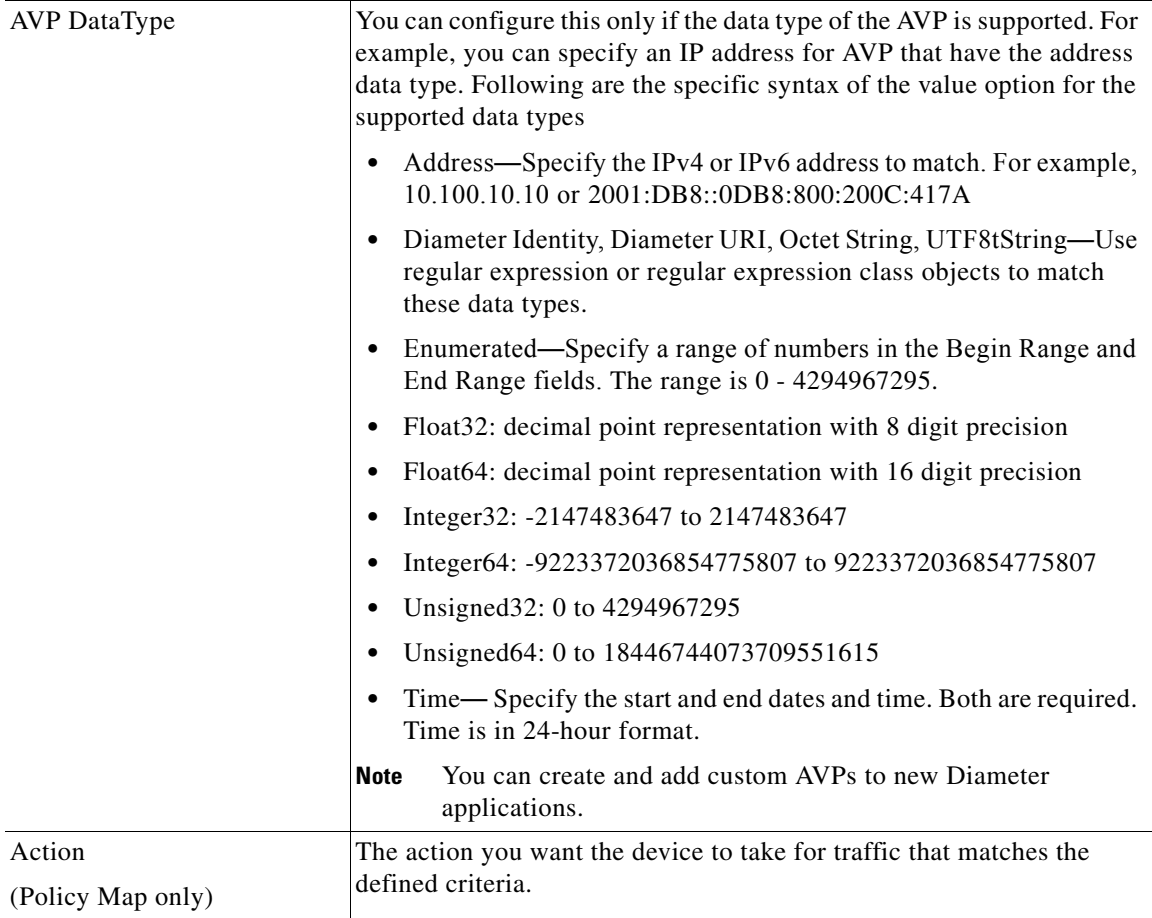

# <span id="page-93-0"></span>**Create and Add Custom AVPs**

Use the Add AVP dialog boxes to create and add custom AVPs. These can be registered with the IETF and added to new Diameter applications.

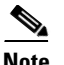

 $\overline{\phantom{a}}$ 

**Note** CSM does not allow you to edit a custom AVP object, once created. For any changes to the custom AVP object, you have to delete, deploy (if it's present in the device) and re-create the object with the desired values.

### **Navigation Path**

When creating a custom AVP, in the Policy Object Manager, from the Add Match Criterion dialog box for Diameter, select AVP in the Criterion, then select **Begin Value** and right click in the AVP Maps Selector dialog box to Add AVP.

#### **Field Reference**

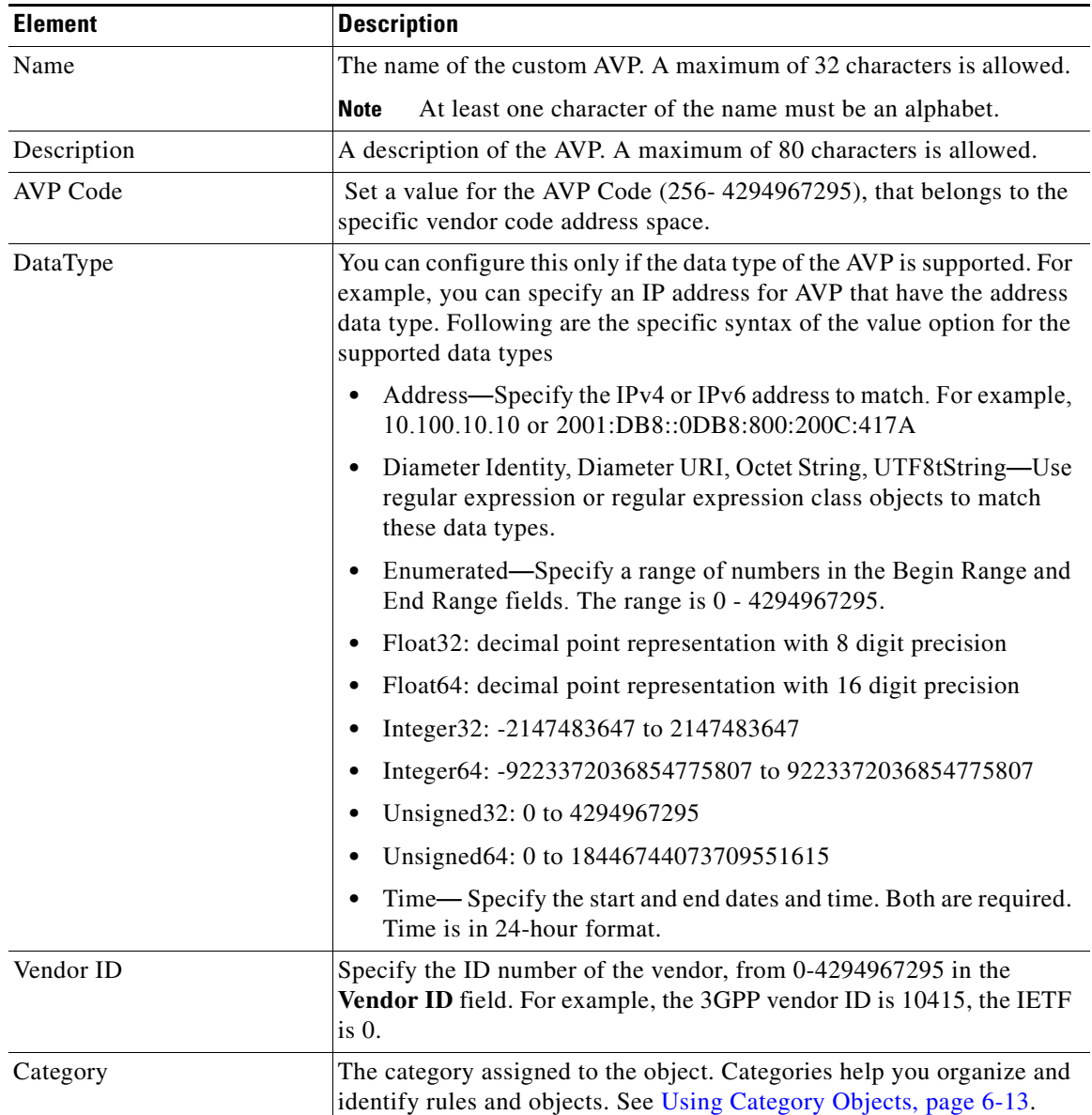

#### *Table 17-56 Add AVP Dialog Boxes*

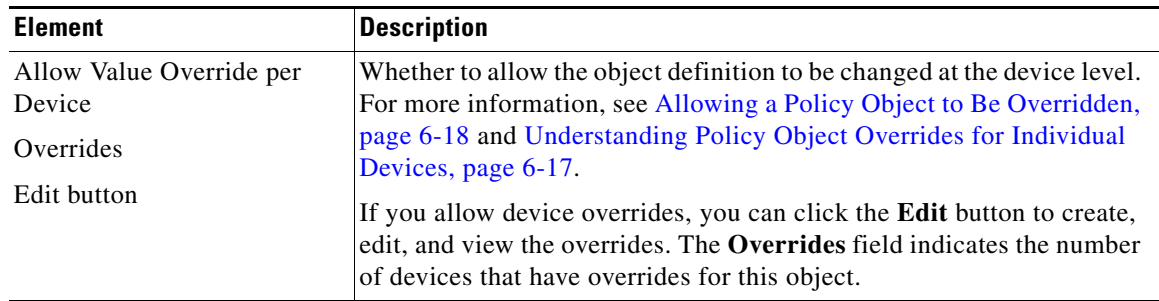

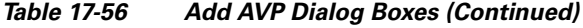

# **Configuring LISP Maps**

The Locator ID Separation Protocol (LISP) is a network architecture and protocol. LISP replaces a single IP address with two numbering spaces—Routing Locators (RLOCs), which are topologically assigned to network attachment points and used for routing and forwarding of packets through the network; and Endpoint Identifiers (EIDs), which are assigned independently from the network topology and used for numbering devices, and are aggregated along administrative boundaries.

LISP defines functions for mapping between the two numbering spaces and encapsulating traffic originated by devices using non-routable EIDs for transport across a network infrastructure that routes and forwards using RLOCs. LISP provides a set of functions for devices to exchange information that is used to map non-routable EIDs to routable RLOCs.

When considering the deployment of ACLs with LISP, the following aspects are important.

- **•** LISP encapsulation utilizes a UDP header just prior to the LISP header for all packets to distinguish between two distinct packet groups: LISP control plane packets, which utilize a UDP destination port of 4342, and LISP data plane packets, which utilize a UDP destination port of 4341. ACLs may need to consider this distinction between these two groups of packets.
- LISP is an encapsulation protocol and, because ACLs only filter based on Layer 3 and Layer 4 header information, ACLs may need to be applied at a specific point or at several different points within the packet forwarding and LISP encapsulation process in order to implement a site security policy. The application point and direction of the ACL will dictate whether EID namespace or RLOC namespace is used within the ACL itself. Packets can be filtered using EID namespace just prior to LISP encapsulation or just after LISP decapsulation; packets can be filtered using RLOC namespace just after LISP encapsulation or just prior to LISP decapsulation.

You can use the Add and Edit LISP Map dialog boxes to filter traffic based on EID access-list and validation key. Filtering lets you fine-tune the traffic you allow on your network.

#### **Navigation Path**

Select **Manage > Policy Objects**, then select **Maps > Policy Maps > Inspect > LISP** from the Object Type selector. Right-click inside the work area, then select **New Object** or right-click a row and select **Edit Object**.

- **•** Understanding Map Objects, page 6-74
- **•** [Configuring Protocols and Maps for Inspection, page 17-21](#page-20-0)

 $\mathbf I$ 

 $\mathbf I$ 

#### **•** [Configuring Class Maps for Inspection Policies, page 17-27](#page-26-0)

#### **Field Reference**

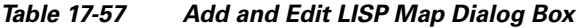

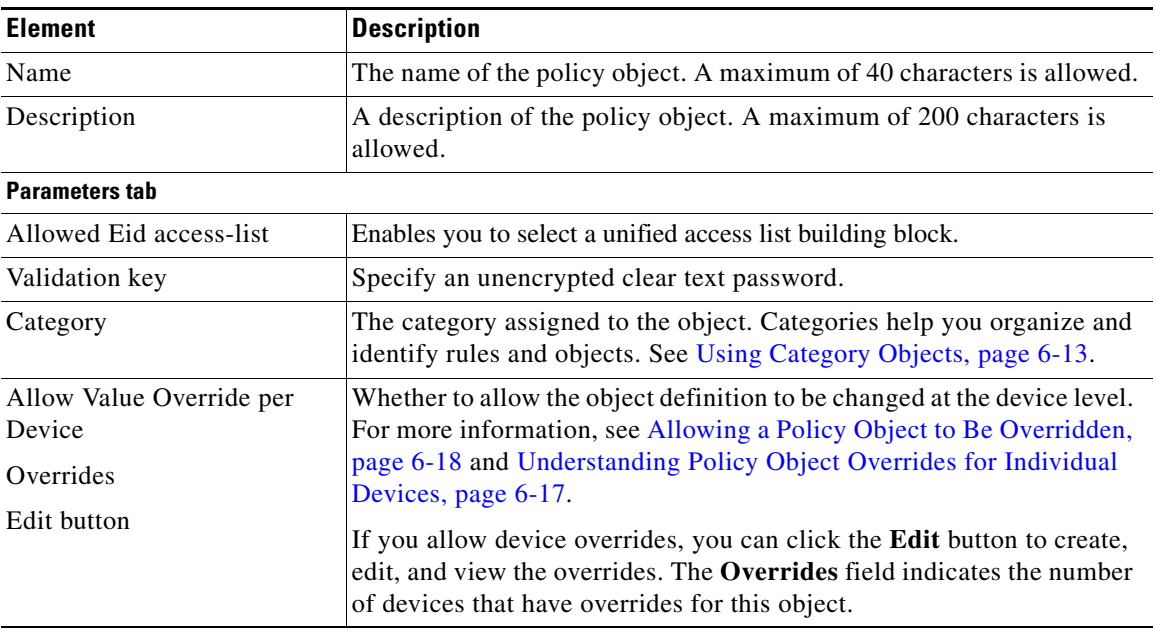

# **Configuring Regular Expression Groups**

Use the Add and Edit Regular Expression Groups dialog boxes to define regular expression groups, which contain multiple regular expressions. Groups make it possible for you to create modular regular expressions and group them in multiple ways for various uses. The objects can be used in some inspection class maps and inspection policy maps.

#### **Navigation Path**

Select **Manage > Policy Objects**, then select **Maps > Regular Expressions Groups** from the Object Type selector. Right-click inside the work area, then select **New Object** or right-click a row and select **Edit Object**.

- **•** Understanding Map Objects, page 6-74
- **•** [Configuring Protocols and Maps for Inspection, page 17-21](#page-20-0)
- **•** Creating Policy Objects, page 6-9

#### **Field Reference**

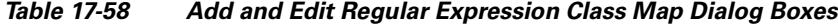

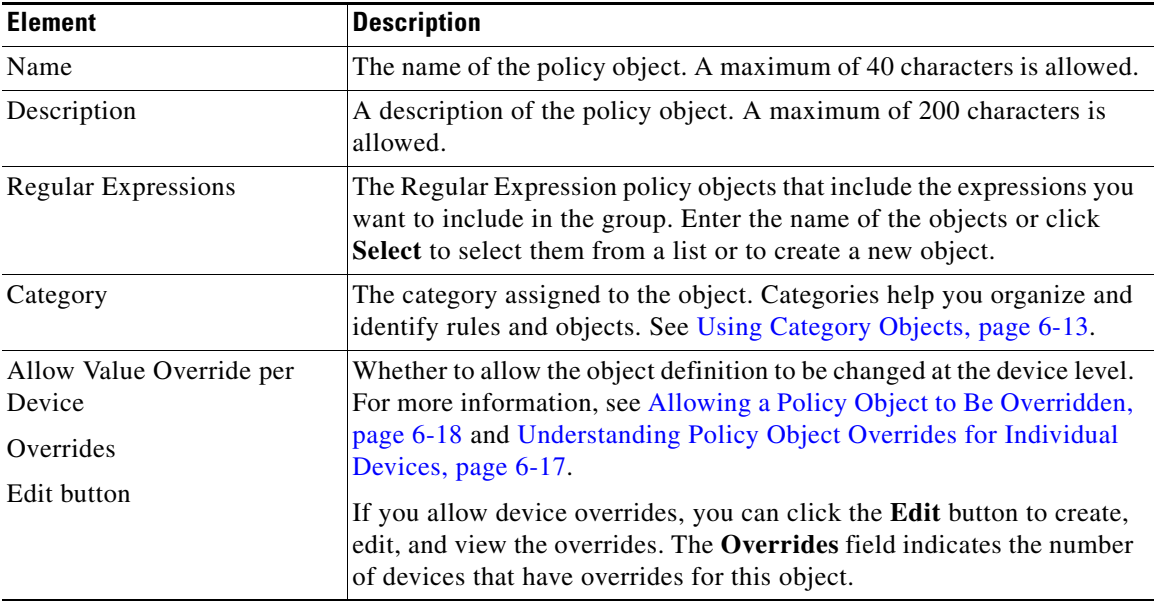

# <span id="page-97-0"></span>**Add/Edit Regular Expressions**

Use the Add and Edit Regular Expression dialog boxes to define regular expressions for use in class and policy inspection maps or in regular expression group policy objects. Regular expressions are also used in remote access SSL VPN client settings.

A regular expression matches text strings either literally as an exact string or by using metacharacters so you can match multiple variants of a text string. You can use regular expressions in various type of class and policy inspection maps to match various target items, for example, the content of certain application traffic such as the body text inside an HTTP packet.

#### **Navigation Path**

- **•** Select **Manage > Policy Objects**, then select **Maps > Regular Expressions** from the Object Type selector. Right-click inside the work area, then select **New Object** or right-click a row and select **Edit Object**.
- **•** From the Client Settings tab of the SSL VPN Other Settings policy for ASA devices, click the **Add Row** button for the AnyConnect Client Image table, or select an image and click the **Edit Row** button. For detailed information on opening the tab, see Configuring SSL VPN AnyConnect Client Settings (ASA), page 31-62. On the Add AnyConnect Client Image dialog box, click **Select** to open the Regular Expressions Selector dialog box. To add a new regular expression, click the **Add (+)** button on the Regular Expressions Selector dialog box.

- **•** Understanding Map Objects, page 6-74
- **•** [Configuring Protocols and Maps for Inspection, page 17-21](#page-20-0)
- **•** Creating Policy Objects, page 6-9

a ka

 $\mathbf I$ 

 $\mathbf I$ 

#### **Field Reference**

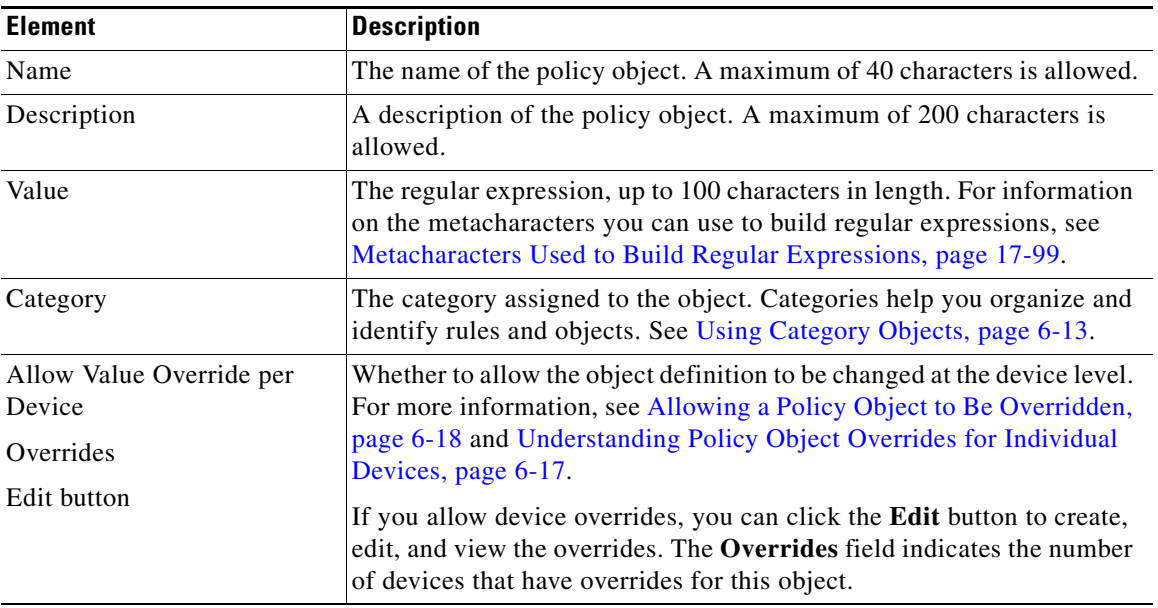

### *Table 17-59 Add and Edit Regular Expression Dialog Boxes*

# <span id="page-98-0"></span>**Metacharacters Used to Build Regular Expressions**

The following table explains the metacharacters you can use to build regular expressions in the Add and Edit Regular Expression dialog boxes (see [Add/Edit Regular Expressions, page 17-98](#page-97-0)).

Keep the following tips in mind when creating regular expressions:

- If you enter any metacharacters in your text string that you want to be used literally, add the backslash (\) escape character before them. For example, "example\.com".
- **•** If you want to match upper and lower case characters, enter text in both upper- and lowercase. For example, "cats" is entered as "[cC][aA][tT][sS]".

*Table 17-60 Metacharacters Used to Build Regular Expressions*

| <b>Character</b> | <b>Description</b> | <b>Notes</b>                                                                                                    |
|------------------|--------------------|----------------------------------------------------------------------------------------------------|
|                  | Dot                | Matches any single character. For example, d.g matches<br>dog, dag, dtg, and any word that contains those characters,<br>such as doggonnit.                                                                                                    |
| (exp)            | Subexpression      | A subexpression segregates characters from surrounding<br>characters, so that you can use other metacharacters on the<br>subexpression. For example, d(ola)g matches dog and dag,<br>but dolag matches do and ag. A subexpression can also be<br>used with repeat quantifiers to differentiate the characters<br>meant for repetition. For example, $ab(xy)$ {3} $z$ matches<br>abxyxyxyz. |
|                  | Alternation        | Matches either expression it separates. For example,<br>dogleat matches dog or cat.                                                                                                    |

 $\mathsf I$ 

| <b>Character</b>   | <b>Description</b>            | <b>Notes</b>                                                                                                    |
|--------------------|-------------------------------|----------------------------------------------------------------------------------------------------|
| $\gamma$           | Question mark                 | A quantifier that indicates that there are $0$ or $1$ of the<br>previous expression. For example, lo?se matches lse or<br>lose.                                                                                        |
| $\ast$             | Asterisk                      | A quantifier that indicates that there are $0$ , 1 or any number<br>of the previous expression. For example, lo*se matches<br>lse, lose, loose, etc.                                                                   |
| $^{+}$             | Plus                          | A quantifier that indicates that there is at least 1 of the<br>previous expression. For example, lo+se matches lose and<br>loose, but not lse.                                                                         |
| $\{x\}$            | <b>Repeat Quantifier</b>      | Repeat exactly x times. For example, $ab(xy){3}z$ matches<br>abxyxyxyz.                                                                                                    |
|                    | Minimum repeat<br>quantifier  | Repeat at least x times. For example, $ab(xy){2,}$ z matches<br>abxyxyz, abxyxyxyz, etc.                                                                                                    |
| [abc]              | Character class               | Matches any character in the brackets. For example, [abc]<br>matches a, b, or c.                                                                                                    |
| $[^\text{\'a}abc]$ | Negated character class       | Matches a single character that is not contained within the<br>brackets. For example, [^abc] matches any character other<br>than a, b, or c. $[AA-Z]$ matches any single character that is<br>not an uppercase letter. |
| $[a-c]$            | Character range class         | Matches any character in the range. [a-z] matches any<br>lowercase letter. You can mix characters and ranges:<br>[abcq-z] matches $a, b, c, q, r, s, t, u, v, w, x, y, z, and so does$<br>$[a-cq-z].$                  |
|                    |                               | The dash (-) character is literal only if it is the last or the<br>first character within the brackets: [abc-] or [-abc].                                                                                              |
| $^{(4)}$           | Quotation marks               | Preserves trailing or leading spaces in the string. For<br>example, "test" preserves the leading space when it looks<br>for a match.                                                                                   |
| Λ                  | Caret                         | Specifies the beginning of a line.                                                                                                    |
| $\lambda$          | Escape character              | When used with a metacharacter, matches a literal<br>character. For example, \[ matches the left square bracket.                                                                                                    |
| char               | Character                     | When character is not a metacharacter, matches the literal<br>character.                                                                                                    |
| $\mathbf{r}$       | Carriage return               | Matches a carriage return 0x0d.                                                                                                    |
| $\ln$              | Newline                       | Matches a new line 0x0a.                                                                                                    |
| $\lambda$ t        | Tab                           | Matches a tab 0x09.                                                                                                    |
| $\mathcal{F}$      | Formfeed                      | Matches a form feed 0x0c.                                                                                                    |
| xNN                | Escaped hexadecimal<br>number | Matches an ASCII character using hexadecimal (exactly<br>two digits).                                                                                                    |
| <b>\NNN</b>        | Escaped octal number          | Matches an ASCII character as octal (exactly three digits).<br>For example, the character 040 represents a space.                                                                                                    |

*Table 17-60 Metacharacters Used to Build Regular Expressions (Continued)*

# **Configuring Settings for Inspection Rules for IOS Devices**

If you configure inspection rules, you can also configure inspection settings to change the default settings for some global inspection parameters for IOS devices. Most of the inspection settings relate to preventing or mitigating Denial of Service (DoS) attacks. The default settings for most of these options are appropriate for most networks, so configure this policy only if you need to adjust one or more settings. If you do not change a setting, it is not configured on the device (the default remains configured).

To open the Inspection settings page, do one of the following:

- **•** (Device view) Select a device, then select **Firewall > Settings > Inspection** from the Policy selector.
- **•** (Policy view) Select **Firewall > Settings > Inspection** from the Policy Type selector. Create a new policy or select an existing one.
- **•** (Map view) Right-click a device and select **Edit Firewall Settings > Inspection**.

The following table explains the available inspection settings.

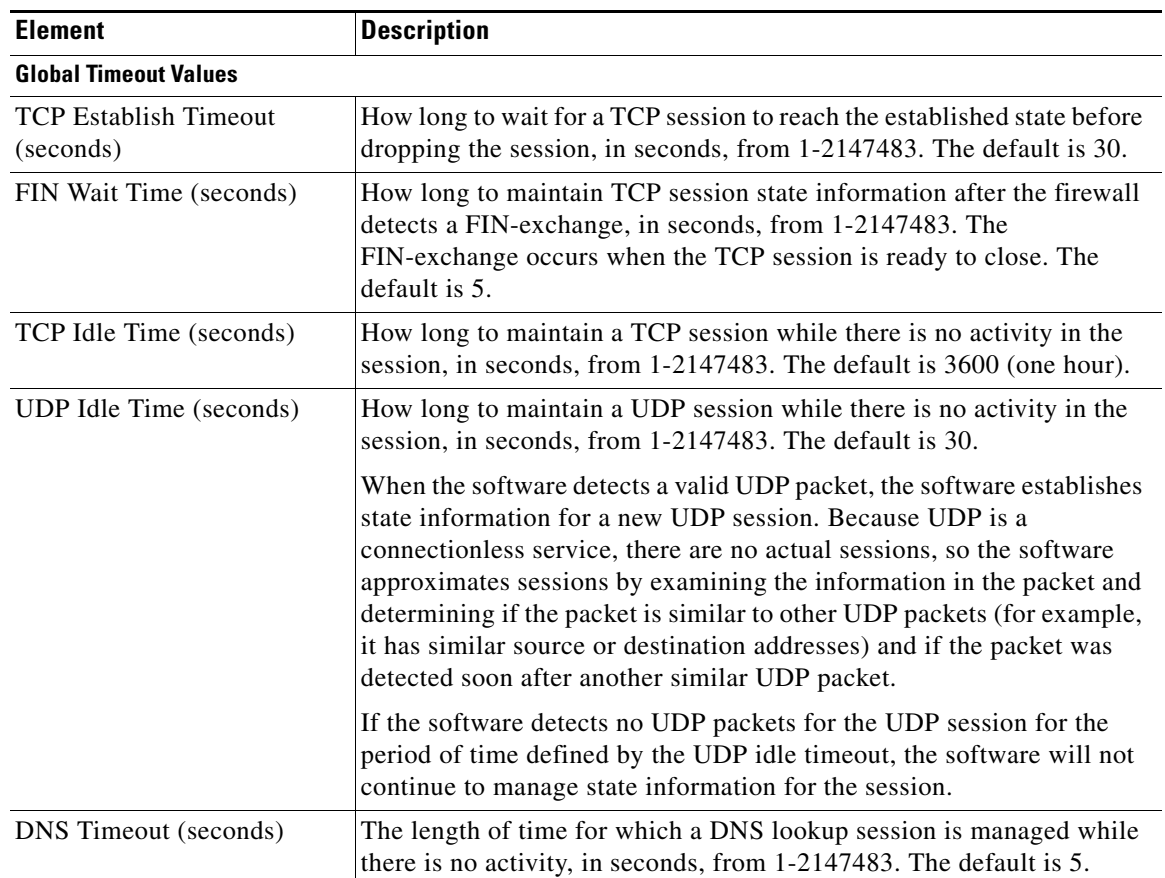

### *Table 17-61 Inspection Page*

 $\mathbf I$ 

 $\mathsf I$ 

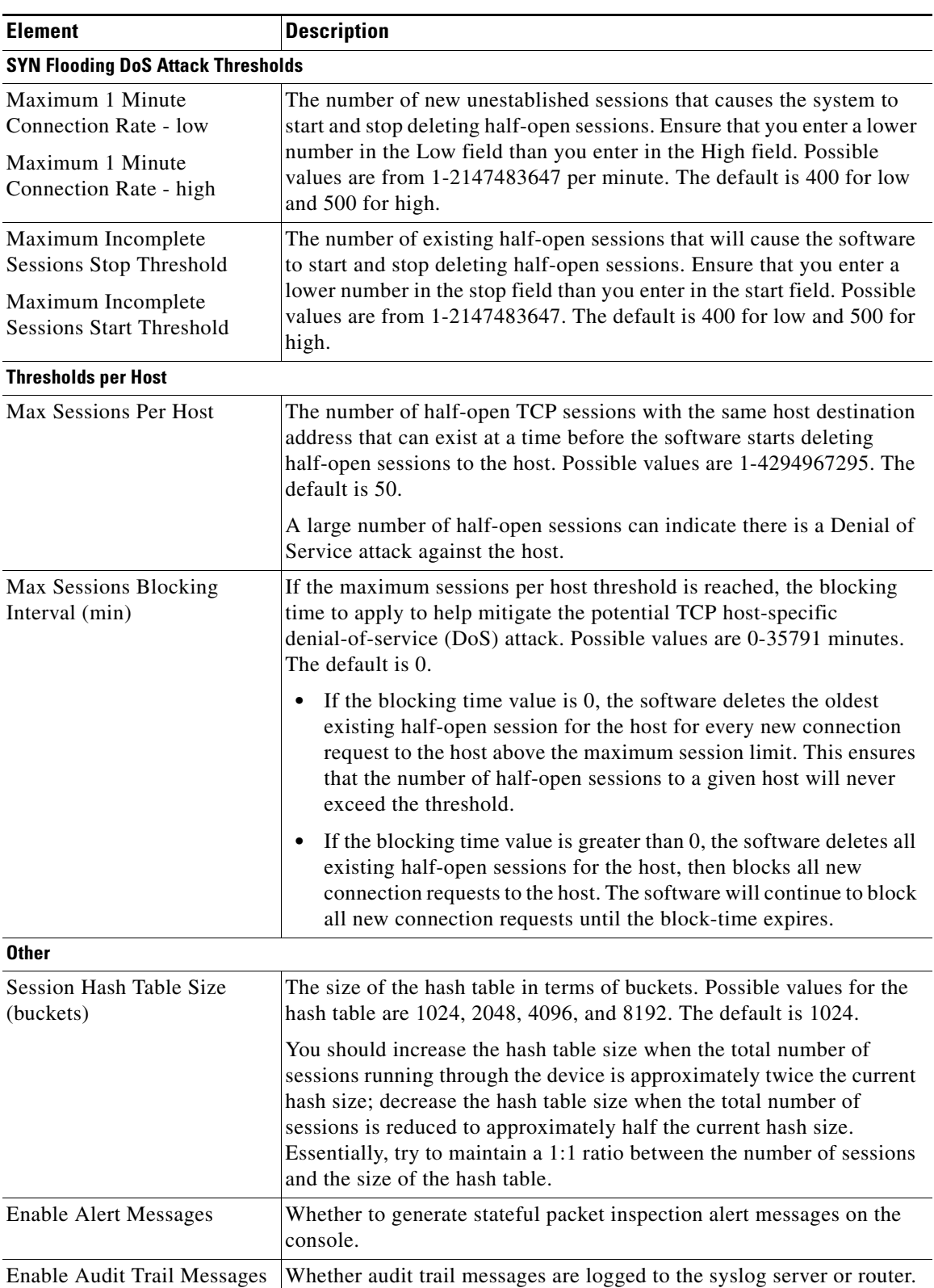

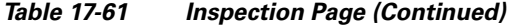

П

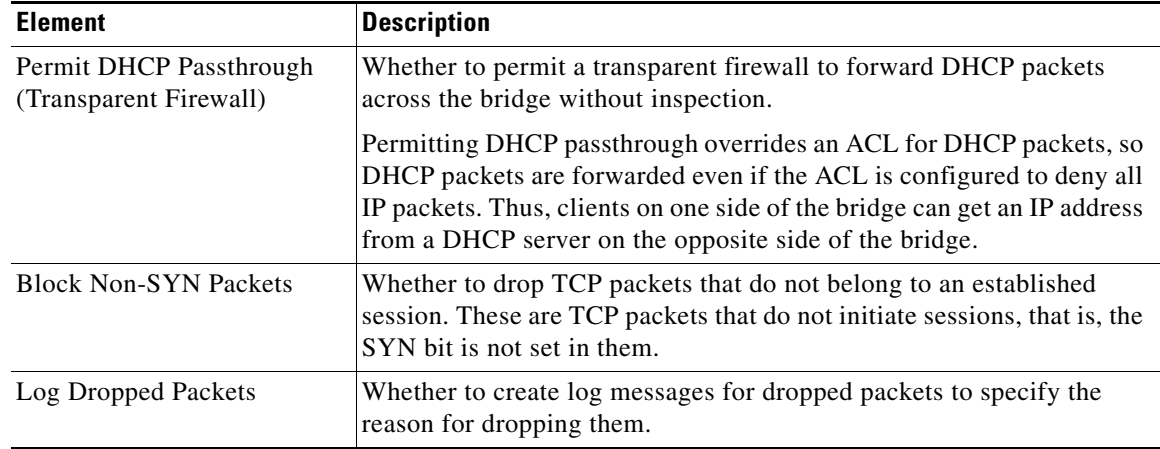

# *Table 17-61 Inspection Page (Continued)*

### **Related Topics**

 $\overline{\phantom{a}}$ 

- **•** [Understanding Inspection Rules, page 17-1](#page-0-0)
- **•** [Configuring Inspection Rules, page 17-5](#page-4-0)
- **•** [Using Inspection To Prevent Denial of Service \(DoS\) Attacks on IOS Devices, page 17-4](#page-3-0)

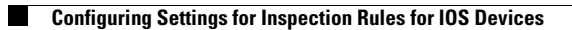

 $\mathsf I$ 

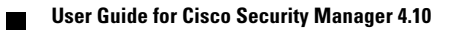